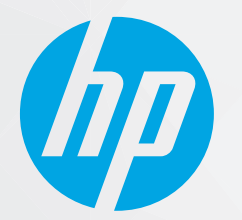

# מדריך למשתמש פות

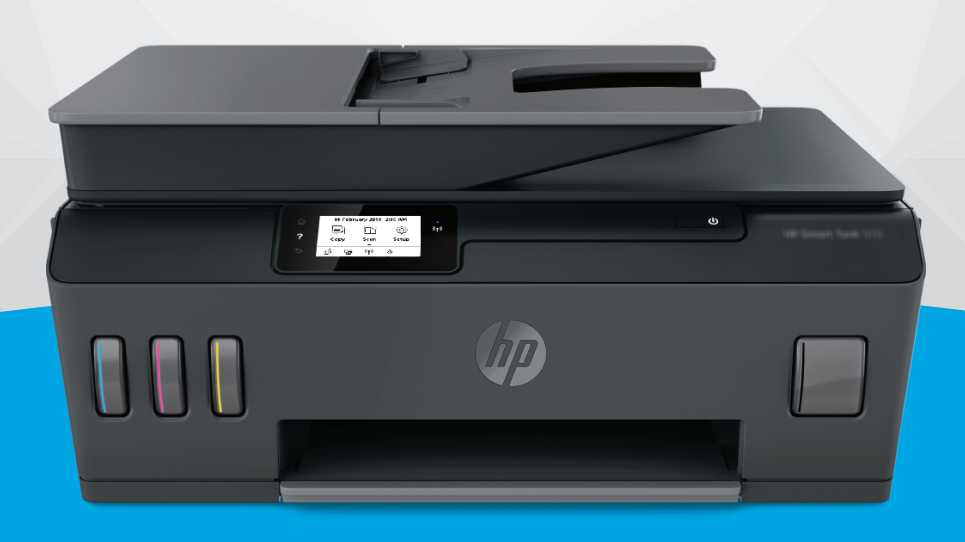

# **HP Smart Tank Plus** 570 series

#### הודעות מטעם חברת **HP**

המידע המובא כאן כפוף לשינויים ללא הודעה מוקדמת.

כל הזכויות שמורות. אין לשכפל, להתאים או לתוגם חומר זה ללא קבלת רשות של HP מראש בכתב, אלא כפי שמתירים זאת חוקי זכויות היוצרים. האחריות הבלעדית למוצרים ולשירותים של HP מפורטת בהצהרת האחריות המפורשת הנלווית למוצרים ושירותים אלה. אין לפרש דבר מן האמור במסמך זה כהענקת אחריות נוספת. HP אינה נושאת באחריות לשגיאות טכניות, לשגיאות עריכה או להשמטות במסמך זה.

© Copyright 2020 HP Development Company, L.P.

Microsoft ו-Windows הינם סימנים מסחריים רשומים או סימנים מסחריים של Corporation Microsoft בארצות הברית ו/או במדינות/אזורים אחרים.

Mac, X OS, macOS, ו-AirPrint הם סימנים מסחריים של .Inc Apple, הרשומים בארה"ב ובמדינות/אזורים אחרים.

ENERGY STAR והסמל של ENERGY STAR הם סימנים מסחריים רשומים הנמצאים בבעלותה של U.S. Environmental Protection Agency (הסוכנות להגנת הסביבה של ארצות הברית).

Android ו-Chromebook הם סימנים מסחריים של LLC Google.

Amazon ו-Kindle הם סימנים מסחריים של .Inc ,com.Amazon או החברות המסונפות לה.

iOS הוא סימן מסחרי או סימן מסחרי רשום של Cisco בארה"ב ובמדינות/אזורים אחרים ומשמש במסגרת רישיון.

# תוכן העניינים

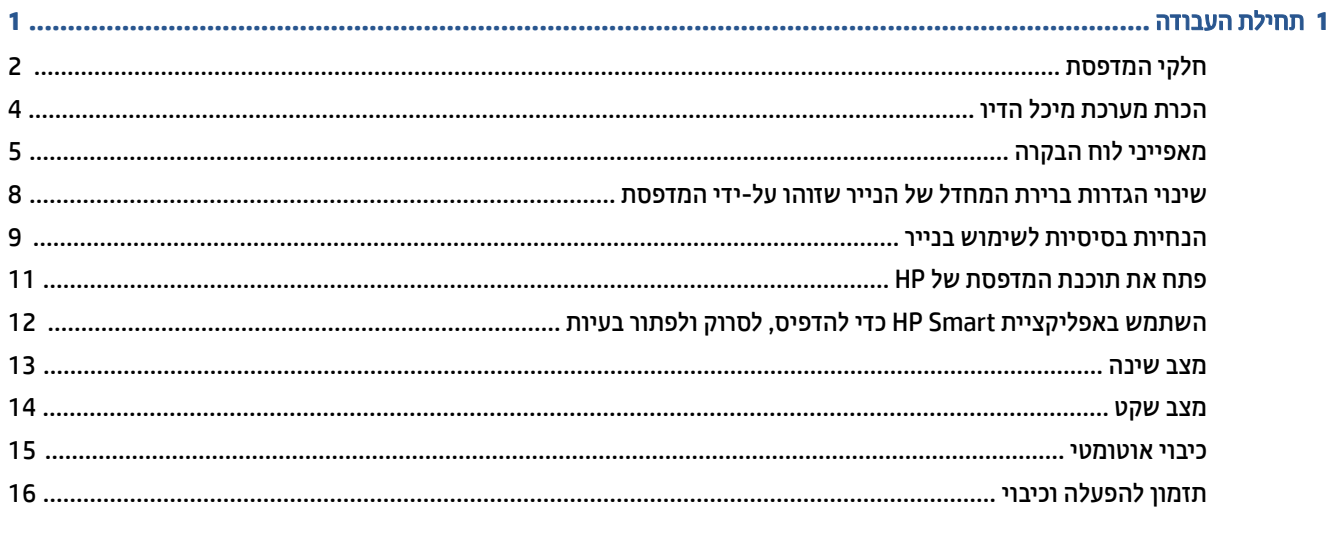

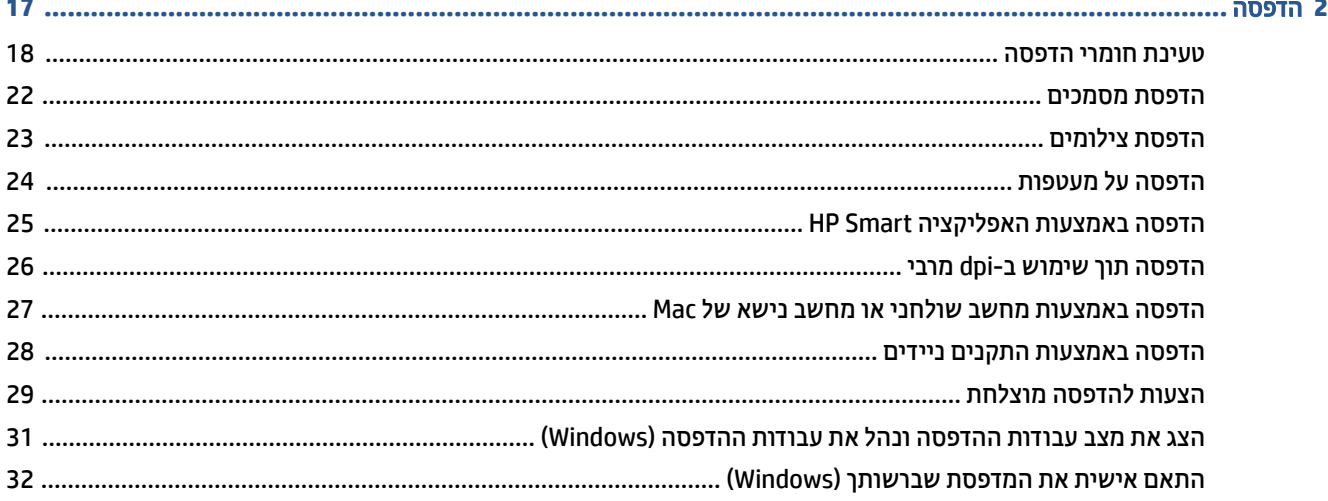

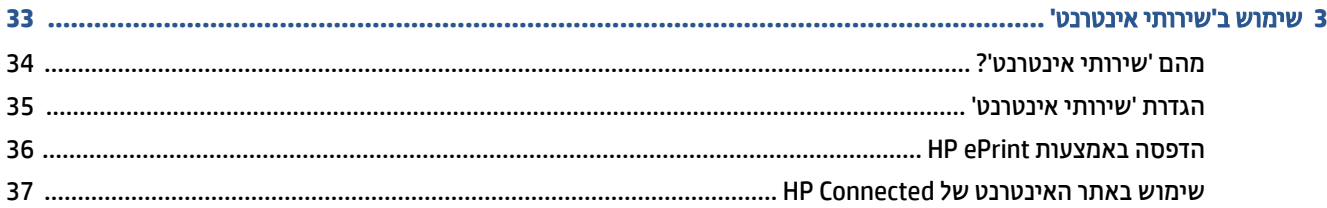

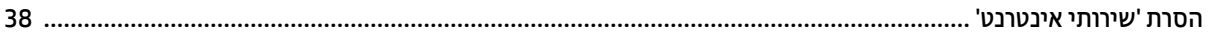

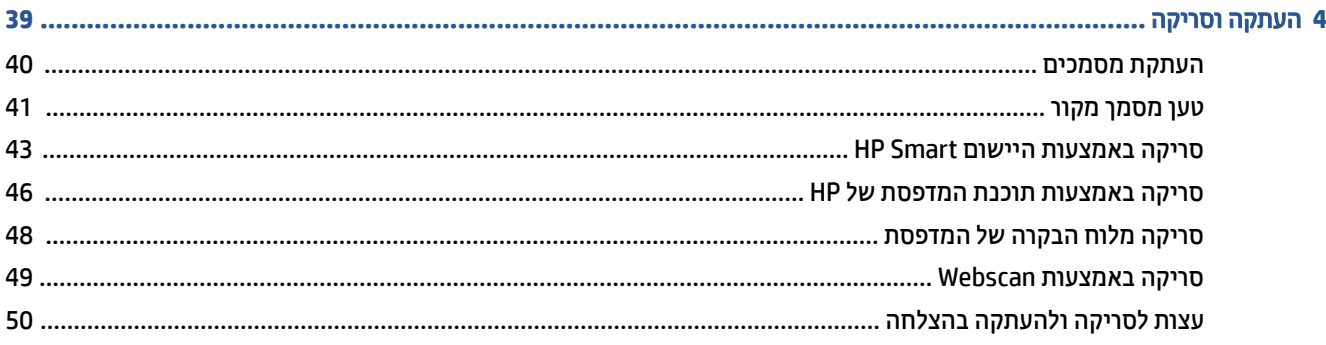

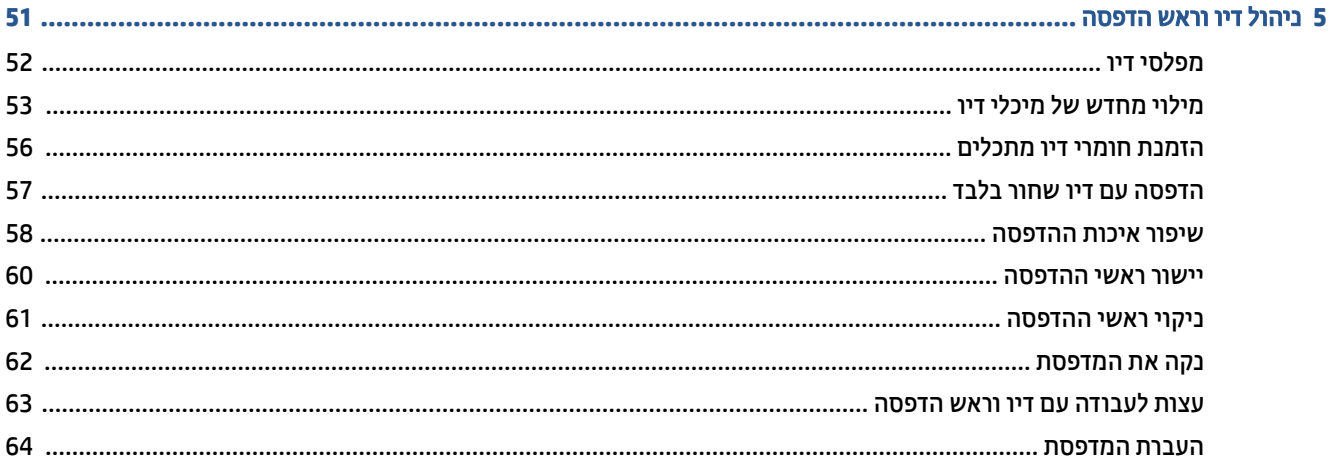

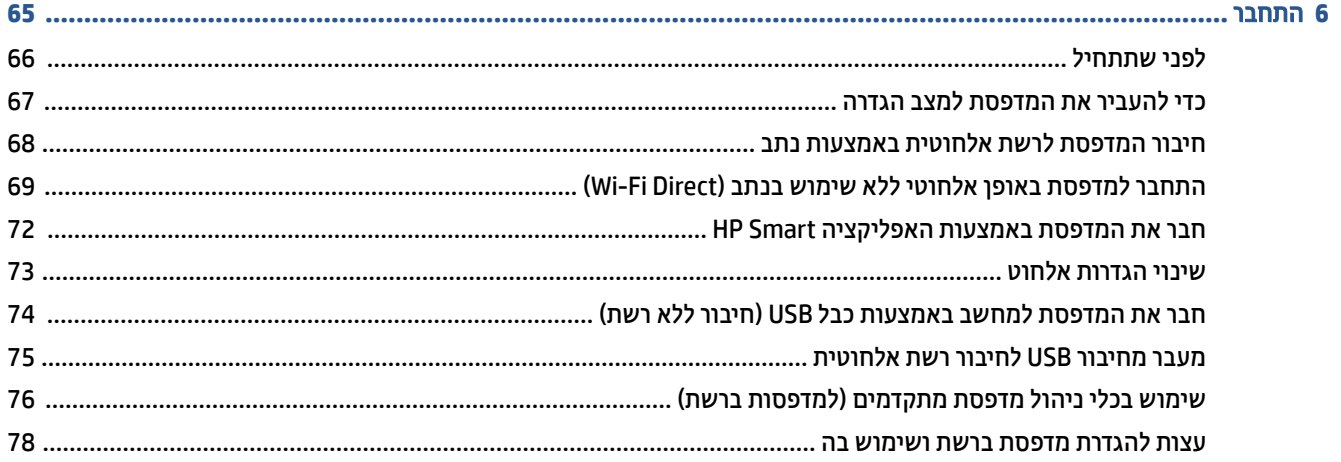

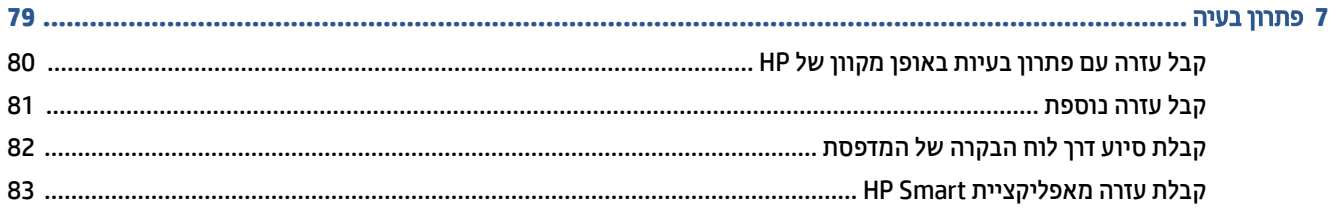

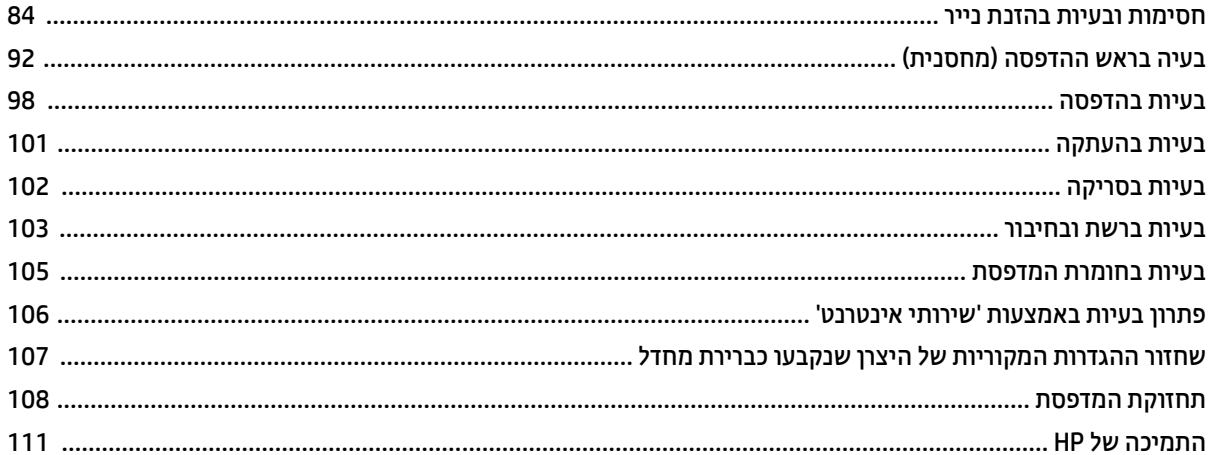

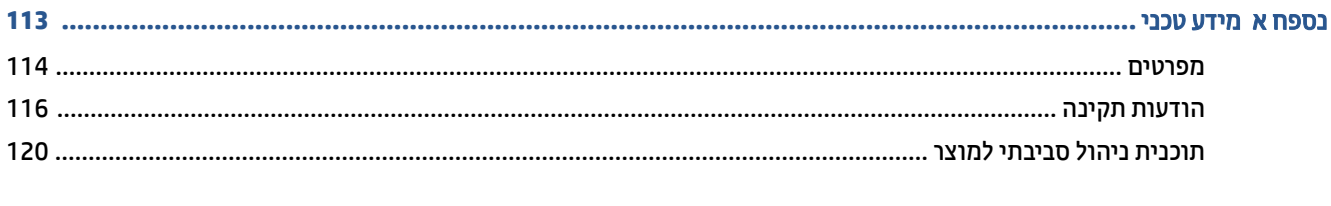

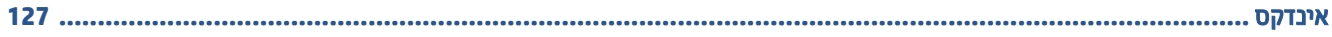

# <span id="page-6-0"></span>**1** תחילת העבודה

- חלקי [המדפסת](#page-7-0)
- הכרת [מערכת](#page-9-0) מיכל הדיו
	- [מאפייני](#page-10-0) לוח הבקרה
- שינוי הגדרות ברירת המחדל של הנייר שזוהו על-ידי [המדפסת](#page-13-0)
	- הנחיות [בסיסיות](#page-14-0) לשימוש בנייר
	- פתח את תוכנת [המדפסת](#page-16-0) של [HP](#page-16-0)
- השתמש [באפליקציית](#page-17-0) [Smart HP](#page-17-0) כדי [להדפיס](#page-17-0), לסרוק ולפתור בעיות
	- מצב [שינה](#page-18-0)
	- מצב [שקט](#page-19-0)
	- כיבוי [אוטומטי](#page-20-0)
	- תזמון [להפעלה](#page-21-0) וכיבוי

# חלקי המדפסת

<span id="page-7-0"></span>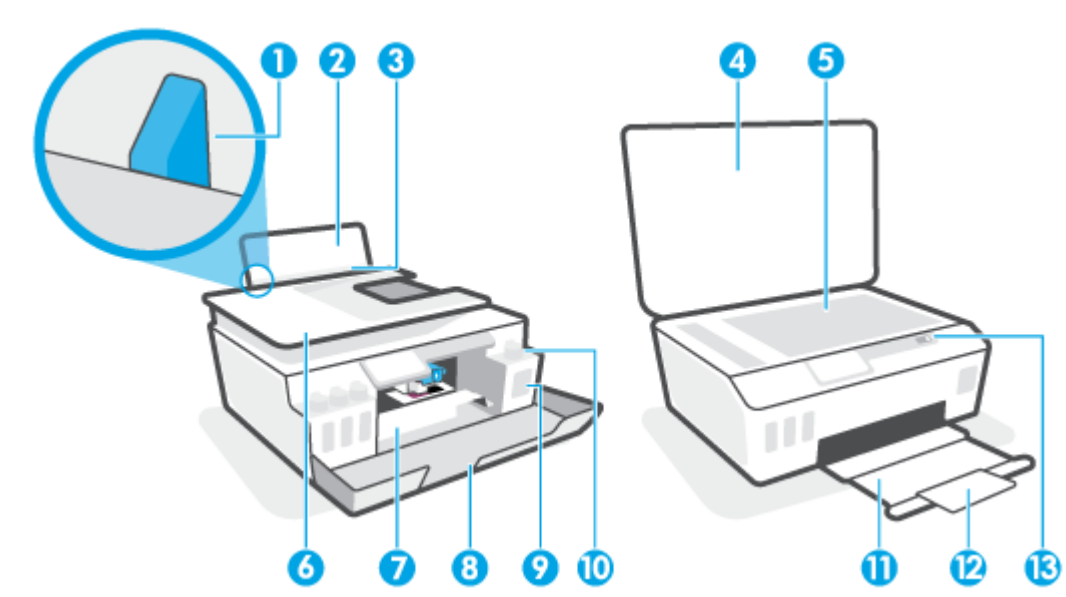

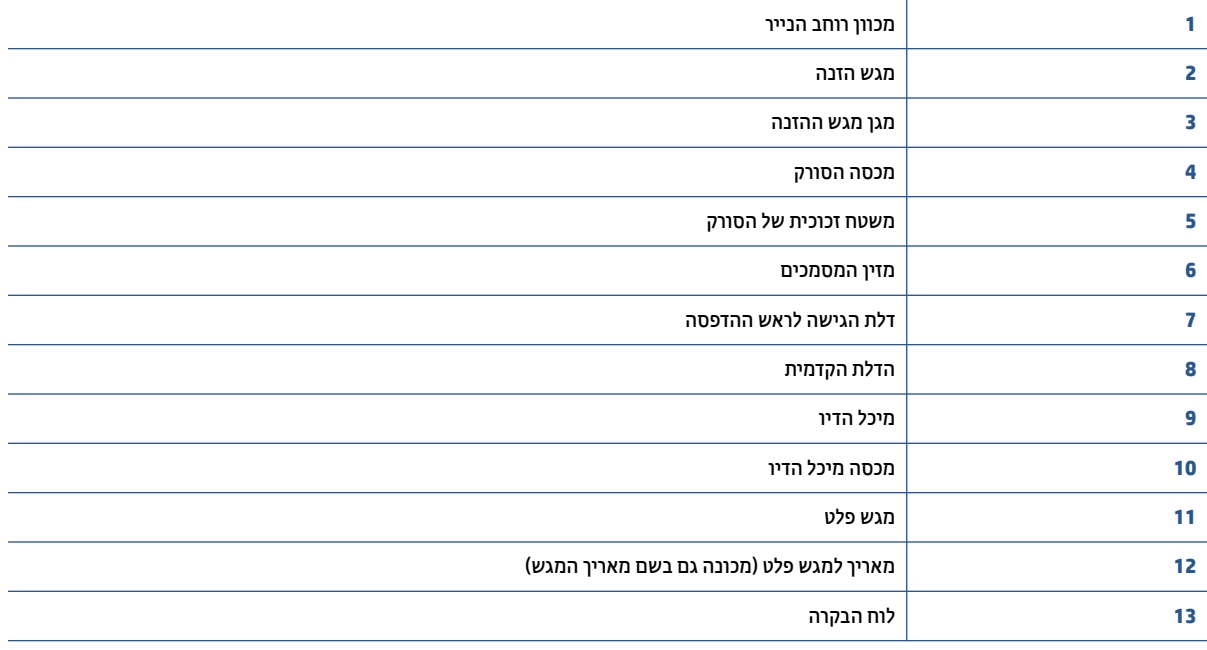

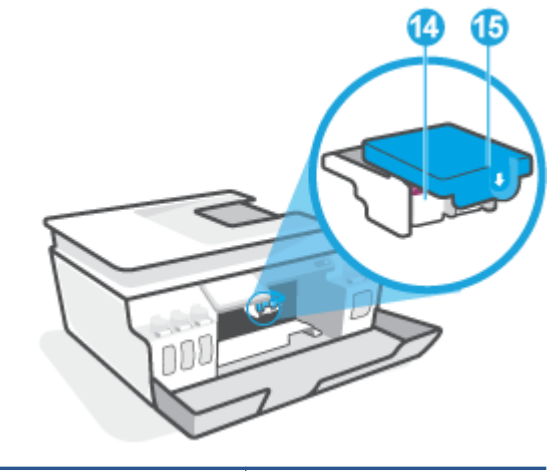

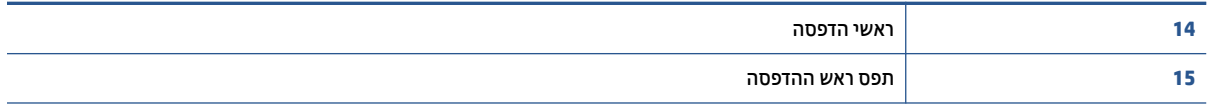

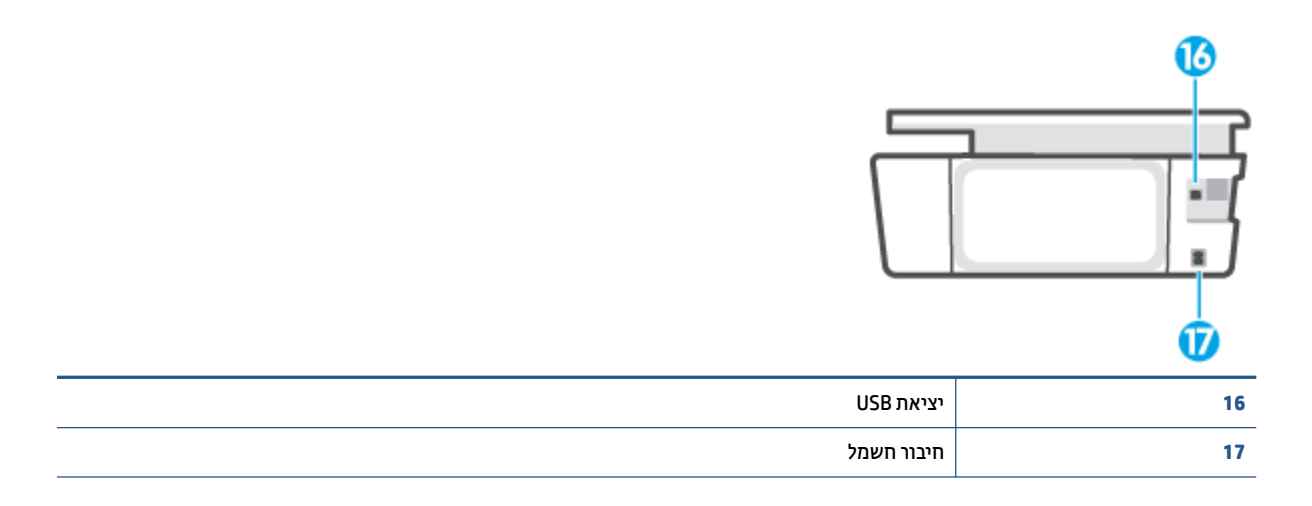

# הכרת מערכת מיכל הדיו

<span id="page-9-0"></span>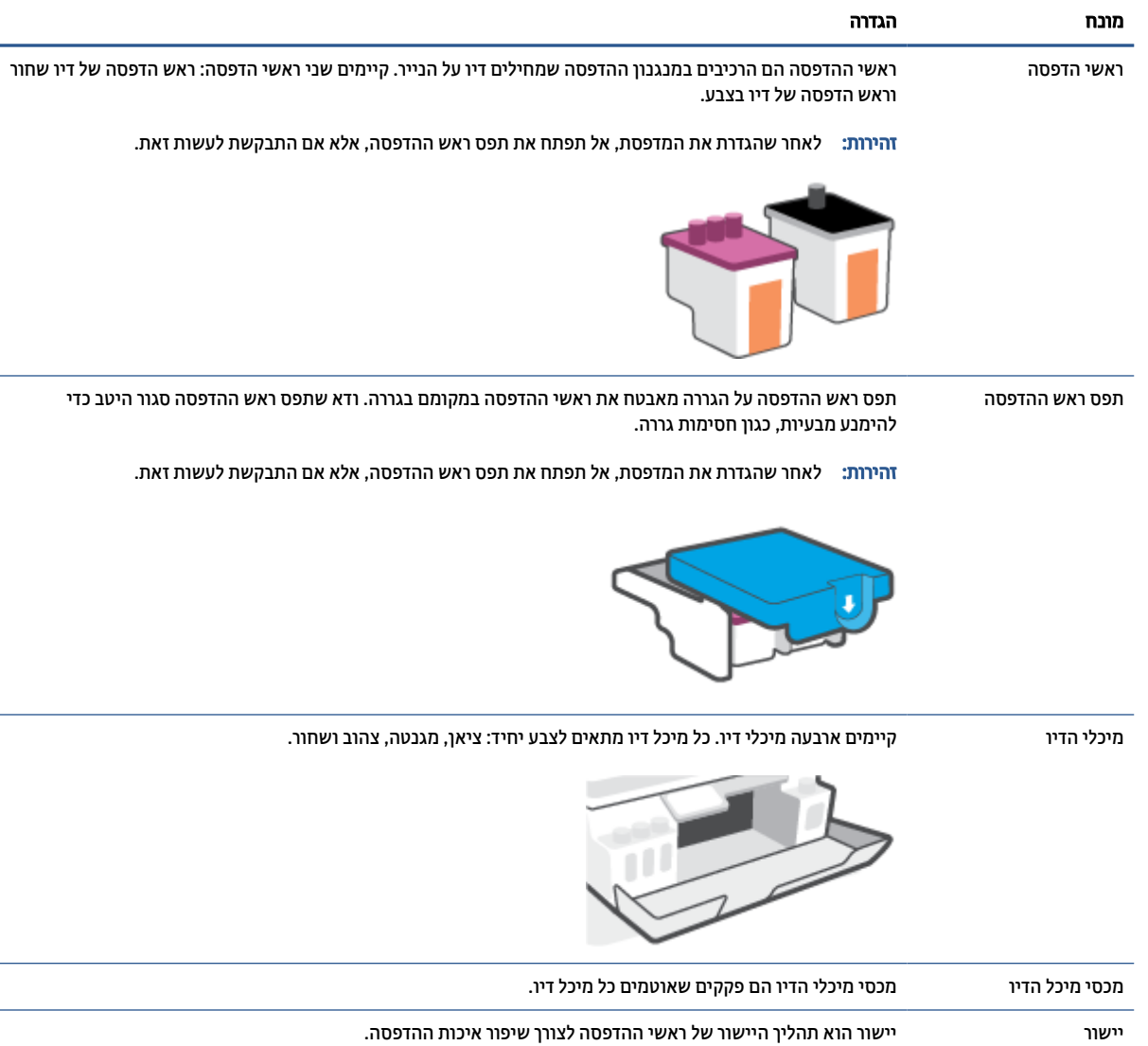

# מאפייני לוח הבקרה

# סקירה כללית של לחצנים ונוריות

התרשים הבא והטבלה המשויכת לו מהווים מדריך מקוצר למאפיינים של לוח הבקרה של המדפסת.

<span id="page-10-0"></span>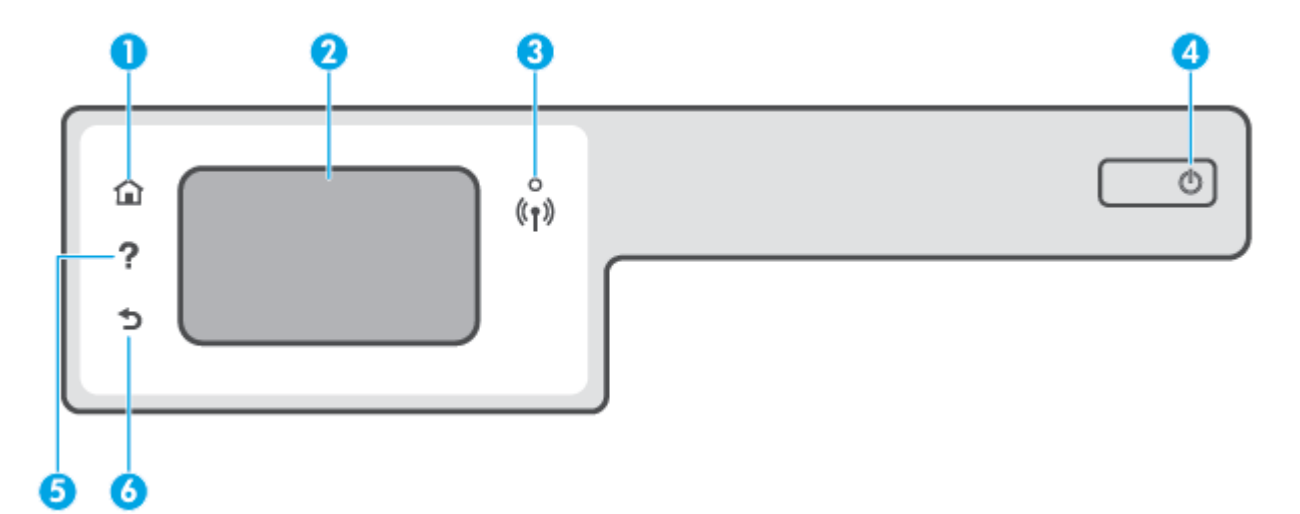

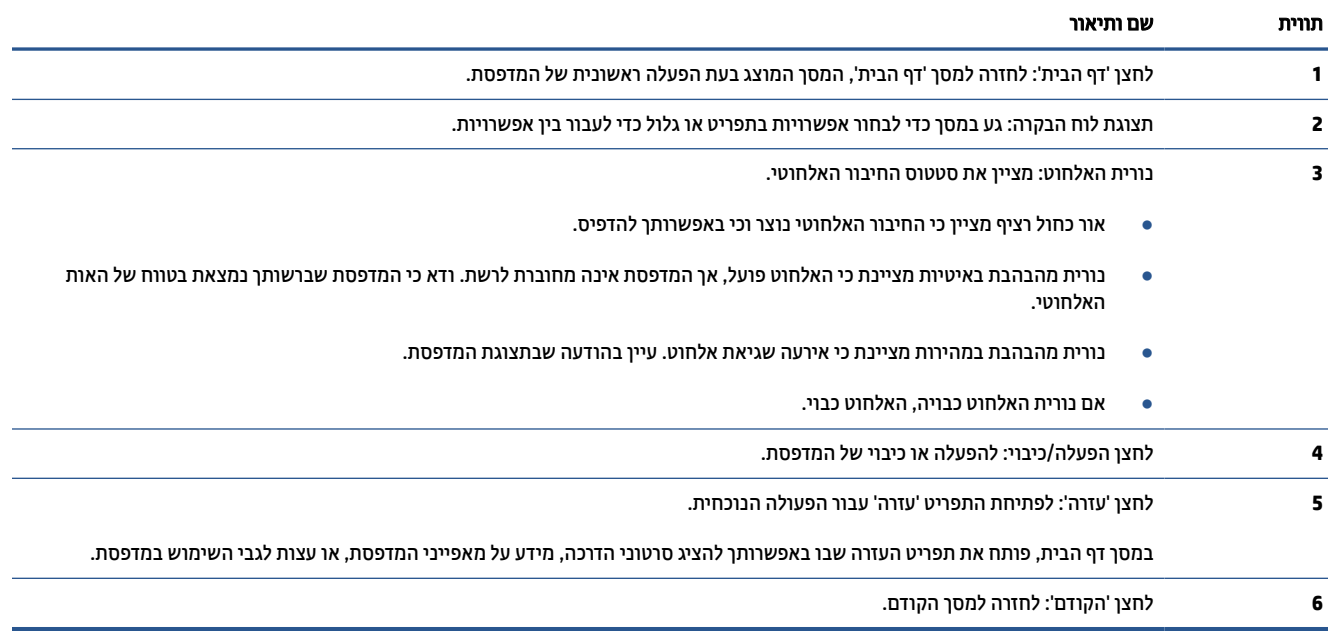

### סמלים בתצוגת לוח הבקרה

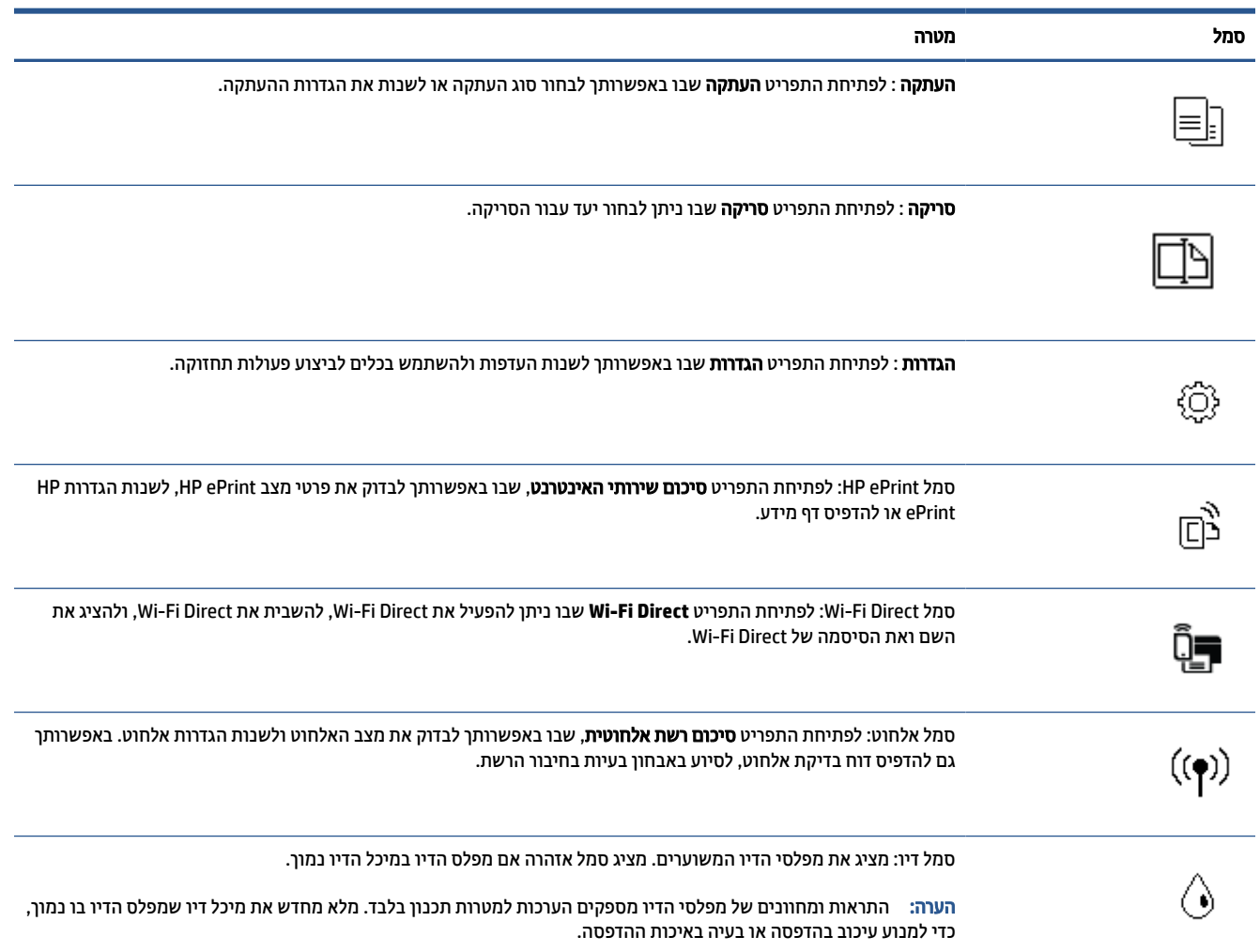

#### שינוי הגדרות מדפסת

השתמש בלוח הבקרה לשינוי הפונקציות וההגדרות של המדפסת, להדפסת דוחות או לקבלת עזרה בנוגע למדפסת.

עצה: אם המדפסת מחוברת למחשב, באפשרותך גם לשנות את הגדרות המדפסת באמצעות כלים לניהול המדפסת במחשב.

לקבלת מידע נוסף אודות כלים אלה, עיין בסעיף <u>שימוש בכלי ניהול מדפסת [מתקדמים](#page-81-0) (למדפסות ברש</u>ת) בעמוד 76.

#### לשינוי הגדרות הפונקציה

מסך דף הבית של תצוגת לוח הבקרה מציג את הפונקציות הזמינות של המדפסת.

- .**1** בתצוגת לוח הבקרה, במסך 'דף הבית', גע בסמל הפונקציה שאת הגדרותיה תרצה לשנות.
- .**2** לאחר בחירת פונקציה, גע ב- (הגדרות), גלול בין ההגדרות הזמינות, ולאחר מכן גע בהגדרה שאותה ברצונך לשנות.
	- .**3** פעל בהתאם להנחיות שעל-גבי תצוגת לוח הבקרה כדי לשנות את ההגדרות.
		- .<br>עצה: | לחץ על ה' (דף הבית) כדי לחזור למסך דף הבית .

#### לשינוי הגדרות המדפסת

לשינוי הגדרות המדפסת או להדפסת דוחות, השתמש באפשרויות הזמינות בתפריט הגדרות.

- .**1** במסך דף הבית בתצוגת לוח הבקרה של המדפסת, גע בסמל ( הגדרות ).
	- .**2** החלק מעלה ומטה כדי להציג את האפשרויות הקיימות.
		- .**3** גע באפשרות הרצויה שאת הגדרותיה תרצה לשנות.
	- :<br>עצה: לחץ על <sub>4</sub> (דף הבית) כדי לחזור למסך דף הבית .

# שינוי הגדרות ברירת המחדל של הנייר שזוהו על**-**ידי המדפסת

<span id="page-13-0"></span>המדפסת יכולה לזהות באופן אוטומטי אם נטען נייר במגש ההזנה וגם לזהות אם רוחב הנייר שנטען גדול, קטן או בינוני . באפשרותך לשנות את הגדרת ברירת המחדל עבור גודל נייר קטן, בינוני או גדול שזוהה על-ידי המדפסת.

س**רה: בשתתבקש לעשות זאת במהלך טעינת נייר, שנה את** הגדרות הנייר בלוח הבקרה של המדפסת כך שיתאימו לנייר שבו **G** אתה משתמש.

#### כדי לשנות את הגדרות ברירת המחדל של הנייר משרת האינטרנט המשובץ

- .**1** פתח את שרת האינטרנט המשובץ (EWS(. לקבלת מידע נוסף, ראה פתיחת שרת [האינטרנט](#page-81-0) המשובץ בעמוד .76
	- .**2** לחץ על הכרטיסייה הגדרות.
	- .**3** בתפריט הימני, לחץ על העדפות, לחץ על ניהול מגשים ונייר ולאחר מכן בצע את השינויים הדרושים.
		- .**4** לחץ על החל.

# הנחיות בסיסיות לשימוש בנייר

<span id="page-14-0"></span>המדפסת מתוכננת לעבוד היטב עם רוב הניירות המשרדיים. מומלץ לבדוק מגוון סוגים של ניירות לפני רכישת כמויות גדולות . השתמש בנייר של HP לאיכות הדפסה מיטבית. בקר באתר האינטרנט של HP בכתובת [com.hp.www](http://www.hp.com) לקבלת מידע נוסף על נייר של HP.

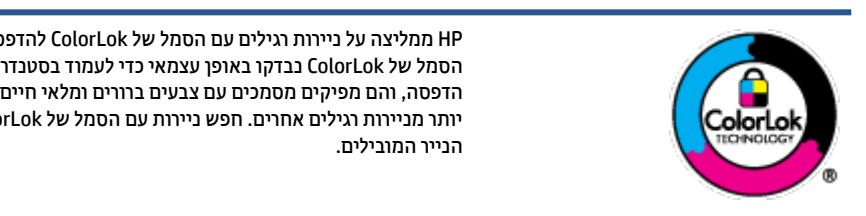

HP ממליצה על ניירות רגילים עם הסמל של ColorLok להדפסת מסמכים יומיומיים. כל הניירות עם הסמל של ColorLok נבדקו באופן עצמאי כדי לעמוד בסטנדרטים הגבוהים ביותר של אמינות ואיכות הדפסה, והם מפיקים מסמכים עם צבעים ברורים ומלאי חיים וגוני שחור בולטים יותר, ומתייבשים מהר יותר מניירות רגילים אחרים. חפש ניירות עם הסמל של ColorLok במגוון משקלים וגדלים אצל יצרני

#### סעיף זה כולל את הנושאים הבאים:

- סוגי נייר מומלצים להדפסה
- הזמנת חומרי הדפסה [מתכלים](#page-15-0) של [HP](#page-15-0)

#### סוגי נייר מומלצים להדפסה

אם ברצונך להפיק את איכות ההדפסה הטובה ביותר, HP ממליצה להשתמש בניירות מתוצרת HP, שתוכננו במיוחד לסוגי הפרוייקטים שאתה מדפיס.

בהתאם למדינה/אזור שלך, ייתכן שלא כל סוגי הנייר יהיו זמינים.

#### הדפסת צילומים

#### **HP Premium Plus Photo Paper** צילום נייר●

נייר הצילום Paper Photo Plus Premium HP הוא נייר הצילום הטוב ביותר של HP המספק צילומים באיכות הטובה ביותר. עם נייר הצילום Paper Photo Plus Premium HP, באפשרותך להדפיס צילומים מרהיבים המתייבשים באופן מיידי כדי שתוכל לשתף אותם מיד עם יציאתם מהמדפסת. נייר זה זמין בכמה גדלים, לרבות 4A, 8.5 x 11 אינץ', 4 x 6 אינץ', (10 x 15 ס"מ), 5 x 7 אינץ' (13 x 18 ס"מ) ושני גימורים – מבריק או מבריק רך (מבריק למחצה). הצילומים הטובים ביותר ופרוייקטי הצילום המיוחדים שלך הם הפתרון האידיאלי למסגור, לתצוגה או למתנה. נייר הצילום HP Paper Photo Plus Premium מספק תוצאות באיכות יוצאת מן הכלל עם איכות ועמידות מקצועיות.

#### **HP Advanced Photo Paper** צילום נייר●

נייר צילום זה כולל גימור של ייבוש מיידי לטיפול קל ללא הכתמה. הוא עמיד בפני מים, מריחות, טביעות אצבע ולחות . הוא משווה להדפסים שלך מראה ותחושה של צילומים שעובדו בחנות. נייר זה זמין במספר גדלים, לרבות 4A, 8.5 x 11 אינץ', 10 x 15 ס"מ (4 x 6 אינץ'), 13 x 18 ס"מ (5 x 7 אינץ'). הוא נטול חומצה ומספק מסמכים העמידים למשך זמן רב יותר.

#### **HP Everyday Photo Paper** צילום נייר●

הדפס צילומים יומיומיים מלאי צבע בעלות נמוכה, באמצעות נייר המיועד להדפסה מזדמנת של צילומים. נייר צילום זה במחיר שהינו בהישג יד מתייבש במהירות לטיפול קל. קבל תמונות חדות וברורות בעת השימוש בנייר זה בכל מדפסת להזרקת דיו. נייר זה זמין בגימור מבריק בכמה גדלים, לרבות 4A, 8.5 x 11 אינץ', ו5- x 7 אינץ', ו4- x 6 אינץ' (10 x 15 ס"מ). הוא נטול חומצה ומספק מסמכים העמידים למשך זמן רב יותר.

#### **HP Photo Value Packs** חבילות●

חבילות Packs Value Photo HP אורזות בנוחות מחסניות דיו מקוריות של HP ונייר Paper Photo Advanced HP על מנת לחסוך לך זמן ותהיות בנוגע להדפסת תצלומים מקצועיים בעזרת מדפסת HP שברשותך ללא הוצאות מיותרות . <span id="page-15-0"></span>צבעי דיו מקוריים של HP ונייר הצילום Paper Photo Advanced HP תוכננו לעבוד יחד כדי להפיק צילומים מלאי חיים העמידים לאורך זמן, בכל הדפסה. מצוין להדפסת כל הצילומים מחופשה או להדפסות מרובות לצורך שיתוף .

#### מסמכים עסקיים

#### ● נייר מט למצגות **Premium HP** של **120** ג**'** או נייר מט של **HP** לשימוש מקצועי של **120** ג**'**

נייר זה הוא נייר כבד מצופה בשכבת מט משני הצדדים, מותאם במיוחד לשימוש במצגות, הצעות, דוחות וידיעונים . הוא כבד ולכן מספק מראה ותחושה מרשימים.

#### ● נייר **Paper Brochure HP** במשקל **180** ג**',** מבריק או נייר **Paper Professional HP** במשקל **180** ג**',** מבריק

ניירות אלה מצופים בשכבה מבריקה משני הצדדים עבור שימוש דו-צדדי. ניירות אלה הם הבחירה המושלמת עבור הדפסים באיכות דומה לצילום ועבור גרפיקה עסקית לכריכות של דוחות, מצגות מיוחדות, חוברות, פרסומי דיוור ולוחות שנה.

#### ● נייר מט של **HP** לחוברות של **180** ג**'** או נייר מט של **HP** לשימוש מקצועי של **180** ג**'**

ניירות אלה מצופים בשכבת מט משני הצדדים עבור שימוש דו-צדדי. ניירות אלה הם הבחירה המושלמת עבור הדפסים באיכות דומה לצילום ועבור גרפיקה עסקית לכריכות של דוחות, מצגות מיוחדות, חוברות, פרסומי דיוור ולוחות שנה.

#### הדפסה יומיומית

כל סוגי הנייר המפורטים כמתאים לשימוש לצורך הדפסה יומיומית כוללים טכנולוגיית Technology ColorLok להפחתה של מריחת הדיו ולקבלת צבעי שחור בולטים יותר וצבעים מלאי חיים.

#### **HP Bright White Inkjet Paper** נייר●

נייר Paper Inkjet White Bright HP מספק צבעים בניגודיות גבוהה וטקסט חד. הוא אטום מספיק לשימוש בצבע באופן דו-צדדי ללא שקיפות, ולכן הוא אידיאלי לעלוני חדשות, דוחות ועלונים .

#### **HP Printing Paper** נייר●

נייר Paper Printing HP הוא נייר רב-תכליתי איכותי. הוא מפיק מסמכים בעלי מראה ותחושה ממשיים יותר מאשר מסמכים המודפסים על נייר רב-תכליתי או נייר העתקה סטנדרטיים. הוא נטול חומצה ומספק מסמכים העמידים למשך זמן רב יותר.

#### **HP Office Paper** נייר●

נייר Paper Office HP הוא נייר רב-תכליתי איכותי. הוא מתאים לעותקים, טיוטות, מזכרים ומסמכים יומיומיים אחרים . הוא נטול חומצה ומספק מסמכים העמידים למשך זמן רב יותר.

#### **HP Office Recycled Paper** נייר●

נייר Paper Recycled Office HP הוא נייר רב-תכליתי באיכות גבוהה המיוצר עם 30% סיבים ממוחזרים.

#### הזמנת חומרי הדפסה מתכלים של **HP**

המדפסת מתוכננת לעבוד היטב עם רוב הניירות המשרדיים. השתמש בנייר של HP לאיכות הדפסה מיטבית.

להזמנת ניירות של HP וחומרים מתכלים אחרים, בקר בכתובת [com.hp.www](http://www.hp.com) . בשלב זה, חלקים מסוימים של אתר האינטרנט של HP זמינים באנגלית בלבד.

HP ממליצה על ניירות רגילים עם הסמל ColorLok להדפסה והעתקה של מסמכים יומיומיים. כל הניירות הנושאים את סמל ColorLok נבדקים באופן עצמאי לעמידה בסטנדרטים גבוהים של מהימנות ואיכות הדפסה, ומפיקים מסמכים בצבעים חיים וחדים, עם גווני שחור בולטים יותר, ואשר מתייבשים במהירות רבה יותר בהשוואה לניירות רגילים אחרים. חפש ניירות עם הסמל ColorLok במגוון משקלים וגדלים אצל יצרני הנייר הגדולים.

# פתח את תוכנת המדפסת של **HP**

<span id="page-16-0"></span>באפשרותך להשתמש בתוכנת המדפסת של HP כדי לקבוע את הגדרות המדפסת, לבדוק את מפלסי הדיו המשוערים, להזמין חומרי הדפסה, לתחזק את המדפסת, לפתור בעיות הדפסה, ועוד. מידע נוסף על האפשרויות הזמינות של תוכנת המדפסת מסופק במהלך מדריך זה.

לאחר השלמת התקנת החומרה, בקר באתר <u>123.hp.com</u> במחשב שלך, אם לא התקנת את תוכנת המדפסת של HP.

הערה:

- אם אתה משתמש באפליקציית Smart HP במקום בתוכנת המדפסת, ראה השתמש [באפליקציית](#page-17-0) [Smart HP](#page-17-0) [כדי](#page-17-0) [להדפיס](#page-17-0), לסרוק ולפתור בעיות בעמוד .12
	- האפליקציה או התוכנה חייבות להיות מותקנות בכל התקן על-מנת להדפיס.

לאחר התקנת תוכנת המדפסת של HP, בצע אחת מהפעולות הבאות:

- **10 Windows**: בשולחן העבודה של המחשב, לחץ על התחל, בחר **HP** מרשימת האפליקציות ולאחר מכן בחר את הסמל עם שם המדפסת.
	- **7 Windows**: בשולחן העבודה של המחשב, לחץ על התחל, בחר כל התוכניות, לחץ על **HP**, לחץ על התיקייה של המדפסת, ולאחר מכן בחר את הסמל הנושא את שם המדפסת.

# השתמש באפליקציית **Smart HP** כדי להדפיס**,** לסרוק ולפתור בעיות

<span id="page-17-0"></span>Smart HP מסייע לך להגדיר, לסרוק, להדפיס, לשתף ולנהל את מדפסת HP שלך. תוכל לשתף מסמכים ותמונות באמצעות הדואר האלקטרוני, הודעות טקסט ושירותי ענן ומדיה חברתית פופולריים (כגון iCloud, Drive Google,Dropbox ו-Facebook(. באפשרותך גם להגדיר מדפסות חדשות של HP, כמו גם לנטר ולהזמין חומרים מתכלים.

יתכן .iOS ו-MacOS 10.12 ו-MacOS 10.12 נתמכת ב-iOS ,Android ,iOS ו-MacOS 10.12 ו-MacOS 10.12 ואילך. ייתכן שהאפליקציה לא תהיה זמינה בכל השפות. ייתכן שמאפיינים מסוימים לא יהיו זמינים בכל דגמי המדפסות.

#### קבל מידע נוסף אודות האפליקציה **Smart HP**

לקבלת הוראות בסיסיות בנוגע לאופן ההדפסה, הסריקה ופתרון הבעיות באמצעות Smart HP, ראה הדפסה [באמצעות](#page-30-0) [האפליקציה](#page-30-0) [Smart HP](#page-30-0) [בעמוד](#page-30-0) ,25 סריקה [באמצעות](#page-48-0) היישום [Smart HP](#page-48-0) [בעמוד](#page-48-0) 43 ו-קבלת עזרה [מאפליקציית](#page-88-0) [Smart HP](#page-88-0) [בעמוד](#page-88-0) .83 לקבלת מידע נוסף, תוכל לבקר בכתובת:

- **iOS/Android**: [www.hp.com/go/hpsmart-help](http://www.hp.com/go/hpsmart-help) ●
- [www.hp.com/go/hpsmartwin-help](http://www.hp.com/go/hpsmartwin-help) :**Windows**
	- Mac: [www.hp.com/go/hpsmartmac-help](http://www.hp.com/go/hpsmartmac-help) •

#### כדי להתקין את אפליקציית **Smart HP** ולהתחבר למדפסת

.**1** כדי להשיג את אפליקציית Smart HP בקר בכתובת [com.hp123.](http://123.hp.com) כדי להוריד ולהתקין את האפליקציה .

משתמשים בהתקני iOS, Android ו10- Windows יכולים להשיג את האפליקציה גם מחנות האפליקציות של ההתקן.

- .**2** לאחר ההתקנה, פתח את האפליקציה.
- **Android/iOS**: בשולחן העבודה או בתפריט האפליקציות של ההתקן, הקש על Smart HP.
- **10 Windows**: בשולחן העבודה של המחשב שלך, לחץ על התחל, ולאחר מכן בחר ב-Smart HP מתוך רשימת האפליקציות.
	- **Mac**: ממשטח ההפעלה, בחר את אפליקציית Smart HP.
	- .**3** התחבר למדפסת שלך. לקבלת מידע, עיין בסעיף חבר את המדפסת באמצעות [האפליקציה](#page-77-0) [Smart HP](#page-77-0) [בעמוד](#page-77-0) 72 .

### מצב שינה

- צריכת החשמל פוחתת במצב 'שינה'.
- <span id="page-18-0"></span>● לאחר ההפעלה הראשונית של המדפסת, היא תיכנס למצב 'שינה' לאחר 5 דקות של חוסר פעילות.
	- נורית לחצן ההפעלה/כיבוי מעומעמת ותצוגת לוח הבקרה של המדפסת כבויה במצב שינה.
- לחיצה על לחצן כלשהו בלוח הבקרה, או שליחת עבודת הדפסה או סריקה יכולה להעיר את המדפסת ממצב שינה.

#### כדי לשנות את הגדרות מצב השינה משרת האינטרנט המשובץ **(EWS(**

- .**1** פתח את שרת האינטרנט המשובץ (EWS(. לקבלת מידע נוסף, ראה פתיחת שרת [האינטרנט](#page-81-0) המשובץ בעמוד .76
	- .**2** לחץ על הכרטיסייה הגדרות.
	- .**3** במקטע ניהול צריכת חשמל, לחץ על מצב חיסכון באנרגיה ובחר באפשרות הרצויה.
		- .**4** לחץ על החל.

#### לשינוי הגדרות מצב השינה מלוח הבקרה של המדפסת

.**1** במסך דף הבית בתצוגת לוח הבקרה של המדפסת, גע בסמל ( הגדרות ).

...<br>ש**הערה: א**ם אינך רואה את המסך דף הבית, גע ב-  $\bigcap\limits$  (דף הבית).

.**2** גע בניהול צריכת חשמל, גע במצב שינה, ולאחר מכן גע באפשרות הרצויה.

## מצב שקט

<span id="page-19-0"></span>'מצב שקט' מאט את ההדפסה כדי להפחית את הרעש הכולל מבלי להשפיע על איכות ההדפסה. 'מצב שקט' פועל רק להדפסה באיכות הדפסה **רגילה** על נייר רגיל. כדי להפחית את רעש ההדפסה, הפעל את 'מצב שקט'. כדי להדפיס במהירות רגילה, כבה את 'מצב שקט'. 'מצב שקט' מושבת כברירת מחדל.

תערה: ג'מצב שקט', אם אתה מדפיס על נייר רגיל באיכות ההדפסה **טיוטה** או **מיטבית**, או אם אתה מדפיס צילומים או <del>M</del> מעטפות, המדפסת פועלת באופן הזהה לאופן פעילות בזמן ש'מצב שקט' מושבת.

#### להפעלה או להשבתה של **'**מצב שקט**'** מלוח הבקרה של המדפסת

- .**1** במסך דף הבית, גע ב- ( הגדרות ).
	- .**2** גע במצב שקט.
- .**3** גע בלחצן הדו-מצבי כדי להפעיל את המדפסת או לכבות אותה.

#### להפעלה או לכיבוי של **'**מצב שקט**'** מתוכנת המדפסת **(Windows(**

- .**1** פתח את תוכנת המדפסת של HP. לקבלת מידע נוסף, ראה פתח את תוכנת [המדפסת](#page-16-0) של [HP](#page-16-0) [בעמוד](#page-16-0) .11
	- .**2** לחץ על הכרטיסייה מצב שקט .

شی הערה: כרטיסיית המצב השקט זמינה רק אם המדפסת חוברה באמצעות תוכנת המדפסת של HP.

- .**3** לחץ על מופעל או כבוי.
- .**4** לחץ על שמור הגדרות.

#### להפעלה של **'**מצב שקט**'** כאשר המדפסת פועלת

**▲** בתצוגת לוח הבקרה של המדפסת, במסך ההדפסה, גע ב- (מצב שקט) להפעלת 'מצב שקט'.

ے<br>(ویں اللہ اللہ جن "מצב שקט' מופעל רק לאחר הדפסת העבודה הנוכחית וניתן להשתמש בו רק עבור עבודת ההדפסה הנוכחית.

#### ליצירת תזמון עבור **'**מצב שקט**'** מלוח הבקרה של המדפסת

- .**1** במסך דף הבית, גע ב- ( הגדרות ).
	- .**2** גע במצב שקט.
- .**3** גע בכבוי ליד האפשרות מצב שקט כדי להפעילו, ולאחר מכן גע ב-**OK** כדי לאשר את הבחירה.
	- .**4** גע בכבוי ליד האפשרות תזמון, ולאחר מכן שנה את שעת ההתחלה והסיום של התזמון.

#### ליצירת תזמון עבור **'**מצב שקט**'** משרת האינטרנט המשובץ **(EWS(**

- .**1** פתח את שרת האינטרנט המשובץ (EWS(. לקבלת מידע נוסף, ראה פתיחת שרת [האינטרנט](#page-81-0) המשובץ בעמוד .76
	- .**2** לחץ על הכרטיסייה הגדרות.
	- .**3** בתפריט הימני, לחץ על העדפות, ולאחר מכן לחץ על מצב שקט.
		- .**4** תחת תזמון מצב שקט, ציין שעה להפעלת 'מצב שקט'.
			- .**5** לחץ על החל.

### כיבוי אוטומטי

<span id="page-20-0"></span>מאפיין זה מכבה את המדפסת לאחר 2 שעות של חוסר פעילות כדי להפחית את צריכת האנרגיה. המאפיין 'כיבוי אוטומטי ' מכבה את המדפסת לחלוטין, כך שעליך להשתמש בלחצן ההפעלה/כיבוי כדי לחזור ולהפעיל את המדפסת.

אם המדפסת תומכת במאפיין זה לחיסכון באנרגיה, כיבוי אוטומטי יופעל או יושבת בהתאם ליכולות המדפסת ולאפשרויות החיבור. גם כשהכיבוי האוטומטי מושבת, המדפסת נכנסת למצב 'שינה' לאחר 5 דקות של חוסר פעילות כדי לסייע להפחית את צריכת האנרגיה.

- כיבוי אוטומטי מופעל כאשר המדפסת מופעלת, אם למדפסת אין יכולת רשת, פקס או Direct Fi-Wi, או שאינה משתמשת ביכולות אלה .
- כיבוי אוטומטי מושבת כאשר היכולת האלחוטית או יכולת ה-Direct Fi-Wi מופעלת, או כאשר מדפסת עם יכולת פקס , USB, או רשת Ethernet יוצרת חיבור פקס, USB או רשת Ethernet.
	- עצה: כדי לחסוך במתח סוללה, תוכל להפעיל את 'כיבוי אוטומטי', גם כאשר המדפסת מחוברת או כאשר חיבור  $\ddot{\gamma}$ האלחוט מופעל.

# תזמון להפעלה וכיבוי

<span id="page-21-0"></span>מאפיין זה מכבה את המדפסת לאחר 2 שעות של חוסר פעילות כדי להפחית את צריכת האנרגיה. המאפיין 'כיבוי אוטומטי ' מכבה את המדפסת לחלוטין, כך שעליך להשתמש בלחצן ההפעלה/כיבוי כדי לחזור ולהפעיל את המדפסת.

היעזר בהוראות הבאות כדי לתזמן את היום והשעה להפעלה או כיבוי.

.**1** במסך דף הבית בתצוגת לוח הבקרה של המדפסת, גע בסמל ( הגדרות ).

הערה: אם אינך רואה את המסך דף הבית, גע ב- (דף הבית).

- .**2** גע בניהול צריכת חשמל, ולאחר מכן גע בתזמון הפעלה**/**כיבוי של המדפסת.
- .**3** גע בכבוי שליד תזמון להפעלה או תזמון לכיבוי כדי להפעיל את המאפיין, ולאחר מכן פעל בהתאם להוראות שעל-גבי המסך להגדרת היום והשעה להפעלה או לכיבוי המדפסת.

זהירות: הקפד לכבות את המדפסת בצורה נכונה, על-ידי לחיצה על **תזמון כיבוי** או על נשט (הלחצן הפעלה/כיבוי <mark>). ההירות ה</mark> הממוקם במדפסת.

אם כיבית את המדפסת שלא כהלכה, מחסנית ההדפסה עלולה שלא לחזור למיקומה הנכון ובכך לגרום לבעיות בראשי ההדפסה ובאיכות ההדפסה.

# **2** הדפסה

- טעינת חומרי [הדפסה](#page-23-0)
	- הדפסת [מסמכים](#page-27-0)
	- הדפסת [צילומים](#page-28-0)
- הדפסה על [מעטפות](#page-29-0)
- הדפסה באמצעות [האפליקציה](#page-30-0) [Smart HP](#page-30-0)
	- [הדפסה](#page-31-0) תוך שימוש ב-[dpi](#page-31-0) [מרבי](#page-31-0)
- <span id="page-22-0"></span>● הדפסה [באמצעות](#page-32-0) מחשב שולחני או מחשב נישא של [Mac](#page-32-0)
	- הדפסה [באמצעות](#page-33-0) התקנים ניידים
		- הצעות [להדפסה](#page-34-0) מוצלחת
- הצג את מצב עבודות [ההדפסה](#page-36-0) ונהל את עבודות ההדפסה [\(Windows\(](#page-36-0)
	- התאם אישית את המדפסת [שברשותך](#page-37-0) ([Windows\(](#page-37-0)

# טעינת חומרי הדפסה

<span id="page-23-0"></span>ریسی: دשתתבקש לעשות זאת, שנה את הגדרות הנייר בלוח הבקרה של המדפסת כך שיתאימו לנייר שבו אתה משתמש. <u>W</u>

#### לטעינת נייר

.**1** הרם את מגש ההזנה .

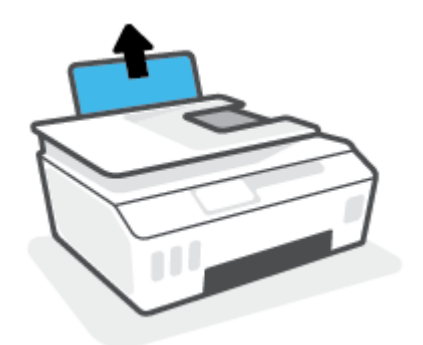

.**2** הסט את גובל רוחב הנייר שמאלה .

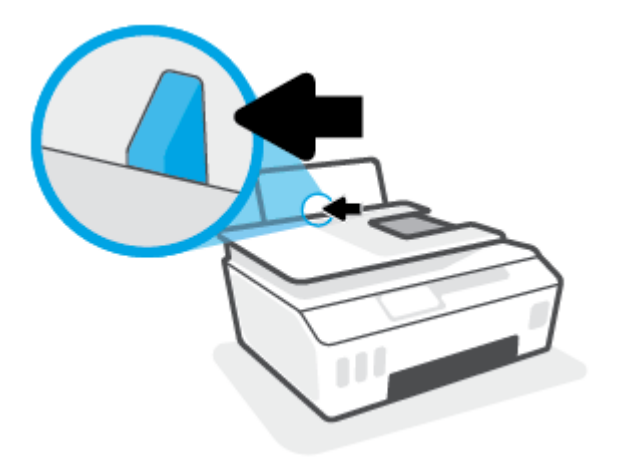

.**3** הכנס ערימת נייר למגש ההזנה כאשר הקצה הקצר פונה כלפי מטה והצד המיועד להדפסה פונה כלפי מעלה, והחלק את ערימת הנייר כלפי מטה עד שתיעצר.

אם אתה טוען נייר בגודל קטן (כמו נייר צילום), ודא כי ערימת הנייר מיושרת עם הצד הימני-המרוחק של המגש.

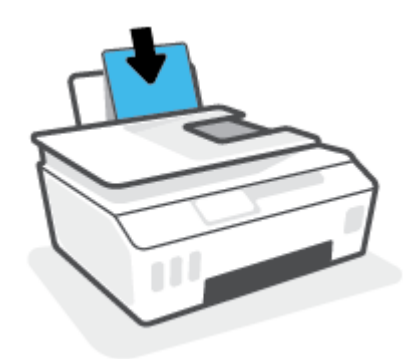

.**4** הסט את מכוון רוחב הנייר לימין עד שייעצר בקצה הנייר.

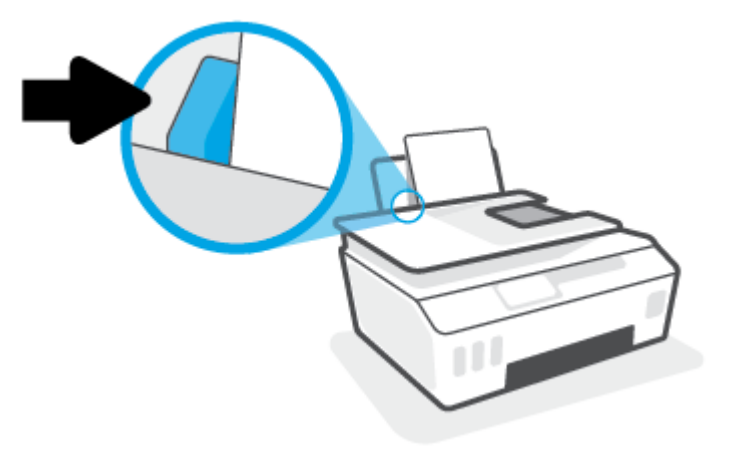

.**5** משוך החוצה את מגש הפלט ואת מאריך מגש הפלט .

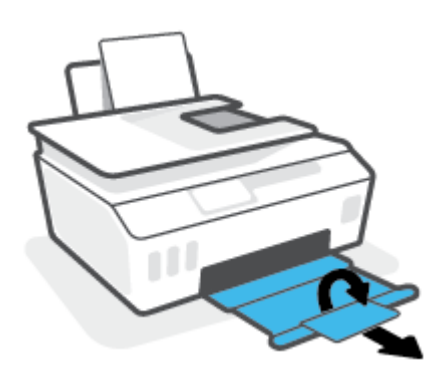

#### לטעינת מעטפות

.**1** הרם את מגש ההזנה .

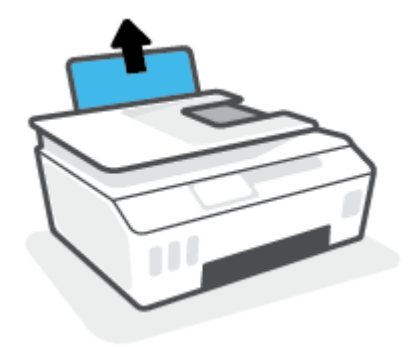

#### .**2** הסט את גובל רוחב הנייר שמאלה .

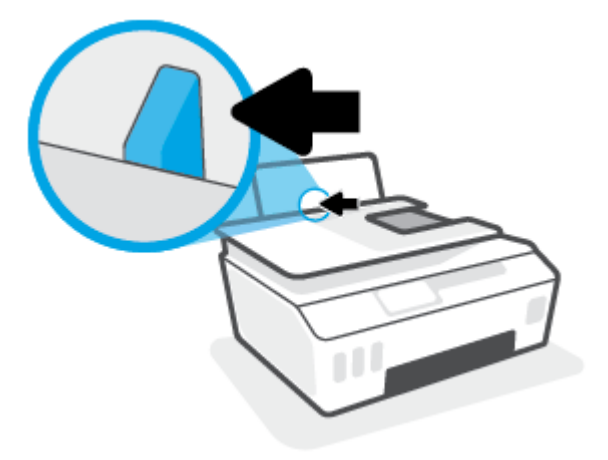

- .**3** הכנס מעטפה אחת או יותר לפינה הימנית של מגש ההזנה, והחלק את ערימת המעטפות כלפי מטה עד שתיעצר. הצד המיועד להדפסה יפנה כלפי מעלה.
- א. עבור מעטפה עם דש בקצה הארוך, הכנס את המעטפה בצורה מאונכת כאשר הדש נמצא בצד שמאל ופונה כלפי מטה.

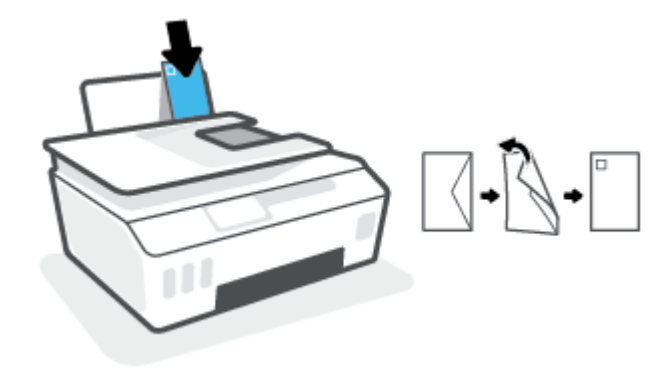

ב. עבור מעטפה עם דש בקצה הקצר, הכנס את המעטפה בצורה מאונכת כאשר הדש נמצא בחלק העליון ופונה כלפי מטה.

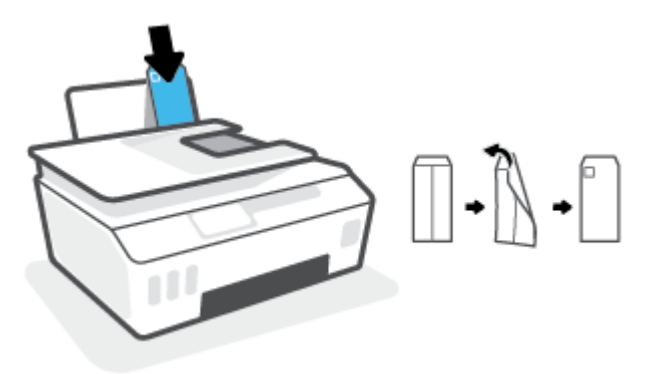

.**4** הסט את מכוון רוחב הנייר ימינה כנגד ערימת המעטפות עד שייעצר.

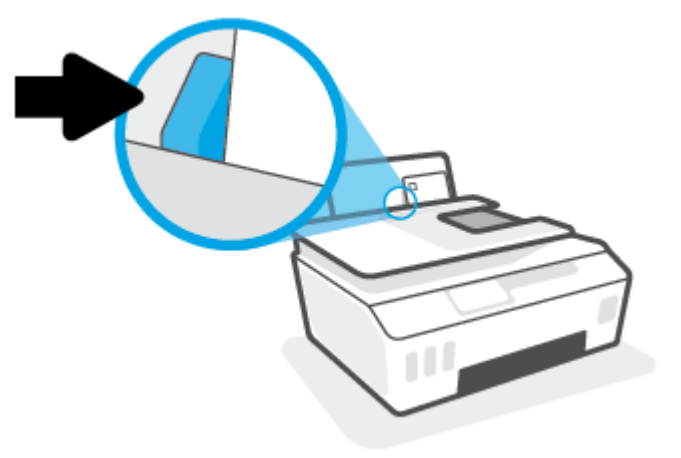

.**5** משוך החוצה את מגש הפלט ואת מאריך מגש הפלט .

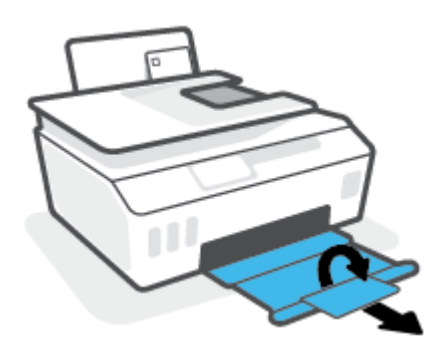

### הדפסת מסמכים

<span id="page-27-0"></span>לפני הדפסת מסמכים, ודא שטענת נייר במגש ההזנה ושמגש הפלט פתוח. לקבלת מידע נוסף אודות טעינת נייר, עיין בסעיף טעינת חומרי [הדפסה](#page-23-0) בעמוד .18

#### להדפסת מסמך **(Windows(**

- .**1** בתפריט קובץ בתוכנה, לחץ על הדפסה.
	- .**2** ודא שהמדפסת הנכונה נבחרה.
- .**3** לחץ על הלחצן שפותח את תיבת הדו-שיח מאפיינים.

בהתאם ליישום התוכנה, שמו של לחצן זה יכול להיות **מאפיינים, אפשרויות, הגדרת המדפסת, מאפייני המדפסת**, מדפסת, או העדפות.

.**4** בחר באפשרויות המתאימות בכרטיסייה קיצורי דרך להדפסה או קיצור דרך להדפסה .

לשינוי הגדרות הדפסה אחרות, לחץ על הכרטיסיות האחרות.

לקבלת מידע נוסף על האפשרויות שבמנהל התקן המדפסת, העבר את העכבר מעל כל אפשרות כדי לראות את תיאורי הכלים.

- رוה: אם אתה משנה את גודל הנייר, הקפד לטעון את גודל הנייר המתאים במגש ההזנה <u>(</u>
	- .**5** לחץ על אישור כדי לסגור את תיבת הדו-שיח מאפיינים.
		- .**6** לחץ על הדפסה או על אישור כדי להתחיל בהדפסה.

#### להדפסה משני צידי הדף **(Windows(**

- .**1** בתפריט קובץ בתוכנה, לחץ על הדפסה.
	- .**2** ודא שהמדפסת הנכונה נבחרה.
- .**3** לחץ על הלחצן שפותח את תיבת הדו-שיח מאפיינים.

בהתאם ליישום התוכנה, שמו של לחצן זה יכול להיות **מאפיינים. אפשרויות. הגדרת המדפסת. מאפייני המדפסת**. מדפסת, או העדפות.

.**4** בכרטיסייה קיצורי דרך להדפסה או קיצור דרך להדפסה, בחר את קיצור הדרך הדפסה דו**-**צדדית ולאחר מכן בחר אפשרות מתוך הרשימה הנפתחת הדפסה דו**-**צדדית ידנית .

לשינוי הגדרות הדפסה אחרות, לחץ על הכרטיסיות האחרות.

לקבלת מידע נוסף על האפשרויות שבמנהל התקן המדפסת, העבר את העכבר מעל כל אפשרות כדי לראות את תיאורי הכלים.

ے<br><sup>(</sup>ﷺ **הערה: א**ם אתה משנה את גודל הנייר, הקפד לטעון את גודל הנייר המתאים במגש ההזנה.

- .**5** לחץ על אישור כדי לסגור את תיבת הדו-שיח מאפיינים.
	- .**6** לחץ על הדפסה או על אישור כדי להתחיל בהדפסה.

# הדפסת צילומים

<span id="page-28-0"></span>לפני הדפסת צילומים, ודא שטענת נייר צילום במגש ההזנה ושמגש הפלט פתוח. לקבלת מידע נוסף אודות טעינת נייר, עיין בסעיף טעינת חומרי [הדפסה](#page-23-0) בעמוד .18

#### להדפסת צילום על נייר צילום **(Windows(**

- .**1** בתפריט קובץ בתוכנה, לחץ על הדפסה.
	- .**2** ודא שהמדפסת הנכונה נבחרה.
- .**3** לחץ על הלחצן שפותח את תיבת הדו-שיח מאפיינים.

בהתאם ליישום התוכנה, שמו של לחצן זה יכול להיות **מאפיינים, אפשרויות, הגדרת המדפסת, מאפייני המדפסת**, מדפסת, או העדפות.

.**4** בחר באפשרויות המתאימות בכרטיסייה קיצורי דרך להדפסה או קיצור דרך להדפסה .

לשינוי הגדרות הדפסה אחרות, לחץ על הכרטיסיות האחרות.

לקבלת מידע נוסף על האפשרויות שבמנהל התקן המדפסת, העבר את העכבר מעל כל אפשרות כדי לראות את תיאורי הכלים.

ے<br>② <mark>הערה: אם אתה משנה את גודל הנייר, הקפד לט</mark>עון את גו<u>דל הנייר המתאים במגש ההזנה.</u>

- .**5** לחץ על אישור כדי לסגור את תיבת הדו-שיח מאפיינים.
	- .**6** לחץ על הדפסה או על אישור כדי להתחיל בהדפסה.

<sup>"</sup>. **הערה: בס**יום ההדפסה, הסר נייר צילום שלא נעשה בו שימוש ממגש ההזנה. אחסן את נייר הצילום כדי שלא יתחיל להסתלסל וכתוצאה מכך לפגוע באיכות ההדפס .

# הדפסה על מעטפות

<span id="page-29-0"></span>לפני הדפסת מעטפות, ודא שטענת מעטפות במגש ההזנה ושמגש הפלט פתוח. באפשרותך לטעון מעטפה אחת או יותר במגש ההזנה. אין להשתמש במעטפות מבריקות או עם תבליטים או במעטפות עם סגרים מתכתיים או חלונות. לקבלת מידע נוסף אודות טעינת מעטפות, עיין בסעיף טעינת חומרי [הדפסה](#page-23-0) בעמוד .18

ے<br>② ה**ערה: ל**קבלת פרטים אודות אופן עיצוב הטקסט עבור הדפסה על מעטפות, עיין בתיעוד היישום שבו אתה משתמש.

#### להדפסת מעטפה **(Windows(**

- .**1** בתפריט קובץ בתוכנה, לחץ על הדפסה.
	- .**2** ודא שהמדפסת הנכונה נבחרה.
- .**3** לחץ על הלחצן שפותח את תיבת הדו-שיח מאפיינים.

בהתאם ליישום התוכנה, שמו של לחצן זה יכול להיות **מאפיינים, אפשרויות, הגדרת המדפסת, מאפייני המדפסת**, מדפסת, או העדפות.

.**4** בחר באפשרויות המתאימות בכרטיסייה קיצורי דרך להדפסה או קיצור דרך להדפסה .

לשינוי הגדרות הדפסה אחרות, לחץ על הכרטיסיות האחרות.

לקבלת מידע נוסף על האפשרויות שבמנהל התקן המדפסת, העבר את העכבר מעל כל אפשרות כדי לראות את תיאורי הכלים.

ریس ה: אם אתה משנה את גודל הנייר, הקפד לטעון את גודל הנייר המתאים במגש ההזנה <u>[</u>

- .**5** לחץ על אישור כדי לסגור את תיבת הדו-שיח מאפיינים.
	- .**6** לחץ על הדפסה או על אישור כדי להתחיל בהדפסה.

# הדפסה באמצעות האפליקציה **Smart HP**

<span id="page-30-0"></span>סעיף זה מספק הוראות בסיסיות בנוגע לשימוש באפליקציית Smart HP כדי להדפיס מהתקני iOS, Android, Windows , ו-Mac. לקבלת מידע נוסף על האפליקציה, ראה השתמש [באפליקציית](#page-17-0) [Smart HP](#page-17-0) כדי [להדפיס](#page-17-0), לסרוק ולפתור בעיות [בעמוד](#page-17-0) 12 .

#### כדי להתחיל להשתמש באפליקציית **Smart HP** להדפסה

- .**1** טען נייר במגש ההזנה. לקבלת מידע נוסף, ראה טעינת חומרי [הדפסה](#page-23-0) בעמוד .18
	- .**2** פתח את אפליקציית Smart HP בהתקן שלך.
	- .**3** במסך דף הבית של Smart HP, ודא שהמדפסת שלך נבחרה.
- עצה: אם המדפסת כבר מוגדרת, באפשרותך לבחור אותה ממסך דף הבית של Smart HP על-ידי החלקה ימינה או שמאלה ובחירתה.

כדי להשתמש במדפסת אחרת, לחץ או הקש על (סימן הפלוס) במסך דף הבית, ולאחר מכן בחר מדפסת אחרת או הוסף מדפסת חדשה .

#### כדי להדפיס ממכשיר **Android** או **iOS**

- .**1** במסך דף הבית של Smart HP, הקש על אפשרות הדפסה (לדוגמה, **Photos Print**) הדפסת תמונות) או **Print Photos Facebook**) הדפסת תמונות Facebook(, וכן הלאה. באפשרותך להדפיס תמונות ומסמכים דרך ההתקן שלך , אחסון הענן או אתרי מדיה חברתית.
	- .**2** בחר את התמונה או המסמך שברצונך להדפיס.
		- .**3** הקש על הדפסה .

#### כדי להדפיס ממכשיר **10 Windows**

- .**1** במסך הבית של Smart HP, בצע אחת מהפעולות הבאות:
- בחר הדפסת תמונה, אתר תמונה שברצונך להדפיס ולאחר מכן לחץ או הקש על בחירת תמונות להדפסה .
	- בחר **הדפסת מסמך**, אתר מסמך PDF שברצונך להדפיס ולאחר מכן לחץ או הקש על **הדפסה**.
		- .**2** בחר באפשרויות המתאימות. כדי להציג הגדרות נוספות, לחץ או הקש על הגדרות נוספות .

לקבלת מידע נוסף אודות הגדרות הדפסה, ראה הצעות [להדפסה](#page-34-0) מוצלחת בעמוד 29 .

.**3** לחץ או הקש על הדפסה כדי להתחיל בהדפסה.

#### להדפסה מהתקן **Mac**

- .**1** במסך דף הבית של Smart HP, לחץ על האריח **Print**) הדפסה) ולאחר מכן לחץ על **Document Print**) הדפסת מסמך ) או על **Photo Print**) הדפסת תמונה).
- .**2** אתר את המסמך או את התמונה בתיקייה 'מסמכים' או בספריית התמונות, או נווט לתיקייה אחרת שבה הקובץ נשמר.
	- .**3** בחר את המסמך או התמונה המבוקשים, ולאחר מכן לחץ על **Print**) הדפסה).
	- .**4** בחר מדפסת אחרת או ערוך שינויים בהגדרות ההדפסה, כגון גודל הנייר או איכות הפלט.
		- .**5** לחץ על **Print**) הדפסה).

# הדפסה תוך שימוש ב**-dpi** מרבי

<span id="page-31-0"></span>השתמש ברזולוציית הנקודות לאינץ' (dpi (המרבית להדפסת תמונות חדות ובאיכות גבוהה על נייר צילום. הדפסה במצב dpi מרבי אורכת זמן רב יותר מהדפסה באמצעות הגדרות אחרות ומצריכה שטח דיסק פנוי רב.

לקבלת רשימה של רזולוציות הדפסה נתמכות, בקר באתר התמיכה במדפסת בכתובת [com.hp.support.www](https://h20180.www2.hp.com/apps/Nav?h_pagetype=s-001&h_product=26342890&h_client&s-h-e002-1&h_lang=he&h_cc=il).

#### להדפסה במצב **dpi** מרבי **(Windows(**

- .**1** בתוכנה שברשותך, בחר הדפסה.
- .**2** ודא שהמדפסת הנכונה נבחרה.
- .**3** לחץ על הלחצן שפותח את תיבת הדו-שיח מאפיינים.

בהתאם ליישום התוכנה, שמו של לחצן זה יכול להיות **מאפיינים, אפשרויות, הגדרת המדפסת, מאפייני המדפסת**, מדפסת, או העדפות.

.**4** בחר באפשרויות המתאימות.

#### **Windows 10**

- לחץ על הכרטיסייה נייר**/**איכות. מהרשימה הנפתחת גודל נייר, בחר בגודל הנייר המתאים. מהרשימה הנפתחת סוג נייר, בחר את סוג הנייר המתאים.
	- לחץ על הכרטיסייה מתקדם ולאחר מכן על מאפייני המדפסת.

#### **Windows 7**

- לחץ על הכרטיסייה נייר**/**איכות. מהרשימה הנפתחת חומרי הדפסה, בחר את סוג הנייר המתאים.
- לחץ על הלחצן **מתקדם**. בחר את גודל הנייר המתאים מתוך הרשימה הנפתחת **גודל נייר**. באזור **מאפייני המדפסת**, בחר באפשרות כן מהרשימה הנפתחת הדפסה ב**-DPI** מרבי. לאחר מכן לחץ על **OK** כדי לסגור את תיבת הדו-שיח אפשרויות מתקדמות.

לקבלת עצות נוספות בנושא הדפסה, עיין בסעיף <u>הצעות להגדרות [המדפסת](#page-34-0) בעמוד 29</u>.

.**5** אשר את כיוון ההדפסה בכרטיסייה פריסה ולאחר מכן לחץ על **OK** כדי להדפיס.

# הדפסה באמצעות מחשב שולחני או מחשב נישא של **Mac**

הוראות עבור מדפסות ומחשבי Mac התואמים ל-AirPrint HP עם 10.11 X OS ו10.12- macOS ואילך.

#### המדפסת מחוברת לרשת

<span id="page-32-0"></span>אם המדפסת שלך כבר מוגדרת ומחוברת לרשת האלחוטית שלך, באפשרותך להפעיל הדפסה ממחשב שולחני או מחשב נישא של Mac באמצעות התפריט **Preferences System**) העדפות מערכת).

- .**1** פתח את **Preferences System**) העדפות מערכת) ובחר **Scanners and Printers**) מדפסות וסורקים).
- .**2** לחץ על **+ Add**) הוסף+) כדי להגדיר את המדפסת במחשב ה-Mac שלך. בחר במדפסת שלך מתוך הרשימה המוצגת של מדפסות רשת, ולאחר מכן לחץ על **Add**) הוסף). פעולה זו תתקין את מנהלי התקן ההדפסה והסריקה שזמינים עבור המדפסת שלך.

הוראות אלה מאפשרות לך להדפיס ממחשב ה-Mac שלך. המשך להשתמש ביישום Smart HP כדי לנטר מפלסי דיו והתראות מדפסת.

#### המדפסת אינה מחוברת לרשת

**▲** אם לא הגדרת או חיברת את המדפסת לרשת, עבור אל [com.hp123.](http://123.hp.com) כדי להתקין את התוכנה הדרושה.

# הדפסה באמצעות התקנים ניידים

#### הדפסה מהתקנים ניידים

<span id="page-33-0"></span>באפשרותך להדפיס מסמכים ותמונות ישירות מההתקנים הניידים שלך, לרבות Android ,iOS, Android, התקני . Amazon Kindle-ו Chromebook

הערה: באפשרותך גם להשתמש באפליקציה HP Smart כדי להדפיס מהתקנים ניידים. לקבלת מידע נוסף, ראה <u>[הדפסה](#page-30-0) G</u> באמצעות [האפליקציה](#page-30-0) [Smart HP](#page-30-0) [בעמוד](#page-30-0) .25

#### כדי להדפיס מהתקנים ניידים

- .**1** ודא שההתקן שבו אתה משתמש כדי לחבר את המדפסת מחובר לאותה רשת שאליה ברצונך לחבר את המדפסת.
- עצה: אם ברצונך להדפיס מבלי להתחבר לנתב, השתמש ב-Direct Fi-Wi כדי להדפיס מהתקן נייד. לקבלת מידע נוסף , ראה התחבר [למדפסת](#page-74-0) באופן אלחוטי ללא שימוש בנתב [\(Direct Fi-Wi](#page-74-0) ([בעמוד](#page-74-0) .69
	- .**2** הפעל הדפסה בהתקן הנייד שברשותך:
	- **iOS:** השתמש באפשרות **Print**) הדפסה) דרך התפריט **Share**) שיתוף).

הערה: בהתקנים שבהם פועלת מערכת ההפעלה iOS 4.2 ואילך, ®AirPrint מותקן מראש. "

- **Android:** הורד את יישום ה-Plugin של Service Print HP) שנתמך על-ידי התקני 4.4 Android ואילך) מחנות Store Play Google והפעל אותו בהתקן שברשותך.
	- **Mobile Windows:** הקש על **Print**) הדפסה) מהתפריט **Device**) התקן). לא דרושה התקנה משום שהתוכנה מותקנת מראש.
		- ے<br><mark>(</mark> **הערה: א**ם המדפסת שברשותך לא מופיעה ברשימה, יתכן שעליך לבצע התקנה חד-פעמית של המדפסת באמצעות האשף **Printer Add**) הוספת מדפסת ).
- **Chromebook:** הורד והתקן את היישום **Chrome for Print HP** דרך Store Web Chrome כדי להפעיל הן הדפסת Fi-Wi והן הדפסה באמצעות USB .
	- **9HD Fire Kindle Amazon** ו**-HDX:** בפעם הראשונה שתבחר **Print**) הדפסה) בהתקן שברשותך, יישום ה-Plugin Service Print HP יורד באופן אוטומטי כדי להפעיל הדפסה ניידת.

הערה: | לקבלת מידע מפורט אודות הפעלת הדפסה דרך ההתקנים הניידים שלך, בקר באתר האינטרנט של 'הדפסה'' <del>ה</del> ניידת של HP ) '[mobileprinting/go/com.hp.www](http://www.hp.com/go/mobileprinting)( . אם גרסה מקומית של אתר אינטרנט זה אינה זמינה במדינה/אזור שלך, ייתכן שתועבר לאתר Printing Mobile HP) הדפסה של HP מהתקנים ניידים) במדינה/אזור אחרים או בשפה אחרת .

.**3** ודא שהנייר שנטען תואם להגדרות הנייר של המדפסת (ראה טעינת חומרי [הדפסה](#page-23-0) בעמוד 18 לקבלת מידע נוסף).

הגדרה מדויקת של גודל הנייר בהתאם לנייר הטעון מאפשרת להתקן הנייד שברשותך לדעת על איזה גודל נייר מתבצעת ההדפסה .

<mark>(</mark>הערה: לשינוי הגדרות ברירת המחדל של הנייר, ראה <u>שינוי הגדרות ברירת המחדל של הנייר שזוהו על-ידי [המדפסת](#page-13-0) "</mark></u> [בעמוד](#page-13-0) .8

# הצעות להדפסה מוצלחת

- עצות לטעינת נייר
- הצעות להגדרות המדפסת

<span id="page-34-0"></span>כדי להדפיס בהצלחה, על ראשי ההדפסה של HP לפעול כהלכה, על מיכלי הדיו להיות מלאים עם כמות דיו מספקת, על הנייר להיות טעון כהלכה ועל הגדרות המדפסת להיות מתאימות. לקבלת מידע נוסף, ראה עצות [לעבודה](#page-68-0) עם דיו וראש הדפסה [בעמוד](#page-68-0) .63

הגדרות ההדפסה אינן חלות על העתקה ועל סריקה.

#### עצות לטעינת נייר

- טען ערימת נייר (לא עמוד אחד בלבד). על כל הנייר בערימה להיות באותו גודל ומאותו סוג כדי למנוע חסימת נייר.
	- טען את הנייר כשהצד המיועד להדפסה פונה כלפי מעלה.
	- ודא שהנייר שמונח במגש ההזנה ישר, ושהקצוות אינם כפופים או קרועים.
- התאם את מכוון רוחב הנייר במגש ההזנה כך שיתאים היטב לכל הניירות. ודא שמכוון רוחב הנייר אינו מקפל את הנייר במגש ההזנה.

לקבלת מידע נוסף, ראה טעינת חומרי [הדפסה](#page-23-0) בעמוד .18

#### הצעות להגדרות המדפסת

#### עצות בנוגע להגדרות המדפסת **(Windows(**

- לשינוי הגדרות ההדפסה שנקבעו כברירת מחדל. פתח את תוכנת המדפסת של HP, לחץ על **הדפסה וסריקה** . ולאחר מכו לחץ על הגדר העדפות. לקבלת מידע על פתיחת תוכנת המדפסת, עיין בסעיף פתח את תוכנת [המדפסת](#page-16-0) של [HP](#page-16-0) [בעמוד](#page-16-0) .11
	- עצה: לקבלת מידע נוסף על האפשרויות שבמנהל התקן המדפסת, העבר את העכבר מעל כל אפשרות כדי לראות את תיאורי הכלים.
- ניתן להשתמש בקיצורי דרך להדפסה כדי לחסוך את הזמן הנדרש להגדרת העדפות הדפסה. קיצור דרך להדפסה שומר את ההגדרות המתאימות לסוג מסוים של עבודה, כך שתוכל להגדיר את כל האפשרויות בלחיצה אחת בלבד. כדי להשתמש בקיצור דרך, עבור לכרטיסייה קיצורי דרך להדפסה או קיצור דרך להדפסה, בחר את קיצור הדרך הרצוי ולחץ על **OK**.

כדי להוסיף קיצור דרך חדש להדפסה, הגדר את העדפות ההדפסה הרצויות בכרטיסייה נייר**/**איכות, פריסה, או מתקדם , בחר את הכרטיסייה קיצורי דרך להדפסה או קיצור דרך להדפסה, לחץ על שמירה בשם, הזן שם ולחץ על **OK**.

למחיקת קיצור דרך להדפסה, סמן אותו, ולאחר מכן לחץ על מחיקה.

הערה: לא ניתן למחוק את קיצורי הדרך להדפסה שהוגדרו כברירת המחדל.  $\mathbb{Z}$ 

- כדי להבין את הגדרות הנייר ומגש הנייר:
- **גודל נייר**: בחר את גודל הנייר שטענת במגש ההזנה.
- **מקור הנייר**: בחר את מגש הנייר שטענת בו את הנייר.
- סוג נייר או חומר הדפסה: בחר את סוג הנייר שבו אתה משתמש .
	- כדי להבין את הגדרות הצבע או השחור-לבן:
- צבע: משתמש בדיו שחור וצבעוני להדפסים בצבעים מלאים.
- שחור**-**לבן או דיו שחור בלבד: שימוש בדיו השחור בלבד עבור הדפסים בשחור-לבן באיכות רגילה או נמוכה יותר.
	- **גוני אפור באיכות גבוהה**: שימוש בדיו בצבע ובשחור כדי להפיק מגוון רחב יותר של גווני שחור ואפור להדפסי שחור ולבן באיכות גבוהה.
		- כדי להבין את הגדרות איכות ההדפסה:

איכות ההדפסה נמדדת בנקודות של רזולוציית הדפסה לכל אינץ' (dpi .)dpi גבוה יותר מפיק הדפסים ברורים ומפורטים יותר, אבל מאט את מהירות ההדפסה ועשוי להשתמש בכמות דיו גדולה יותר.

- טיוטה: ה-dpi הנמוך ביותר משמש בדרך כלל כאשר מפלסי הדיו נמוכים או כאשר אין צורך בהדפסים באיכות גבוהה.
	- **רגיל**: מתאים לרוב עבודות ההדפסה.
		- מיטבי: dpi טוב יותר מאשר רגיל .
	- הדפסה ב**-DPI** מרבי: הגדרת ה-dpi הגבוהה ביותר הזמינה עבור איכות הדפסה.
- טכנולוגיות **Life Real HP**: בעזרת מאפיין זה ניתן לבצע החלקה וחידוד התמונות והגרפיקה לקבלת איכות הדפסה טובה יותר .
	- כדי להבין את הגדרות הדף והפריסה:
	- **Orientation)** כיוון הדפסה**)**: בחר לאורך עבור הדפסים מאונכים או לרוחב עבור הדפסים אופקיים.
- הדפסה דו**-**צדדית ידנית: הפיכת הדפים באופן ידני לאחר שצד אחד של הנייר הודפס כך שבאפשרותך להדפיס על שני צידי הנייר .
- הרות הדפסה על שני צידי הארוך: בחר באפשרות זו אם ברצונך להפוך דפים מהצד הארוך של הנייר בעת הדפסה על שני צידי  $\,$ הנייר.
- ה הפוך בצד הקצר: בחר באפשרות זו אם ברצונך להפוך דפים מהצד הקצר של הנייר בעת הדפסה על שני צידי  $\,$ הנייר.
	- **פריסת חוברת** או **חוברת**: בעזרת אפשרות זו ניתן להדפיס מסמך מרובה עמודים כחוברת. בחירה באפשרות זו מביאה להדפסת שני עמודים בכל צד של הגיליון, שאותו ניתן לקפל לחוברת בגודל מחצית מגודלו של הנייר.
- כריכה בצד שמאל או חוברת**-**כריכה משמאל: לאחר קיפול הגיליון לחוברת, הכריכה תהיה בצד שמאל. בחר באפשרות זו אם אתה רגיל לקרוא משמאל לימין.
	- כריכה בצד ימין או חוברת**-**כריכה מימין: לאחר קיפול הגיליון לחוברת, הכריכה תהיה בצד ימין. בחר באפשרות זו אם אתה רגיל לקרוא מימין לשמאל.
- ללא שוליים או שולי העמוד: בעזרת אפשרות זו ניתן להוסיף או להסיר שוליים מעמודים בעת הדפסת מסמך של יותר משני עמודים לגיליון.
- **פריסת עמודים לגיליון**: בעזרת אפשרות זו ניתן לציין את סדר העמודים בעת הדפסת מסמך של יותר משני עמודים לגיליון.
- **עמודים להדפסה**: באמצעות אפשרות זו ניתן להדפיס את העמודים האי-זוגיים בלבד, את העמודים הזוגיים בלבד, או את כל העמודים.
	- סדר דפים הפוך או סדר דפים: מאפשרת לך להדפיס דפים מקדימה לאחור או בסדר הפוך.
# הצג את מצב עבודות ההדפסה ונהל את עבודות ההדפסה **(Windows(**

כדי להציג, להשהות או לבטל את עבודות ההדפסה שלך, פתח את תוכנת המדפסת של HP) זמינה מהתפריט התחל), לחץ על הדפסה וסריקה , ולאחר מכן לחץ על בדוק אילו פריטים מודפסים.

## התאם אישית את המדפסת שברשותך **(Windows(**

כדי לשנות את שם המדפסת, הגדרות אבטחה או מאפיינים אחרים, פתח את תוכנת המדפסת של HP) זמינה מהתפריט התחל), לחץ על הדפסה וסריקה , ולאחר מכן לחץ על התאם אישית את המדפסת שברשותך.

# **3** שימוש ב**'**שירותי אינטרנט**'**

- מהם 'שירותי [אינטרנט](#page-39-0)'?
- הגדרת 'שירותי [אינטרנט](#page-40-0)'
- הדפסה [באמצעות](#page-41-0) [ePrint HP](#page-41-0)
- שימוש באתר [האינטרנט](#page-42-0) של [Connected HP](#page-42-0)
	- הסרת 'שירותי [אינטרנט](#page-43-0)'

### מהם **'**שירותי אינטרנט**'?**

#### **HP ePrint**

<span id="page-39-0"></span>● ePrint HP הוא שירות של HP המוצע ללא תשלום ומאפשר לך להדפיס אל המדפסת התומכת ב-ePrint HP שברשותך בכל עת, מכל מיקום שהוא. השימוש בו פשוט כמו שליחת דוא"ל לכתובת דוא"ל המוקצית למדפסת שברשותך כאשר אתה מפעיל את 'שירותי אינטרנט' במדפסת. אין צורך בתוכנות או מנהלי התקן מיוחדים. אם אתה יכול לשלוח דוא"ל , תוכל להדפיס מכל מקום, באמצעות ePrint HP.

לאחר שתירשם לפתיחת חשבון ב-HP Connected ( www.hpconnected.com ; ייתכן שהאפשרות לא תהיה זמינה בכל המדינות/האזורים), תוכל להיכנס כדי להתאים אישית את כתובת הדוא"ל של ePrint HP, לקבוע מי יכול להשתמש בכתובת הדוא"ל של המדפסת כדי להדפיס, וכן לקבל עזרה עבור ePrint HP.

### הגדרת **'**שירותי אינטרנט**'**

<span id="page-40-0"></span>לפני שתגדיר את 'שירותי אינטרנט', ודא שהמדפסת מחוברת לאינטרנט באמצעות חיבור אלחוטי.

#### להגדרת **'**שירותי אינטרנט**'** באמצעות לוח הבקרה של המדפסת

- .**1** במסך דף הבית בתצוגת לוח הבקרה של המדפסת, גע בסמל ( הגדרות ).
	- .**2** גע ב שירותי אינטרנט .
	- .**3** גע באפשרות כן כדי לקבל את תנאי ההגדרה של 'שירותי אינטרנט '.
- .**4** גע באפשרות אישור כאשר אתה רואה ש'שירותי אינטרנט' הוגדרו בהצלחה.

כאשר המדפסת מחוברת לשרת, המדפסת מדפיסה דף מידע ומציגה במסך סיכום של 'שירותי אינטרנט '.

#### להגדרת שירותי אינטרנט באמצעות שרת האינטרנט המשובץ

- .**1** פתח את שרת האינטרנט המשובץ (EWS(. לקבלת מידע נוסף, ראה פתיחת שרת [האינטרנט](#page-81-0) המשובץ בעמוד .76
	- .**2** לחץ על הכרטיסייה שירותי אינטרנט .
- .**3** במקטע הגדרות שירותי אינטרנט , לחץ על הגדרות , לחץ על המשך, ופעל בהתאם להנחיות שעל-גבי המסך כדי לקבל את תנאי השימוש .

ש" ה**ערה: א**ם תתבקש לציין הגדרות proxy ואם הרשת שלך משתמשת בהגדרות proxy, פעל בהתאם להנחיות שעל-גבי <del>"</del> המסך להגדרת שרת proxy. אם פרטי ה-proxy אינם ברשותך, צור קשר עם מנהל המערכת שלך או עם האדם שהגדיר את הרשת.

.**4** כאשר המדפסת מחוברת לשרת, המדפסת מדפיסה דף מידע. עקוב אחר ההנחיות בדף המידע כדי לסיים את ההתקנה.

### הדפסה באמצעות **ePrint HP**

<span id="page-41-0"></span>ePrint HP מאפשר לך להדפיס אל המדפסת התומכת ב-ePrint HP שברשותך בכל עת, מכל מיקום שהוא.

לפני שתוכל להשתמש ב-ePrint HP, ודא שהמדפסת מחוברת לרשת פעילה המספקת גישה לאינטרנט.

#### לאיתור כתובת הדואר האלקטרוני של **ePrint HP**

- .**1** במסך דף הבית בתצוגת לוח הבקרה של המדפסת, גע בסמל ( הגדרות ).
	- .**2** גע בשירותי אינטרנט .
	- .**3** גע בהצגת כתובת דואר אלקטרוני .

ق הערה: גע בהדפסה כדי להדפיס דף מידע הכולל את קוד המדפסת והוראות בנוגע להתאמה אישית של כתובת הדואר " האלקטרוני.

#### להדפסת מסמך באמצעות **ePrint HP**

.**1** ודא שהגדרת את 'שירותי אינטרנט'.

לקבלת מידע נוסף, ראה הגדרת 'שירותי [אינטרנט](#page-40-0)' בעמוד 35 .

- .**2** שלח את המסמך בדואר אלקטרוני למדפסת.
- א. במחשב או בהתקן הנייד שברשותך, פתח את יישום הדואר האלקטרוני שלך .

הערה: | לקבלת מידע אודות השימוש ביישום הדואר האלקטרוני במחשב או בהתקן הנייד שברשותך, עיין <del>|</del> בתיעוד המצורף ליישום.

- ב. צור הודעת דואר אלקטרוני חדשה וצרף את המסמך להדפסה.
- ג. שלח את הודעת הדואר האלקטרוני לכתובת הדואר האלקטרוני של המדפסת.

המדפסת תדפיס את המסמך המצורף.

- ن <sub>-</sub> הערה: הדואר האלקטרוני יודפס ברגע שיתקבל. כמו עם כל דואר אלקטרוני, לא ניתן להבטיח מתי ואם דואר זה יתקבל . באפשרותך לבדוק את מצב ההדפסה ב-Connected HP) [com.hpconnected.www\(](https://www.hpsmart.com). ייתכן שאתר זה אינו זמין בכל המדינות/האזורים.
	- ∰ <mark>הערה: ⊥מ</mark>סמכים המודפסים באמצעות HP ePrint עשויים להיראות שונים ממסמך המקור. הסגנון, העיצוב וזרימת הטקסט עשויים להיות שונים ממסמך המקור. עבור מסמכים שיש להדפיס באיכות גבוהה יותר (כגון מסמכים משפטיים), מומלץ להדפיס מיישום התוכנה שבמחשב, שבאמצעותו תוכל לשלוט טוב יותר על מראה ההדפסים שלך.

#### **HP ePrint** לכיבוי

- .**1** ממסך הבית של תצוגת לוח הבקרה של המדפסת גע ב- (ePrint HP(, ולאחר מכן גע ב- (הגדרות שירותי אינטרנט).
	- .**2** גע בלחצן הדו-מצבי שליד **ePrint HP** כדי להשבית את המאפיין.

הערה: להסרת כל שירותי ה[אינטרנט](#page-43-0), ראה <u>הסרת 'שירותי אינטרנט' בעמוד 38</u>.

לחץ כאן לקבלת מידע נוסף [באינטרנט](https://www.hpsmart.com).

## שימוש באתר האינטרנט של **Connected HP**

<span id="page-42-0"></span>השתמש באתר האינטרנט Connected HP של HP ללא תשלום להגדרת אבטחה מוגברת עבור ePrint HP ולציון כתובות הדואר האלקטרוני המורשות לשלוח דואר אלקטרוני למדפסת. כמו כן, באפשרותך לקבל עדכוני מוצר ושירותים אחרים ללא תשלום.

עבור אל אתר האינטרנט Connected HP) ייתכן שאינו זמין בכל המדינות/אזורים) לקבלת מידע נוסף ותנאים והתניות . [www.hpconnected.com](https://www.hpconnected.com) :ספציפיים

### הסרת **'**שירותי אינטרנט**'**

היעזר בהנחיות הבאות כדי להסיר את 'שירותי אינטרנט'.

#### להסרת **'**שירותי אינטרנט**'** באמצעות לוח הבקרה של המדפסת

- <span id="page-43-0"></span>**1. ממסך הבית של תצוגת לוח הבקרה של המדפסת גע ב- <sup>י</sup>CE (HP ePrint), ולאחר מכן גע ב- ≮<b>):** (הגדרות שירותי אינטרנט).
	- .**2** גע בהסרת שירותי אינטרנט.

#### להסרת **'**שירותי אינטרנט**'** באמצעות שרת האינטרנט המשובץ

- .**1** פתח את שרת האינטרנט המשובץ (EWS(. לקבלת מידע נוסף, ראה פתיחת שרת [האינטרנט](#page-81-0) המשובץ בעמוד .76
	- .**2** לחץ על הכרטיסייה שירותי אינטרנט.
- .**3** בתפריט הימני, לחץ על הגדרות שירותי אינטרנט, לחץ על הסרת שירותי אינטרנט ולאחר מכן פעל לפי ההוראות שעל גבי במסך.

# **4** העתקה וסריקה

- העתקת [מסמכים](#page-45-0)
- טען [מסמך](#page-46-0) מקור
- סריקה [באמצעות](#page-48-0) היישום [Smart HP](#page-48-0)
- סריקה [באמצעות](#page-51-0) תוכנת המדפסת של [HP](#page-51-0)
	- סריקה מלוח הבקרה של [המדפסת](#page-53-0)
		- סריקה [באמצעות](#page-54-0) [Webscan](#page-54-0)
	- עצות לסריקה [ולהעתקה](#page-55-0) בהצלחה

### העתקת מסמכים

<span id="page-45-0"></span>道 **הערה: כל המסמכים מועתקים במצב הדפסה באיכות רגילה. לא ניתן לשנות את איכות מצב ההדפסה בעת העתקה.** 

באפשרותך גם להשתמש באפליקציה Smart HP כדי להעתיק מההתקן הנייד שלך. לקבלת מידע אודות אפליקציה זו, עיין בסעיף השתמש [באפליקציית](#page-17-0) [Smart HP](#page-17-0) כדי [להדפיס](#page-17-0), לסרוק ולפתור בעיות בעמוד 12 .

#### להעתקת מסמכים

.**1** טען נייר במגש ההזנה.

לקבלת מידע אודות אופן טעינת הנייר, עיין בסעיף <u>טעינת חומרי [הדפסה](#page-23-0) בעמוד 18</u>.

- .**2** טען את מסמך המקור במזין המסמכים כשהצד המיועד להדפסה פונה כלפי מעלה, או טען אותו ליד הסמל שבפינת משטח הזכוכית של הסורק, כשהצד המיועד להדפסה פונה כלפי מטה .
	- .**3** במסך דף הבית בתצוגת לוח הבקרה של המדפסת, גע באפשרות העתקה .
	- .**4** ציון מספר העותקים הרצוי. בצע אחת מהפעולות הבאות כדי לציין את המספר:
	- בחר מספר במחוון. ניתן להסיט את מספרי המחוון שמאלה או ימינה כדי להגדיר או להקטין את המספר.
		- גע בלחצן המקלדת שמימין למחוון כדי להזין מספר ספציפי.
		- .**5** גע ב- (הגדרות) לציון גודל הנייר, סוג הנייר, איכות, או הגדרות אחרות.
			- .**6** גע בסמל (הקודם) כדי לחזור למסך 'העתקה'.
			- .**7** גע בהתחל בשחור או בהתחל בצבע כדי להתחיל את עבודת ההעתקה.

## טען מסמך מקור

### לטעינת מסמך מקור על משטח הזכוכית של הסורק

.**1** הרם את מכסה הסורק.

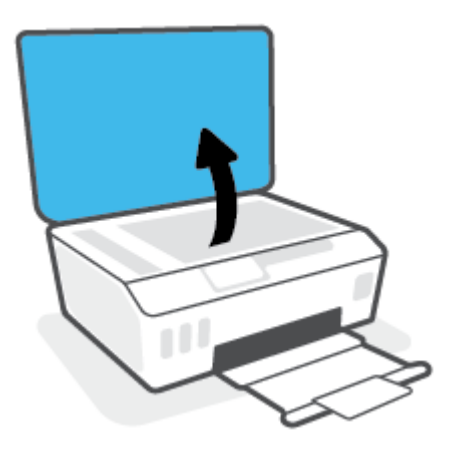

<span id="page-46-0"></span>.**2** טען את מסמך המקור כשהצד המודפס פונה כלפי מטה, ליד הסמל שבפינת משטח הזכוכית של הסורק.

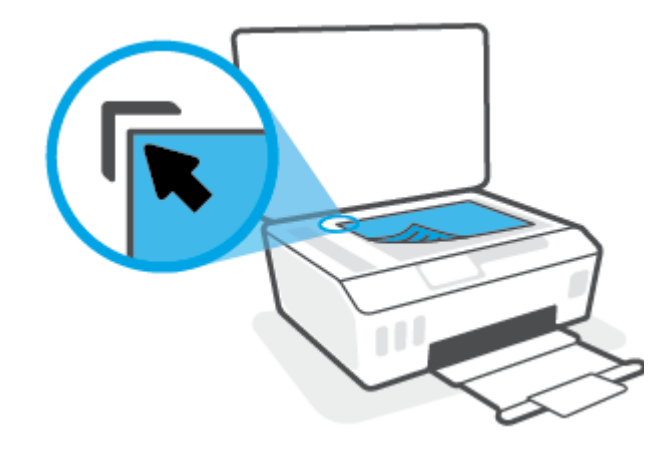

.**3** סגור את מכסה הסורק.

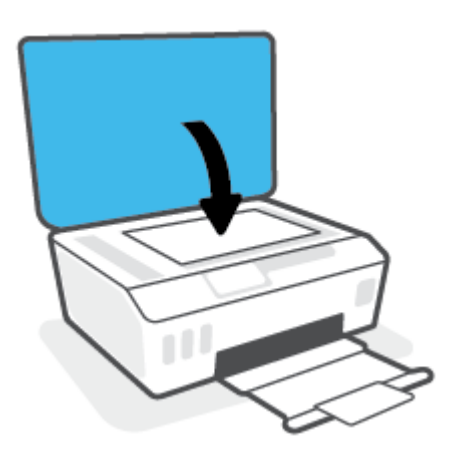

#### טעינת מסמך מקור במזין המסמכים

.**1** הסט את מכווני רוחב הנייר כלפי חוץ.

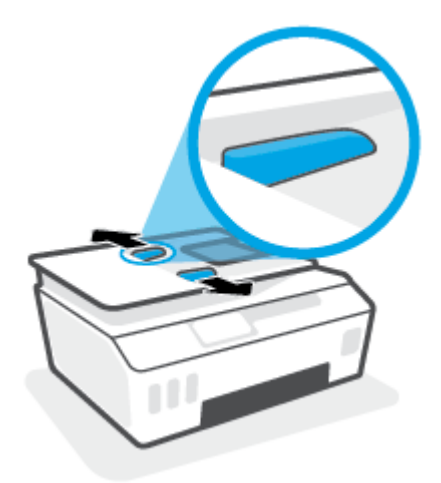

.**2** טען את מסמך המקור במזין המסמכים כאשר הצד המיועד להדפסה פונה כלפי מעלה.

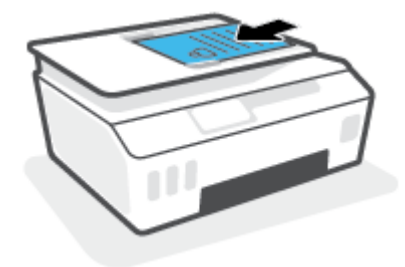

.**3** הסט את מכווני רוחב הנייר פנימה עד שייעצרו בקצה הנייר.

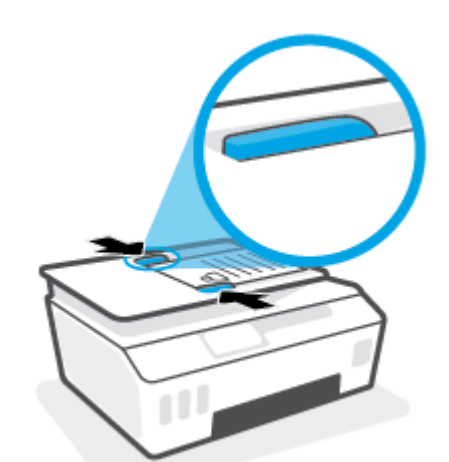

### סריקה באמצעות היישום **Smart HP**

<span id="page-48-0"></span>סעיף זה מספק הוראות בסיסיות בנוגע לשימוש באפליקציית Smart HP כדי לסרוק מהתקני iOS, Android, Windows , ו-Mac. לקבלת מידע נוסף על האפליקציה, ראה השתמש [באפליקציית](#page-17-0) [Smart HP](#page-17-0) כדי [להדפיס](#page-17-0), לסרוק ולפתור בעיות [בעמוד](#page-17-0) 12 .

באפשרותך להשתמש באפליקציה Smart HP כדי לסרוק מסמכים או תמונות מסורק המדפסת, ובאפשרותך גם לסרוק באמצעות מצלמת ההתקן. Smart HP כולל כלי עריכה שמאפשרים לך להתאים את התמונה הסרוקה לפני השמירה או השיתוף. באפשרותך להדפיס, לשמור את הסריקות שלך באופן מקומי או באחסון הענן ולשתף אותן דרך דואר אלקטרוני , הודעת SMS, Facebook, Instagram וכדומה. כדי לסרוק באמצעות Smart HP, בצע את ההנחיות שסופקו בסעיף המתאים להלן, בהתאם לסוג ההתקן שבו אתה משתמש.

- סריקה ממכשיר iOS או Android
- סריקה מהמדפסת אל התקן Mac
	- סריקה [מהתקן](#page-49-0) [10 Windows](#page-49-0)

### סריקה ממכשיר **iOS** או **Android**

- .**1** פתח את אפליקציית Smart HP בהתקן שלך.
- .**2** במסך דף הבית של Smart HP, ודא שהמדפסת שלך נבחרה.
- עצה: אם המדפסת כבר מוגדרת, באפשרותך לבחור אותה ממסך דף הבית של Smart HP על-ידי החלקה ימינה או שמאלה ובחירתה.

כדי להשתמש במדפסת אחרת, לחץ או הקש על (סימן הפלוס) במסך דף הבית, ולאחר מכן בחר מדפסת אחרת או הוסף מדפסת חדשה.

- .**3** הקש על אפשרות הסריקה שבה ברצונך להשתמש.
- אם אתה משתמש במצלמת ההתקן, ודא שאתה נמצא באזור מואר היטב ושהמסמך או התמונה אינם מתמזגים עם המשטח שעליו הם מונחים.
- בעת סריקה באמצעות סורק המדפסת, לחץ על הסמל **Settings**) הגדרות) כדי לבחור את מקור הקלט ולשנות את הגדרות הסריקה ולאחר מכן לחץ על הסמל **Scan**) סריקה).
- אם בחרת באפשרות של קבצים ותמונות, בצע את ההוראות שעל גבי המסך כדי לבחור את הקובץ הרצוי, בצע את השינויים המבוקשים, ושמור את השינויים.
	- .**4** לאחר שתסיים להתאים את המסמך או הצילום הסרוקים, שמור, שתף או הדפס אותם.

### סריקה מהמדפסת אל התקן **Mac**

- .**1** טען את מסמך המקור כשצדו המודפס כלפי מטה, ליד הסמל שבפינת משטח הזכוכית של הסורק במדפסת.
	- .**2** פתח את אפליקציית Smart HP בהתקן שלך.
	- .**3** במסך דף הבית של אפליקציית Smart HP, ודא שהמדפסת שלך נבחרה.
		- .**4** לחץ על האריח **Scan**) סריקה).
	- .**5** בחלון הסריקה, בצע את השינויים הרצויים ולאחר מכן לחץ על **Scan**) סריקה ).
- <span id="page-49-0"></span>.**6** בתצוגה המקדימה של הסריקה, לחץ על **Edit**) עריכה) כדי לבצע את השינויים הרצויים, ולאחר מכן החל את השינויים.
- .**7** לחץ על **Pages Add**) הוסף עמודים) כדי להוסיף עמודים לעבודת הסריקה שלך, במידת הצורך, ולאחר מכן הדפס, שמור או שתף את הסריקה.

### סריקה מהתקן **10 Windows**

#### כדי לסרוק מסמך או צילום באמצעות סורק המדפסת

- .**1** טען את מסמך המקור כשצדו המודפס כלפי מטה, ליד הסמל שבפינת משטח הזכוכית של הסורק במדפסת.
- .**2** פתח את Smart HP. לקבלת מידע נוסף, ראה השתמש [באפליקציית](#page-17-0) [Smart HP](#page-17-0) כדי [להדפיס](#page-17-0), לסרוק ולפתור בעיות [בעמוד](#page-17-0) .12
	- .**3** בחר סריקה, ולאחר מכן בחר סורק.
	- .**4** לחץ או הקש על סמל ההגדרות כדי לשנות את ההגדרות הבסיסיות .

בחר 'משטח זכוכית' מהרשימה הנפתחת **מקור**.

- .**5** לחץ או הקש על סמל התצוגה המקדימה כדי להציג בתצוגה מקדימה ולהתאים את התמונה, במידת הצורך .
	- .**6** לחץ או הקש על סמל הסריקה.
	- .**7** בצע התאמות אחרות במידת הצורך:
	- לחץ או הקש על **הוסף עמודים** כדי להוסיף מסמכים או תמונות.
- לחץ או הקש על **עריכה** כדי לסובב או לחתוך את המסמך או התמונה, או כדי להתאים את הניגודיות, הבהירות, הרוויה או הזווית שלהם.
- .**8** בחר את סוג הקובץ הרצוי, ולאחר מכן לחץ או הקש על סמל השמירה כדי לשמור אותו או לחץ או הקש על סמל השיתוף כדי לשתף אותו עם אחרים.

#### כדי לסרוק מסמך או צילום באמצעות מצלמת המכשיר

אם המכשיר שברשותך מצויד במצלמה, תוכל להשתמש באפליקציה Smart HP כדי לסרוק מסמך מודפס או צילום באמצעות מצלמת המכשיר. לאחר מכן תוכל להשתמש ב-Smart HP כדי לערוך, לשמור, להדפיס או לשתף את התמונה.

- .**1** פתח את Smart HP. לקבלת מידע נוסף, ראה השתמש [באפליקציית](#page-17-0) [Smart HP](#page-17-0) כדי [להדפיס](#page-17-0), לסרוק ולפתור בעיות [בעמוד](#page-17-0) .12
	- .**2** בחר סריקה, ולאחר מכן בחר מצלמה.
- .**3** הצב מסמך או תמונה מול המצלמה, ולאחר מכן לחץ או הקש על הלחצן העגול בתחתית המסך כדי לצלם תמונה.
	- .**4** התאם את הגבולות במידת הצורך. לחץ או הקש על סמל ההחלה.
		- .**5** בצע התאמות אחרות במידת הצורך:
	- לחץ או הקש על הוסף עמודים כדי להוסיף מסמכים או תמונות.
- לחץ או הקש על עריכה כדי לסובב או לחתוך את המסמך או התמונה, או כדי להתאים את הניגודיות, הבהירות , הרוויה או הזווית שלהם.
- .**6** בחר את סוג הקובץ הרצוי, ולאחר מכן לחץ או הקש על סמל השמירה כדי לשמור אותו או לחץ או הקש על סמל השיתוף כדי לשתף אותו עם אחרים.

#### כדי לערוך מסמך או צילום שנסרקו בעבר

Smart HP מספק כלי עריכה, כגון חיתוך וסיבוב, שבאפשרותך להשתמש בהם כדי לכוונן מסמך או תמונה שנסרקו כבר בהתקן שלך.

- .**1** פתח את Smart HP. לקבלת מידע נוסף, ראה השתמש [באפליקציית](#page-17-0) [Smart HP](#page-17-0) כדי [להדפיס](#page-17-0), לסרוק ולפתור בעיות [בעמוד](#page-17-0) .12
	- .**2** בחר סריקה, ולאחר מכן בחר ייבוא.
	- .**3** בחר את המסמך או התמונה שברצונך להתאים, ולאחר מכן לחץ או הקש על פתיחה.
		- .**4** התאם את הגבולות במידת הצורך. לחץ או הקש על סמל ההחלה.
			- .**5** בצע התאמות אחרות במידת הצורך:
		- לחץ או הקש על הוסף עמודים כדי להוסיף מסמכים או תמונות.
- לחץ או הקש על **עריכה** כדי לסובב או לחתוך את המסמך או התמונה, או כדי להתאים את הניגודיות, הבהירות, הרוויה או הזווית שלהם.
- .**6** בחר את סוג הקובץ הרצוי, ולאחר מכן לחץ או הקש על **Save**) שמירה) או על**Share**) שיתוף) כדי לשמור את הקובץ או לשתף אותו עם אחרים.

## סריקה באמצעות תוכנת המדפסת של **HP**

- סריקה ממחשב
- שינוי הגדרות סריקה (Windows(
- יצירת קיצור דרך חדש [לסריקה](#page-52-0) [\(Windows\(](#page-52-0)

### סריקה ממחשב

<span id="page-51-0"></span>לפני סריקה ממחשב, ודא שכבר התקנת את התוכנה המומלצת של HP למדפסת. המדפסת והמחשב חייבים להיות מחוברים ומופעלים.

#### לסריקת מסמך או צילום לקובץ **(Windows(**

- .**1** טען את מסמך המקור במזין המסמכים כשהצד המיועד להדפסה פונה כלפי מעלה, או טען אותו ליד הסמל שבפינת משטח הזכוכית של הסורק, כשהצד המיועד להדפסה פונה כלפי מטה .
	- .**2** בתוכנת המדפסת של HP) זמינה מהתפריט התחל), לחץ על סריקה ולאחר מכן לחץ על סריקת מסמך או צילום .
		- .**3** בחר את סוג הסריקה הרצוי ולאחר מכן לחץ על סריקה .
		- בחר באפשרות שמור כ**-PDF** כדי לשמור את המסמך (או הצילום) כקובץ PDF.
			- בחר שמור כ**-JPEG** כדי לשמור את הצילום (או המסמך) כקובץ תמונה.

ש **הערה: לחץ על הקישור עוד** בפינה הימנית העליונה של תיבת הדו-שיח 'סריקה' כדי לעיין בהגדרות הסריקה ולשנות **```** אותן.

לקבלת מידע נוסף, ראה שינוי הגדרות סריקה (Windows (בעמוד .46

אם בחרת באפשרות **הצגת מציג לאחר סריקה** , תוכל לערוך שינויים בתמונה שסרקת במסך התצוגה המקדימה.

#### לסריקת מסמך או צילום לדואר אלקטרוני **(Windows(**

- .**1** טען את מסמך המקור במזין המסמכים כשהצד המיועד להדפסה פונה כלפי מעלה, או טען אותו ליד הסמל שבפינת משטח הזכוכית של הסורק, כשהצד המיועד להדפסה פונה כלפי מטה .
	- .**2** בתוכנת המדפסת של HP, הזמינה מהתפריט התחל, לחץ על סריקה ולאחר מכן לחץ על סריקת מסמך או צילום .
		- .**3** בחר את סוג הסריקה הרצוי ולאחר מכן לחץ על סריקה .

בחר שלח בדואר אלקטרוני כ**-PDF** או שלח בדואר אלקטרוני כ**-JPEG** כדי לפתוח את תוכנת הדואר האלקטרוני המכילה את הקובץ הסרוק כמסמך מצורף.

הערה: לחץ על הקישור **עוד** בפינה הימנית העליונה של תיבת הדו-שיח 'סריקה' כדי לעיין בהגדרות הסריקה ולשנות <u>"</u> אותן.

לקבלת מידע נוסף, ראה שינוי הגדרות סריקה (Windows (בעמוד .46

אם בחרת באפשרות **הצגת מציג לאחר סריקה** , תוכל לערוך שינויים בתמונה שסרקת במסך התצוגה המקדימה.

### שינוי הגדרות סריקה **(Windows(**

באפשרותך לשנות את הגדרות הסריקה לשימוש חד-פעמי או לשמור את השינויים לשימוש קבוע. הגדרות אלה כוללות אפשרויות כגון גודל וכיוון דף, רזולוציית סריקה, ניגודיות, ומיקום התיקייה עבור הסריקות ששמרת.

- <span id="page-52-0"></span>.**1** טען את מסמך המקור במזין המסמכים כשהצד המיועד להדפסה פונה כלפי מעלה, או טען אותו ליד הסמל שבפינת משטח הזכוכית של הסורק, כשהצד המיועד להדפסה פונה כלפי מטה .
	- .**2** בתוכנת המדפסת של HP, הזמינה מהתפריט התחל, לחץ על סריקה ולאחר מכן לחץ על סריקת מסמך או צילום .
		- .**3** לחץ על הקישור עוד בפינה הימנית של תיבת הדו-שיח Scan HP.

חלונית ההגדרות המפורטות תופיע מימין. העמודה השמאלית מסכמת את ההגדרות הנוכחיות שנקבעו עבור כל מקטע . בעמודה הימנית ניתן לשנות את ההגדרות במקטע המודגש.

.**4** לחץ על כל מקטע בצידה השמאלי של חלונית ההגדרות המפורטות כדי לעיין בהגדרות של מקטע זה.

באפשרותך לעיין בהגדרות ולשנות את רובן באמצעות תפריטים נפתחים.

הגדרות מסוימות מעניקות גמישות רבה יותר באמצעות הצגת חלונית חדשה. הגדרות אלה מסומנות על-ידי + (סימן הפלוס) המופיע מימין להגדרה. עליך ללחוץ על **OK** כדי לקבל או ללחוץ על ביטול כדי לבטל את השינויים בחלונית זו ולחזור לחלונית ההגדרות המפורטות.

- .**5** לאחר שתסיים לשנות את ההגדרות, בצע אחת מהפעולות הבאות:
- לחץ על סריקה . בסיום הסריקה, תתבקש לשמור או לדחות את השינויים שביצעת בקיצור הדרך.
	- לחץ על לחצן השמירה שמימין לקיצור הדרך, ולאחר מכן לחץ על **סריקה** .

### יצירת קיצור דרך חדש לסריקה **(Windows(**

באפשרותך ליצור קיצור דרך משלך לסריקה כדי לבצע את הסריקה בקלות רבה יותר. לדוגמה, ייתכן שתרצה לסרוק ולשמור צילומים באופן קבוע בתבנית PNG, ולא ב-JPEG.

- .**1** טען את מסמך המקור במזין המסמכים כשהצד המיועד להדפסה פונה כלפי מעלה, או טען אותו ליד הסמל שבפינת משטח הזכוכית של הסורק, כשהצד המיועד להדפסה פונה כלפי מטה .
	- .**2** בתוכנת המדפסת של HP, הזמינה מהתפריט התחל, לחץ על סריקה ולאחר מכן לחץ על סריקת מסמך או צילום .
		- .**3** לחץ על יצירת קיצור דרך חדש לסריקה .
		- .**4** הזן שם תיאורי, בחר קיצור דרך קיים שעליו יתבסס קיצור הדרך החדש, ולאחר מכן לחץ על יצירה .

לדוגמה, אם אתה יוצר קיצור דרך חדש לצילומים, בחר שמור כ**-JPEG** או שלח בדואר אלקטרוני כ**-JPEG** . באמצעות אפשרויות אלה תוכל לעבוד עם גרפיקה בעת סריקה.

.**5** שנה את ההגדרות עבור קיצור הדרך החדש בהתאם לצרכיך, ולאחר מכן לחץ על סמל השמירה מימין לקיצור הדרך.

ے<br>(ویں اللہ: לחץ על הקישור **עוד** בפינה הימנית העליונה של תיבת הדו-שיח 'סריקה' כדי לעיין בהגדרות הסריקה ולשנות אותן.

לקבלת מידע נוסף, ראה שינוי [הגדרות](#page-51-0) סריקה [\(Windows](#page-51-0) ([בעמוד](#page-51-0) .46

# סריקה מלוח הבקרה של המדפסת

#### לסריקת מסמך מקור מלוח הבקרה של המדפסת

- <span id="page-53-0"></span>.**1** טען את מסמך המקור במזין המסמכים כשהצד המיועד להדפסה פונה כלפי מעלה, או טען אותו ליד הסמל שבפינת משטח הזכוכית של הסורק, כשהצד המיועד להדפסה פונה כלפי מטה .
	- .**2** גע ב סריקה .
	- .**3** גע במחשב שברצונך לסרוק אליו.
		- .**4** בחר את הסוג הסריקה הרצוי.
			- .**5** גע ב-**OK**.

### סריקה באמצעות **Webscan**

<span id="page-54-0"></span>Webscan הוא מאפיין של שרת האינטרנט המשובץ שמאפשר לך לסרוק צילומים ומסמכים מהמדפסת למחשב באמצעות דפדפן אינטרנט.

מאפיין זה זמין גם אם לא התקנת את תוכנת המדפסת במחשב.

הערה: כברירת מחדל, המאפיין Webscan מושבת. ניתן להפעיל מאפיין זה דרך שרת האינטרנט המשובץ .

אם אינך מצליח לפתוח את Webscan בשרת האינטרנט המשובץ (EWS(, ייתכן שמנהל הרשת שלך כיבה אותו. לקבלת מידע נוסף, פנה אל מנהל הרשת שלך או אל האדם שהגדיר את הרשת.

#### להפעלת **Webscan**

- .**1** פתח את שרת האינטרנט המשובץ. לקבלת מידע נוסף, ראה פתיחת שרת [האינטרנט](#page-81-0) המשובץ בעמוד .76
	- .**2** לחץ על הכרטיסייה הגדרות .
	- .**3** במקטע אבטחה, לחץ על הגדרות מנהל מערכת.
	- .**4** בחר **Webscan** כדי להפעיל את המאפיין Webscan.
		- .**5** לחץ על החל.

#### לסריקה באמצעות **Webscan**

סריקה באמצעות Webscan מציעה אפשרויות סריקה בסיסיות. לקבלת אפשרויות או פונקציות סריקה נוספות, בצע סריקה באמצעות תוכנת המדפסת של HP.

.**1** טען את מסמך המקור במזין המסמכים כשהצד המיועד להדפסה פונה כלפי מעלה, או טען אותו ליד הסמל שבפינת משטח הזכוכית של הסורק, כשהצד המיועד להדפסה פונה כלפי מטה .

לקבלת מידע נוסף, ראה טען מסמך מקור [בעמוד](#page-46-0) .41

- .**2** פתח את שרת האינטרנט המשובץ. לקבלת מידע נוסף, ראה פתיחת שרת [האינטרנט](#page-81-0) המשובץ בעמוד .76
	- .**3** לחץ על הכרטיסייה סריקה .
	- .**4** לחץ על **Webscan** בחלונית הימנית, שנה הגדרות ולחץ על התחל סריקה .

# עצות לסריקה ולהעתקה בהצלחה

השתמש בעצות הבאות כדי לבצע בהצלחה העתקה וסריקה:

- <span id="page-55-0"></span>● שמור על משטח הזכוכית וגב המכסה נקיים. הסורק מפרש כל דבר שהוא מזהה על-גבי משטח הזכוכית, כחלק מהתמונה.
	- טען את מסמך המקור כשהצד המודפס פונה כלפי מטה, ליד הסמל שבפינת משטח הזכוכית של הסורק.
- כדי ליצור עותק גדול של מסמך מקור קטן, סרוק את מסמך המקור למחשב, שנה את גודל התמונה בתוכנת הסריקה ולאחר מכן הדפס עותק של התמונה המוגדלת.
	- כדי למנוע טקסט שגוי או חסר במסמך הסרוק, ודא שהבהירות מוגדרת כהלכה בתוכנה.
- באפשרותך גם להשתמש באפליקציה Smart HP כדי לסרוק מההתקן הנייד שלך. לקבלת מידע אודות אפליקציה זו, עיין בסעיף סריקה [באמצעות](#page-48-0) היישום [Smart HP](#page-48-0) [בעמוד](#page-48-0) .43
	- הקפד לבחור את המקור הנכון (מזין מסמכים או משטח הזכוכית של הסורק) בעת סריקה תוך שימוש בתוכנה של HP.
		- כאשר מזין המסמכים טעון כהלכה במסמך מקור, תצוגת לוח הבקרה תציין זאת.

# **5** ניהול דיו וראש הדפסה

#### סעיף זה כולל את הנושאים הבאים:

- [מפלסי](#page-57-0) דיו
- מילוי [מחדש](#page-58-0) של מיכלי דיו
- הזמנת חומרי דיו [מתכלים](#page-61-0)
- [הדפסה](#page-62-0) עם דיו שחור בלבד
	- שיפור איכות [ההדפסה](#page-63-0)
	- יישור ראשי [ההדפסה](#page-65-0)
	- ניקוי ראשי [ההדפסה](#page-66-0)
		- נקה את [המדפסת](#page-67-0)
- עצות [לעבודה](#page-68-0) עם דיו וראש הדפסה
	- העברת [המדפסת](#page-69-0)

### מפלסי דיו

<span id="page-57-0"></span>באפשרותך לבדוק את מפלסי הדיו במיכלי הדיו שבמדפסת. באפשרותך לבדוק גם בתוכנת המדפסת של HP או בלוח הבקרה של המדפסת כדי לקבוע מתי יש למלא מחדש את המיכלים.

#### לבדיקת מפלסי הדיו מתוכנת המדפסת **(Windows(**

- .**1** בתוכנת המדפסת של HP) זמינה מהתפריט התחל), לחץ על מפלסי דיו משוערים בחלקו העליון של החלון.
	- .**2** ב-תיבת הכלים, לחץ על הכרטיסייה מפלסי דיו משוערים.

#### לבדיקת מפלסי הדיו מלוח הבקרה של המדפסת

● במסך דף הבית, גע ב- (סמל הדיו).

## מילוי מחדש של מיכלי דיו

<span id="page-58-0"></span>ت<br>של הערה: האחריות אינה מכסה שירותים או תיקונים במוצר כתוצאה ממילוי מחסני הדיו שלא כהלכה ו/או שימוש בצבע דיו שלא מתוצרת HP.

#### כדי למלא מחדש את מיכלי הדיו

.**1** פתח את הדלת הקדמית.

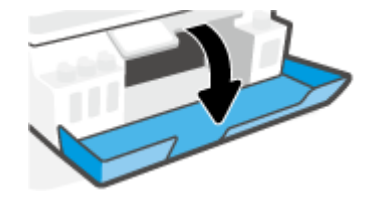

.**2** פתח את מכסה מיכל הדיו שבכוונתך למלא מחדש.

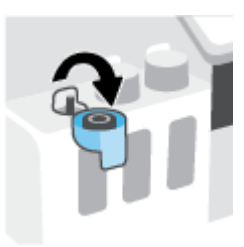

- .**3** בהתאם לסוג בקבוקי הדיו ברשותך, בצע אחת מהפעולות הבאות :
- בקבוקים בעלי מכסה מתברג**:** סובב כדי להסיר את מכסה בקבוק הדיו.

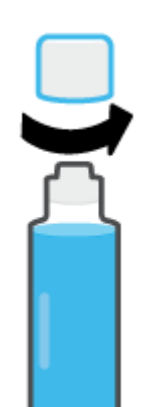

● בקבוקים בעלי מכסה מתרומם**:** סובב כדי להסיר את מכסה בקבוק הדיו, הסר את האיטום מהבקבוק, החזר את הפקק לבקבוק ולאחר מכן משוך את חלקו העליון של הפקק כדי לפתוח.

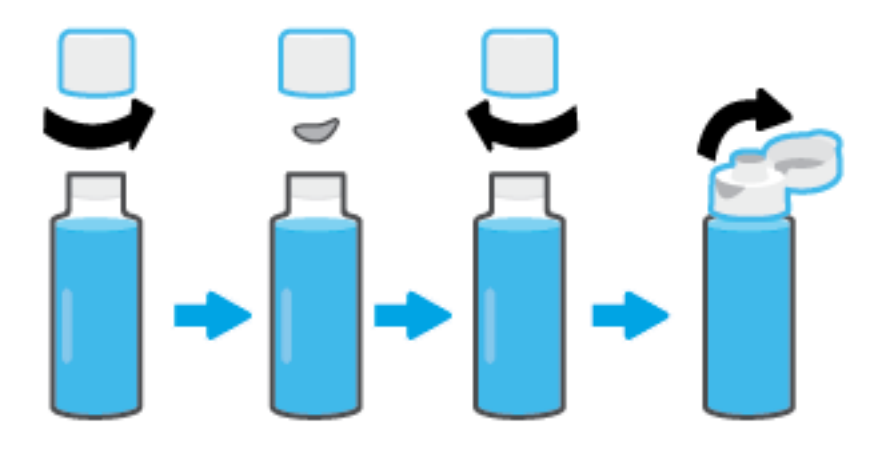

.**4** התאם את צבע בקבוק הדיו לצבע מיכל הדיו. החזק את הבקבוק מעל חריר המיכל, כשאתה מוודא שקצה הבקבוק ממוקם בדיוק מעל החריר, והנח לדיו להתנקז לתוך המיכל עד שהמיכל מתמלא. אם הדיו אינו מתרוקן באופן מיידי, הסר את הבקבוק והכנס אותו מחדש למיכל.

ش)<br>(وותו העניה: אל תסחט את בקבוקי הדיו בעת מילוי דיו. בקבוקי הדיו שברשותך עשויים להיות שונים.

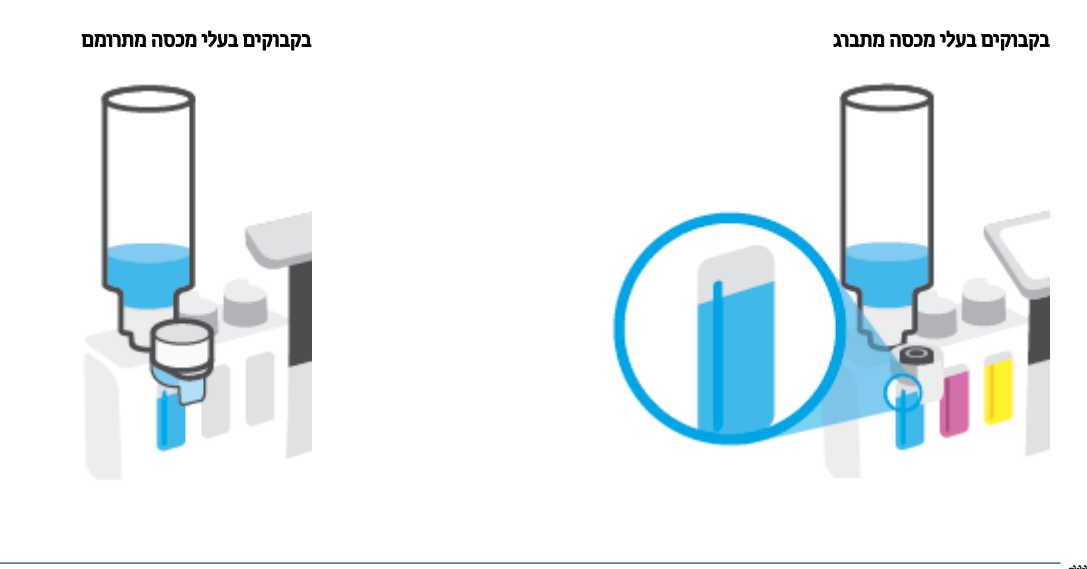

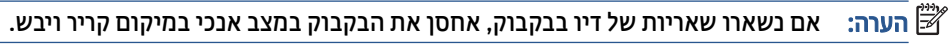

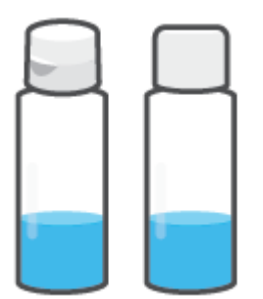

.**5** סגור את מכסה מיכל הדיו עד הסוף.

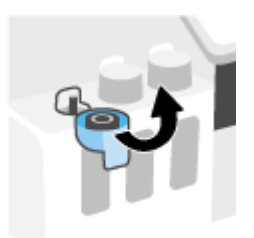

- .**6** חזור על שלבים 2 עד 5 כדי למלא מחדש מיכלי דיו אחרים.
	- .**7** סגור את הדלת הקדמית של המדפסת.

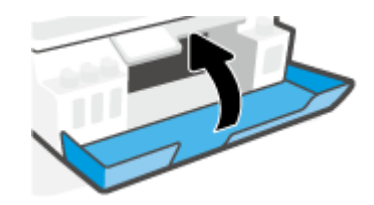

#### אמצעי זהירות לעבודה עם בקבוקי דיו

השתמש בעצות הבאות לעבודה עם בקבוקי דיו:

- שמור את בקבוקי הדיו מחוץ להישג ידם של ילדים.
- פתח את בקבוקי הדיו רק כאשר בכוונתך למלא את מיכלי הדיו.
- אין להטות, לטלטל או לסחוט את בקבוק הדיו כאשר הוא פתוח כדי למנוע דליפות דיו.
	- אחסן את בקבוקי הדיו במקום קריר וחשוך.
		- שתות או להכניס לפה.  $\bullet$

### הזמנת חומרי דיו מתכלים

<span id="page-61-0"></span>לפני הזמנת בקבוקי דיו, בדוק את התוויות על-גבי בקבוקי הדיו כדי לאתר את מספרי בקבוקי הדיו. באפשרותך למצוא מידע זה גם על תווית המוצר הממוקמת בצדה הפנימי של הדלת הקדמית.

להזמנת חומרים מתכלים מקוריים של HP עבור המדפסת, בקר בכתובת www.hp.com/buy/supplies . אם תתבקש, בחר את המדינה/אזור שלך, ולאחר מכן פעל על-פי ההנחיות לאיתור בקבוקי הדיו המתאימים עבור המדפסת שברשותך.

ق –<br>של הערה: – הזמנת בקבוקי דיו באופן מקוון אינה נתמכת בכל המדינות/אזורים. אם היא אינה זמינה במדינה/אזור שלך, תוכל עדיין להציג מידע אודות חומרים מתכלים ולהדפיס רשימה שתסייע לך כאשר תיגש למשווק HP המקומי.

## הדפסה עם דיו שחור בלבד

#### כדי להדפיס עם דיו שחור בלבד**(Windows(**

- .**1** בתוכנה שברשותך, בחר הדפסה.
- .**2** ודא שהמדפסת הנכונה נבחרה.
- .**3** לחץ על הלחצן שפותח את תיבת הדו-שיח מאפיינים.

<span id="page-62-0"></span>בהתאם ליישום התוכנה, שמו של לחצן זה יכול להיות **מאפיינים, אפשרויות, הגדרת המדפסת, מאפייני המדפסת**, מדפסת, או העדפות.

.**4** בחר באפשרויות המתאימות.

#### **Windows 10**

- לחץ על הכרטיסייה נייר**/**איכות.
- תחת הדפסה בגוני אפור, בחר דיו שחור בלבד מהרשימה ולאחר מכן לחץ על **OK** .

#### **Windows 7**

- בכרטיסייה פריסה או נייר**/**איכות, לחץ על הלחצן מתקדם לפתיחת תיבת הדו-שיח אפשרויות מתקדמות .
	- מהרשימה הנפתחת הדפסה בגוני אפור בחר דיו שחור בלבד ולאחר מכן לחץ על **OK** .

### שיפור איכות ההדפסה

באפשרותך להדפיס דף אבחון כדי לקבוע אם ניקוי או יישור ראשי ההדפסה מומלץ לשיפור איכות ההדפסה.

<span id="page-63-0"></span>מאפליקציית HP Smart, באפשרותך גם לשפר את איכות ההדפסה. לקבלת מידע נוסף על האפליקציה, ראה <u>[השתמש](#page-17-0)</u> [באפליקציית](#page-17-0) [Smart HP](#page-17-0) כדי [להדפיס](#page-17-0), לסרוק ולפתור בעיות בעמוד .12

#### להדפסת דף אבחון איכות ההדפסה מתצוגת המדפסת

- .**1** טען נייר בגודל Letter או 4A שלא נעשה בו שימוש לתוך מגש ההזנה.
- .**2** במסך דף הבית בתצוגת לוח הבקרה של המדפסת, גע בסמל ( הגדרות ).
	- .**3** גע ב כלים , ולאחר מכן גע בדוח איכות הדפסה.

#### להדפסת דף אבחון איכות הדפסה **(Windows(**

- .**1** טען נייר בגודל Letter או 4A שלא נעשה בו שימוש לתוך מגש ההזנה.
- .**2** בתוכנת המדפסת של HP) זמינה מהתפריט התחל), לחץ על הדפסה וסריקה בחלקו העליון של החלון.
	- .**3** במקטע הדפסה לחץ על תחזוקת המדפסת כדי לגשת אל תיבת הכלים.
	- .**4** ב-תיבת הכלים, לחץ על הכרטיסייה שירותי התקן, ולאחר מכן לחץ על דף אבחון איכות הדפסה.
- 
- .**5** סקור את הריבועים בצבע ציאן, מגנטה, צהוב ושחור יחד עם שאר התוכן בדף האבחון.

.**6** נקה את ראשי ההדפסה, אם דף האבחון מציג פסים או חלקים חסרים של הריבועים הצבעוניים או השחורים.

לקבלת מידע נוסף, ראה ניקוי ראשי [ההדפסה](#page-66-0) בעמוד .61

.**7** ישר את ראשי ההדפסה, אם ראית קווים ישרים מופיעים כקווים משוננים בהדפסים, או אם דף האבחון מציין שיישור ראשי הדפסה עשוי לסייע.

לקבלת מידע נוסף, ראה יישור ראשי [ההדפסה](#page-65-0) בעמוד .60

.**8** אם הבעיות באיכות ההדפסה נמשכות גם לאחר הניקוי והיישור של ראשי ההדפסה, צור קשר עם התמיכה של HP .

### יישור ראשי ההדפסה

<span id="page-65-0"></span>יישור של ראשי ההדפסה יכול לשפר את איכות ההדפסה. אם הבחנת בצבעים או קווים לא מיושרים בהדפסים או בדף האבחון של איכות ההדפסה, עליך לבצע יישור. לקבלת מידע נוסף על דף אבחון איכות ההדפסה, ראה שיפור איכות [ההדפסה](#page-63-0) [בעמוד](#page-63-0) 58 .

#### ליישור ראשי ההדפסה **(Windows(**

- .**1** טען נייר בגודל Letter או 4A שלא נעשה בו שימוש לתוך מגש ההזנה.
- .**2** בתוכנת המדפסת של HP) זמינה מהתפריט התחל), לחץ על הדפסה וסריקה בחלקו העליון של החלון.
	- .**3** במקטע הדפסה לחץ על תחזוקת המדפסת כדי לגשת אל תיבת הכלים.
- .**4** ב-תיבת הכלים, לחץ על הכרטיסייה שירותי התקן לחץ על האפשרות הרצויה, ולאחר מכן פעל על-פי ההנחיות המוצגות על-גבי המסך.

#### ליישור ראש ההדפסה מתצוגת המדפסת

- .**1** טען נייר בגודל Letter או 4A שלא נעשה בו שימוש לתוך מגש ההזנה.
- .**2** במסך דף הבית בתצוגת לוח הבקרה של המדפסת, גע בסמל ( הגדרות ).
- .**3** גע ב כלים , גע ביישור מחסניות, ולאחר מכן פעל בהתאם להוראות שעל-גבי המסך.

### ניקוי ראשי ההדפסה

<span id="page-66-0"></span>אם בפלט המודפס שלך מופיעים פסים, או אם הצבעים לא מדויקים או חסרים, ייתכן שיש צורך לנקות את ראשי ההדפסה . באפשרותך גם לבחון את דף האבחון של איכות ההדפסה כדי לקבוע אם מומלץ לבצע ניקוי. תהליך הניקוי מדפיס עמוד אחד כדי לנסות לנקות את ראשי ההדפסה. לקבלת מידע נוסף על דף אבחון איכות ההדפסה, ראה שיפור איכות [ההדפסה](#page-63-0) בעמוד .58

شی הערה: נקה את ראשי ההדפסה רק בעת הצורך. ניקוי שלא לצורך גורם לבזבוז דיו ולקיצור חיי ראשי ההדפסה. "

#### לניקוי ראשי ההדפסה **(Windows(**

- .**1** טען נייר בגודל Letter או 4A שלא נעשה בו שימוש לתוך מגש ההזנה.
- .**2** בתוכנת המדפסת של HP) זמינה מהתפריט התחל), לחץ על הדפסה וסריקה בחלקו העליון של החלון.
	- .**3** במקטע הדפסה לחץ על תחזוקת המדפסת כדי לגשת אל תיבת הכלים.
- .**4** ב-תיבת הכלים, לחץ על הכרטיסייה שירותי התקן לחץ על האפשרות הרצויה, ולאחר מכן פעל על-פי ההנחיות המוצגות על-גבי המסך.

#### לניקוי ראש ההדפסה מתצוגת המדפסת

- .**1** טען נייר בגודל Letter או 4A שלא נעשה בו שימוש לתוך מגש ההזנה.
- .**2** במסך דף הבית בתצוגת לוח הבקרה של המדפסת, גע בסמל ( הגדרות ).
- .**3** גע ב כלים , גע בניקוי מחסניות, ולאחר מכן פעל בהתאם להוראות שעל-גבי המסך.

### נקה את המדפסת

באפשרותך לבצע שגרת ניקוי מתוכנת המדפסת כדי למנוע מריחה בחלקו האחורי של הדף.

#### כדי לנקות את המדפסת מתוכנת המדפסת **(Windows(**

- .**1** טען נייר בגודל Letter או 4A שלא נעשה בו שימוש לתוך מגש ההזנה.
- <span id="page-67-0"></span>.**2** בתוכנת המדפסת של HP) זמינה מהתפריט התחל), לחץ על הדפסה וסריקה בחלקו העליון של החלון.
	- .**3** במקטע הדפסה לחץ על תחזוקת המדפסת כדי לגשת אל תיבת הכלים.
- .**4** ב-תיבת הכלים, לחץ על הכרטיסייה שירותי התקן לחץ על האפשרות הרצויה, ולאחר מכן פעל על-פי ההנחיות המוצגות על-גבי המסך.

### עצות לעבודה עם דיו וראש הדפסה

#### עצות לשימוש בראש הדפסה

השתמש בעצות הבאות לעבודה עם ראשי הדפסה:

- השתמש בראשי הדפסה מקוריים של HP.
- <span id="page-68-0"></span>● כדי להגן על ראשי ההדפסה מפני התייבשות, תמיד כבה את המדפסת באמצעות הלחצן הפעלה/כיבוי, והמתן לכיבוי הנורית של הלחצן הפעלה/כיבוי .
	- אל תפתח את ראשי ההדפסה ואל תסיר מהם את הסרט עד שתהיה מוכן להתקין אותם. השארת המכסים על ראשי ההדפסה מפחיתה את התנדפות הדיו.
		- התקן את ראשי ההדפסה בשחור ובשלושה צבעים כהלכה.

לקבלת מידע נוסף, ראה בעיה בראש [ההדפסה](#page-97-0) (מחסנית) בעמוד .92

- לאחר שהגדרת את המדפסת, אל תפתח את תפס ראש ההדפסה, אלא אם התבקשת לעשות זאת.
- לקבלת איכות הדפסה מיטבית, בצע יישור של המדפסת. לקבלת מידע נוסף, עיין בסעיף שיפור איכות [ההדפסה](#page-63-0) [בעמוד](#page-63-0) .58
- אם מסיבה כלשהי תוציא ראש הדפסה מהמדפסת, נסה להחזירו למקום במהירות האפשרית. ראש ההדפסה עשוי להתחיל להתייבש אם הוא נמצא מחוץ למדפסת ללא כיסוי מגן.

#### עצות לשימוש בדיו

השתמש בעצות הבאות לעבודה עם דיו:

● לפני ההדפסה, ודא שמפלס הדיו במחסניות הדיו אינו נמוך.

לקבלת מידע נוסף, ראה מפלסי דיו [בעמוד](#page-57-0) .52

- מלא מחדש את מיכלי הדיו כשמפלס הדיו בהם נמוך. הדפסה כשמפלס הדיו נמוך עלולה לגרום נזק למדפסת.
	- אין להטות את המדפסת.

הערה: ראשי ההדפסה והדיו המקוריים של HP תוכננו עבור מדפסות ונייר של HP ונבדקו בעזרתם כדי לסייע לך להפיק ("B תוצאות מעולות בקלות, פעם אחר פעם.

HP אינה יכולה לערוב לאיכותם או לאמינותם של חומרים מתכלים שאינם מתוצרת HP. האחריות אינה מכסה שירותים או תיקונים במוצר כתוצאה משימוש בחומר מתכלה שאינו מתוצרת HP.

### העברת המדפסת

כדי למנוע נזק למדפסת או דליפת דיו, בצע הוראות אלה.

<span id="page-69-0"></span>אם אתה מעביר את המדפסת בתוך הבית או המשרד, הקפד על סגירת תפס ראש ההדפסה, ושמור על המדפסת ישרה.

אם אתה מעביר את המדפסת מחוץ לבית או למשרד, עיין בהוראות להעברת המדפסת המצורפות באריזה, או בקר בכתובת . [www.support.hp.com](https://h20180.www2.hp.com/apps/Nav?h_pagetype=s-001&h_product=26342890&h_client&s-h-e002-1&h_lang=he&h_cc=il)

# **6** התחבר

- <u>לפני [שתתחיל](#page-71-0)</u>
- כדי להעביר את [המדפסת](#page-72-0) למצב הגדרה
- חיבור המדפסת לרשת אלחוטית [באמצעות](#page-73-0) נתב
- התחבר [למדפסת](#page-74-0) באופן אלחוטי ללא שימוש בנתב ([Direct Fi-Wi\(](#page-74-0)
	- חבר את המדפסת באמצעות [האפליקציה](#page-77-0) [Smart HP](#page-77-0)
		- שינוי [הגדרות](#page-78-0) אלחוט
- חבר את המדפסת למחשב [באמצעות](#page-79-0) כבל [USB](#page-79-0)) [חיבור](#page-79-0) ללא רשת)
	- מעבר [מחיבור](#page-80-0) [USB](#page-80-0) לחיבור רשת [אלחוטית](#page-80-0)
	- שימוש בכלי ניהול מדפסת [מתקדמים](#page-81-0) (למדפסות ברשת)
		- עצות להגדרת מדפסת ברשת [ושימוש](#page-83-0) בה

# לפני שתתחיל

ודא כי התנאים הבאים מתקיימים:

- הרשת האלחוטית מוגדרת ופועלת בצורה תקינה.
- המדפסת והמחשבים שמשתמשים במדפסת נמצאים באותה רשת (רשת משנה).

בזמן חיבור המדפסת, ייתכן שתתבקש להזין את שם הרשת האלחוטית (SSID (וסיסמת אלחוט.

- שם הרשת האלחוטית הוא שם הרשת האלחוטית שלך.
- <span id="page-71-0"></span>● סיסמת האלחוט מונעת מאנשים אחרים להתחבר לרשת האלחוטית שלך ללא רשותך. בהתאם לרמת האבטחה הנדרשת , הרשת האלחוטית שלך עשויה להשתמש במשפט-סיסמה WPA או במפתח WEP.

אם לא שינית את שם הרשת או את סיסמת האבטחה מאז שהגדרת את הרשת האלחוטית שלך, אתה עשוי למצוא אותם במקרים מסוימים בגב או בצד הנתב האלחוטי.

אם אינך מצליח למצוא את שם הרשת או את סיסמת האבטחה, או אם אינך זוכר פרטים אלה, עיין בתיעוד המצורף למחשב או לנתב האלחוטי. אם עדיין אין באפשרותך למצוא מידע זה, פנה אל מנהל המערכת שלך או לאדם שהגדיר את הרשת האלחוטית.
## כדי להעביר את המדפסת למצב הגדרה

אם חלפו יותר משעתיים מאז שהפעלת לראשונה את המדפסת ועדיין לא הגדרת אותה לעבודה אלחוטית, העבר את המדפסת למצב של הגדרת רשת על-ידי שחזור הגדרות הרשת של המדפסת. מצב ההגדרה יימשך שעתיים. לקבלת מידע אודות אופן שחזור הגדרות הרשת של המדפסת, ראה שחזור ההגדרות [המקוריות](#page-112-0) של היצרן שנקבעו כברירת מחדל בעמוד .107

### חיבור המדפסת לרשת אלחוטית באמצעות נתב

- חיבור המדפסת לרשת אלחוטית באמצעות תוכנת המדפסת של HP
- חבר את המדפסת לרשת אלחוטית באמצעות לוח הבקרה של המדפסת

### חיבור המדפסת לרשת אלחוטית באמצעות תוכנת המדפסת של **HP**

כדי לחבר את המדפסת לרשת 802.11 WLAN אלחוטית משולבת, ודא שברשותך:

● רשת n/g/b802.11 אלחוטית הכוללת נתב או נקודת גישה אלחוטיים.

הערה: המדפסת תומכת בחיבורים באמצעות GHz 2.4 ו-GHz .5

- מחשב שכבר מחובר לרשת האלחוטית שבה ברצונך להשתמש כדי לחבר את המדפסת שלך.
	- שם רשת (SSID(.
	- מפתח WEP או משפט סיסמה WPA) אם נדרש).

### חבר אץ המדפסת באמצעות תוכנת המדפסת **(Windows (**של **HP**

בעת חיבור המדפסת באופן אלחוטי באמצעות התוכנה של HP, העבר את המדפסת למצב הגדרת רשת על ידי שחזור הגדרות הרשת של המדפסת. מצב ההגדרה יימשך שעתיים. לקבלת מידע אודות אופן שחזור הגדרות הרשת של המדפסת, ראה [שחזור](#page-112-0) ההגדרות [המקוריות](#page-112-0) של היצרן שנקבעו כברירת מחדל בעמוד .107

.**1** ב-תוכנת המדפסת של HP) זמינה מהתפריט התחל), לחץ על כלים.

לקבלת מידע אודות התוכנה, ראה פתח את תוכנת [המדפסת](#page-16-0) של [HP](#page-16-0) [בעמוד](#page-16-0) .11

- .**2** לחץ על הגדרת התקן ותוכנות.
- .**3** לחץ על **device new a Connect**) חיבור התקן חדש).
- .**4** בחר **Setup Manual**) הגדרה ידנית), בחר את אפשרות האלחוט ולאחר מכן פעל בהתאם להוראות שעל-גבי המסך.

### חבר את המדפסת לרשת אלחוטית באמצעות לוח הבקרה של המדפסת

השתמש ב'אשף הגדרת הרשת האלחוטית' בתצוגת לוח הבקרה של המדפסת כדי להגדיר תקשורת אלחוטית.

הערה: לפני שתמשיך, עיין ברשימה בכתובת לפני [שתתחיל](#page-71-0) בעמוד 66.

- .**1** במסך דף הבית בתצוגת לוח הבקרה של המדפסת, גע בסמל (אלחוט).
	- .**2** גע בסמל (הגדרות).
	- .**3** גע באשף הגדרת הרשת האלחוטית או בהגדרה מוגנת על**-**ידי **Fi-Wi**.
		- .**4** פעל על-פי ההוראות שבתצוגה כדי להשלים את ההגדרה.

## התחבר למדפסת באופן אלחוטי ללא שימוש בנתב **(Direct Fi-Wi(**

<span id="page-74-0"></span>עם Direct Fi-Wi, באפשרותך להדפיס באופן אלחוטי ממחשב, מטלפון חכם, ממחשב לוח או מהתקן אחרי התומך באלחוט— מבלי להתחבר לרשת אלחוטית קיימת.

### הנחיות לשימוש ב**-Direct Fi-Wi**

. [www.hp.com/go/wifidirectprinting](http://www.hp.com/go/wifidirectprinting) בקר בכתובת www.hp.com/go/wifidirectprinting .

- ודא שה-Direct Fi-Wi עבור המדפסת מופעל. עיין בסעיף להפעלה או להשבתה של Direct Fi-Wi בעמוד .69
	- ודא שהמחשב או ההתקן הנייד כוללים את התוכנות הנדרשות.
	- אם אתה משתמש במחשב, ודא שהתקנת את תוכנת המדפסת המצורפת למדפסת.

אם לא התקנת את תוכנת המדפסת של HP במחשב, חבר תחילה את המחשב אל Direct Fi-Wi עבור המדפסת שלך ולאחר מכן התקן את תוכנת המדפסת. בחר אלחוטי כשתוכנת המדפסת תבקש לציין את סוג החיבור.

- אם אתה משתמש בהתקן נייד, ודא שהתקנת יישום הדפסה תואם .
- עד חמישה מחשבים והתקנים ניידים יכולים להשתמש באותו חיבור Direct Fi-Wi בו-זמנית.
- ניתן להשתמש בDirect Fi-Wi כשהמדפסת מחוברת גם למחשב באמצעות כבל USB או לרשת באמצעות חיבור אלחוטי.
	- לא ניתן להשתמש בWi-Fi Direct לצורך חיבור מחשב, התקן נייד או מדפסת לאינטרנט.

### להפעלה או להשבתה של **Direct Fi-Wi**

- .**1** במסך דף הבית בתצוגת לוח הבקרה של המדפסת, גע בסמל (Direct Fi-Wi(.
	- .**2** גע ב (הגדרות).
- .**3** אם בתצוגה מופיע ש-Direct Fi-Wi נמצא במצב כבוי , גע בלחצן הדו-מצבי שליד **Direct Fi-Wi** כדי להפעיל את המאפיין.
- עצה: ) בנוסף, ניתן להפעיל את Wi-Fi Direct משרת האינטרנט המשובץ. לפרטים נוספים על השימוש בשרת האינטרנט  $\mathfrak{P}$ המשובץ (EWS), ראה <u>פתיחת שרת [האינטרנט](#page-81-0) המשובץ בעמוד 76</u>.

### לשינוי שיטת החיבור

- .**1** במסך דף הבית בתצוגת לוח הבקרה של המדפסת, גע בסמל (Direct Fi-Wi(.
	- .**2** גע ב (הגדרות).
	- .**3** גע בשיטת חיבור ולאחר מכן בחר אוטומטית או ידנית.

#### כדי למצוא את השם או את הסיסמה של **Direct Fi-Wi**

● במסך דף הבית בתצוגת לוח הבקרה של המדפסת, גע. (Direct Fi-Wi(.

השם והסיסמה של Direct Fi-Wi מוצגים על המסך.

### להדפסה מהתקן נייד התומך באלחוט עם תמיכה ב**-Direct Fi-Wi**

עבור התקני Android Google, ודא שהתקנת את הגרסה העדכנית ביותר של יישום ה-Plugin של Service Print HP בהתקן הנייד שברשותך. באפשרותך להוריד את יישום ה-Plugin מחנות האפליקציות Play Google.

- .**1** ודא כי הפעלת את Direct Fi-Wi במדפסת .
- .**2** להפעלת Direct Fi-Wi בהתקן הנייד שברשותך. לקבלת מידע נוסף, עיין בתיעוד המצורף להתקן הנייד.
- .**3** בהתקן הנייד, בחר מסמך מאפליקציה שתומכת בהדפסה, ולאחר מכן בחר את אפשרות הדפסת המסמך.

תופיע רשימה של מדפסות זמינות.

.**4** מרשימת המדפסות הזמינות, בחר את השם של Direct Fi-Wi המוצג, כגון Plus Tank Smart HP-\*\*-DIRECT) הסימון \*\* מציין את התווים הייחודיים לזיהוי המדפסת) כדי לחבר את ההתקן הנייד שלך.

אם ההתקן הנייד אינו מחובר למדפסת באופן אוטומטי, פעל על-פי ההוראות שבלוח הבקרה של המדפסת לחיבור המדפסת. אם קוד PIN מוצג בלוח הבקרה של המדפסת, הזן את קוד ה-PIN בהתקן הנייד.

לאחר חיבור ההתקן הנייד למדפסת, המדפסת מתחילה להדפיס.

### להדפסה מהתקן נייד התומך באלחוט שאינו תומך ב**-Direct Fi-Wi**

- .**1** ודא שהתקנת יישום הדפסה תואם בהתקן הנייד. לקבלת מידע נוסף, בקר בכתובת [/en/us/global/com.hp.www](http://www.hp.com/global/us/en/eprint/mobile_printing_apps.html) [.eprint/mobile\\_printing\\_apps.html](http://www.hp.com/global/us/en/eprint/mobile_printing_apps.html)
- .**2** ודא כי הפעלת את Direct Fi-Wi במדפסת. לקבלת מידע נוסף, ראה להפעלה או [להשבתה](#page-74-0) של [Direct Fi-Wi](#page-74-0) [בעמוד](#page-74-0) .69
	- .**3** הפעל את החיבור האלחוטי (Fi-Wi (בהתקן הנייד שלך. לקבלת מידע נוסף, עיין בתיעוד המצורף להתקן הנייד.
- .**4** מההתקן הנייד, השתמש בתהליך הרגיל להתחברות לרשת אלחוטית חדשה או לנקודה חמה. בחר בשם של Direct Fi-Wi מרשימת הרשתות האלחוטיות כגון Plus Tank Smart HP-\*\*-DIRECT) הסימון \*\* מציין את התווים הייחודיים לזיהוי המדפסת).
	- הערה: כדי למצוא את השם או את הסיסמה של Direct Fi-Wi, ראה כדי למצוא את השם או את [הסיסמה](#page-74-0) של [Fi-Wi](#page-74-0) [Direct](#page-74-0) [בעמוד](#page-74-0) .69
		- .**5** הזן את סיסמת Direct Fi-Wi של המדפסת שלך כאשר תתבקש .
			- .**6** הדפס את המסמך.

### להדפסה ממחשב התומך באלחוט **(Windows(**

- .**1** ודא כי הפעלת את Direct Fi-Wi במדפסת. לקבלת מידע נוסף, ראה להפעלה או [להשבתה](#page-74-0) של [Direct Fi-Wi](#page-74-0) [בעמוד](#page-74-0) .69
	- .**2** הפעל את חיבור ה-Fi-Wi של המחשב. לקבלת מידע נוסף, עיין בתיעוד המצורף למחשב.

הערה: אם המחשב שברשותך אינו תומך ב-Fi-Wi, לא תוכל להשתמש בDirect Fi-Wi.

.**3** מהמחשב, השתמש בתהליך הרגיל להתחברות לרשת אלחוטית חדשה או לנקודה חמה. בחר בשם של Direct Fi-Wi מרשימת הרשתות האלחוטיות כגון Plus Tank Smart HP-\*\*-DIRECT) הסימון \*\* מציין את התווים הייחודיים לזיהוי המדפסת).

הזן את הסיסמה של Direct Fi-Wi כשתתבקש לעשות זאת.

כדי למצוא את השם או את הסיסמה של Direct Fi-Wi, ראה כדי למצוא את השם או את [הסיסמה](#page-74-0) של [Direct Fi-Wi](#page-74-0) [בעמוד](#page-74-0) .69

- .**4** עבור לשלב 5 אם המדפסת הותקנה וחוברה למחשב באמצעות רשת אלחוטית. אם להתקנת המדפסת במחשב ולחיבור אליו נעשה שימוש בכבל USB, פעל על-פי השלבים שלהלן כדי להתקין את תוכנת המדפסת באמצעות החיבור Fi-Wi .Direct
	- א. בהתאם למערכת ההפעלה שלך, בצע אחת מהפעולות הבאות:
	- **10 Windows**: בשולחן העבודה של המחשב, לחץ על התחל, בחר **HP** מרשימת האפליקציות ולאחר מכן בחר את הסמל עם שם המדפסת.
		- **7 Windows**: בשולחן העבודה של המחשב, לחץ על התחל, בחר כל התוכניות, לחץ על **HP**, לחץ על התיקייה של המדפסת, ולאחר מכן בחר את הסמל הנושא את שם המדפסת.
			- ב. בתוכנת המדפסת, לחץ על כלים.
			- ג. לחץ על הגדרת התקן ותוכנות, ולאחר מכן בחר באפשרות חבר התקן חדש.
				- ד. כאשר יופיע מסך התוכנה אפשרויות חיבור, בחר באלחוטי .

בחר את מדפסת HP מרשימת המדפסות שאותרו.

- ה. פעל בהתאם להוראות שעל-גבי המסך.
	- .**5** הדפס את המסמך.

## חבר את המדפסת באמצעות האפליקציה **Smart HP**

### כדי לחבר את המדפסת לרשת האלחוטית באמצעות אפליקציית **Smart HP**

<span id="page-77-0"></span>באפשרותך להשתמש באפליקציית Smart HP כדי להגדיר את המדפסת ברשת האלחוטית שלך. אפליקציית Smart HP נתמכת ב-iOS, ב-Android ובהתקני Windows ו-Mac. לקבלת מידע אודות האפליקציה, ראה השתמש [באפליקציית](#page-17-0) [Smart HP](#page-17-0) [כדי](#page-17-0) [להדפיס](#page-17-0), לסרוק ולפתור בעיות בעמוד .12

- .**1** ודא שההתקן שבו אתה משתמש כדי לחבר את המדפסת מחובר לאותה רשת שאליה ברצונך לחבר את המדפסת.
- .**2** אם חלפו יותר משעתיים מאז שהפעלת לראשונה את המדפסת ועדיין לא הגדרת אותה לעבודה אלחוטית, העבר את המדפסת למצב של הגדרת רשת על-ידי שחזור הגדרות הרשת של המדפסת. לקבלת מידע אודות אופן שחזור הגדרות הרשת של המדפסת, ראה שחזור ההגדרות [המקוריות](#page-112-0) של היצרן שנקבעו כברירת מחדל בעמוד .107
	- .**3** אם אתה משתמש בהתקן נייד של iOS או Android, ודא ש-Bluetooth מופעל בהתקן.

ﷺ הערה:

- Smart HP משתמשת ב-Bluetooth עבור הגדרת המדפסת בלבד. פעולה זו עוזרת לך להפוך את תהליך ההתקנה למהיר וקל יותר בהתקנים ניידים של iOS ו-Android .
	- הדפסה באמצעות Bluetooth אינה נתמכת.
- .**4** פתח את אפליקציית Smart HP בהתקן שלך. כדי ללמוד כיצד להתקין את האפליקציה, ראה השתמש [באפליקציית](#page-17-0) [HP](#page-17-0) [Smart](#page-17-0) כדי [להדפיס](#page-17-0), לסרוק ולפתור בעיות בעמוד .12
	- .**5** במסך דף הבית של Smart HP, לחץ או הקש על (סימן הפלוס) ולאחר מכן בחר או הוסף המדפסת.

בצע את ההוראות על-גבי מסך ההתקן שלך כדי להוסיף את המדפסת לרשת שלך.

### כדי לחבר את המדפסת עם כבל **USB** באמצעות אפליקציית **Smart HP**

- .**1** חבר את כבל ה-USB למדפסת מההתקן שלך.
- .**2** פתח את אפליקציית Smart HP בהתקן שלך. לקבלת מידע, עיין בסעיף השתמש [באפליקציית](#page-17-0) [Smart HP](#page-17-0) כדי [להדפיס](#page-17-0) , לסרוק [ולפתור](#page-17-0) בעיות בעמוד .12
	- .**3** במסך דף הבית של Smart HP, לחץ או הקש על (סימן הפלוס) ולאחר מכן בחר את המדפסת שלך.

### שינוי הגדרות אלחוט

תוכל להגדיר ולנהל את החיבור האלחוטי של המדפסת ולבצע מגוון פעולות לניהול רשת. פעולות אלה כוללות הדפסת מידע על הגדרות הרשת, הפעלה או השבתה של פונקציית האלחוט ושינוי הגדרות האלחוט.

### כדי לקבוע את תצורת הגדרות האלחוט

- .**1** ממסך דף הבית של תצוגת לוח הבקרה של המדפסת, גע ב- (אלחוט), ולאחר מכן גע ב- (הגדרות).
- .**2** בחר את אשף הגדרת הרשת האלחוטית, ולאחר מכן פעל בהתאם להוראות שעל-גבי המסך כדי למצוא את שם הרשת שלך והזן את סיסמת האבטחה שלך (2WPA/WPA/WEP(.

### הפעלה והשבתה של יכולת האלחוט של המדפסת

נורית האלחוט הכחולה בלוח הבקרה של המדפסת דולקת כאשר יכולת האלחוט של המדפסת מופעלת.

- .**1** ממסך דף הבית של תצוגת לוח הבקרה של המדפסת, גע ב- (אלחוט), ולאחר מכן גע ב- (הגדרות).
	- .**2** גע בלחצן הדו-מצבי ליד אלחוט כדי להפעיל או להשבית את יכולת האלחוט.

#### להדפסת דוח בדיקת הרשת האלחוטית

- .**1** ממסך דף הבית של תצוגת לוח הבקרה של המדפסת, גע ב- (אלחוט), ולאחר מכן גע ב- (הגדרות).
	- .**2** גע בהדפסת דוחות.
	- .**3** גע בדוח בדיקת האלחוט.

#### כדי להדפיס הגדרות רשת

בצע אחת מהפעולות הבאות:

- ממסך הבית של תצוגת לוח הבקרה של המדפסת, גע ב- (ּין) (אלחוט) כדי להציג את מסך מצב הרשת. גע ב**הדפסה** כדי  $\bullet$ להדפיס את דף תצורת הרשת.
	- ממסך הבית של תצוגת לוח הבקרה של המדפסת, גע ב  $\{$ ্ $\}$  ( **הגדרות )**, גע ב**כלים**, ולאחר מכן גע ב**דוח תצורת רשת**.

#### כדי לשנות את הגדרות האלחוט באמצעות אפליקציית **Smart HP**

.**1** אם חלפו יותר משעתיים מאז שהפעלת לראשונה את המדפסת ועדיין לא הגדרת אותה לעבודה אלחוטית, העבר את המדפסת למצב של הגדרת רשת על-ידי שחזור הגדרות הרשת של המדפסת .

מצב ההגדרה יימשך שעתיים. לקבלת מידע אודות אופן שחזור הגדרות הרשת של המדפסת, ראה שחזור [ההגדרות](#page-112-0) [המקוריות](#page-112-0) של היצרן שנקבעו כברירת מחדל בעמוד .107

.**2** הקש על (סימן הפלוס) במסך דף הבית של Smart HP ולאחר מכן בחר באפשרות להוספת מדפסת חדשה.

## חבר את המדפסת למחשב באמצעות כבל **USB)** חיבור ללא רשת**)**

המדפסת תומכת ביציאת Speed High 2.0 USB אחורית לצורך חיבור למחשב.

אם תוכנת המדפסת של HP הותקנה, המדפסת תפעל כהתקן 'הכנס-הפעל'. אם התוכנה לא הותקנה, בצע את השלבים להן כדי לחבר את המדפסת באמצעות כבל ה-USB.

אם אתה משתמש באפליקציית Smart HP במקום בתוכנת המדפסת, ראה כדי לחבר את [המדפסת](#page-77-0) עם כבל [USB](#page-77-0) [באמצעות](#page-77-0) [אפליקציית](#page-77-0) [Smart HP](#page-77-0) [בעמוד](#page-77-0) .72

### לחיבור המדפסת באמצעות כבל ה**-USB**

.**1** הזן [com.hp123.](http://123.hp.com) בדפדפן אינטרנט במחשב שלך כדי להוריד ולהתקין את תוכנת המדפסת HP תוכנת המדפסת . באפשרותך גם להשתמש בתקליטור של HP תוכנת המדפסת (אם סופק) או להוריד את התוכנה מהכתובת . [www.support.hp.com](https://h20180.www2.hp.com/apps/Nav?h_pagetype=s-001&h_product=26342890&h_client&s-h-e002-1&h_lang=he&h_cc=il)

הערה: אל תחבר את כבל ה-USB למדפסת עד שתקבל הנחייה לעשות זאת.

- .**2** פעל בהתאם להוראות שעל-גבי המסך. כאשר תתבקש לכך, חבר את המדפסת אל המחשב על-ידי בחירת **USB** במסך אפשרויות חיבור.
	- .**3** פעל בהתאם להוראות שעל-גבי המסך.

## מעבר מחיבור **USB** לחיבור רשת אלחוטית

אם תחילה הגדרת את המדפסת והתקנת את התוכנה באמצעות כבל USB, תוך חיבור המדפסת ישירות למחשב, באפשרותך לעבור בקלות לחיבור רשת אלחוטית. תזדקק לרשת n/g/b802.11 אלחוטית הכוללת נתב או נקודת גישה אלחוטיים.

לפני המעבר מחיבור USB לרשת אלחוטית, ודא כי :

- המדפסת מחוברת למחשב באמצעות כבל USB עד שתתבקש לנתק את הכבל .
- המחשב שלך כבר מחובר לרשת האלחוטית שאליה ברצונך לחבר את המדפסת.

.<br>קבערה: אם לא הצלחת להגדיר את החיבור באמצעות השלבים שבסעיף זה, ראה בעיות ברשת [ובחיבור](#page-108-0) בעמוד 103.

### למעבר מחיבור **USB** לחיבור רשת אלחוטית **(Windows(**

- .**1** ב-תוכנת המדפסת של HP) זמינה מהתפריט התחל), לחץ על כלים.
	- .**2** לחץ על הגדרת התקן ותוכנות.
- .**3** בחר המרת חיבור **USB** לחיבור אלחוטי של ההתקן. פעל בהתאם להוראות שעל-גבי המסך.

### כדי להחליף מחיבור **USB** לרשת אלחוטית באמצעות האפליקציה **10 Windows (Smart HP(**

- .**1** לפני שתמשיך, ודא שהמחשב והמדפסת שברשותך עומדים בדרישות הבאות:
	- המדפסת שלך מחוברת כעת למחשב שלך באמצעות USB .
		- המחשב שלך אינו מחובר כעת לרשת אלחוטית.
- .**2** פתח את האפליקציה Smart HP. לקבלת מידע, עיין בסעיף השתמש [באפליקציית](#page-17-0) [Smart HP](#page-17-0) כדי [להדפיס](#page-17-0), לסרוק [ולפתור](#page-17-0) בעיות בעמוד 12 .
	- .**3** ודא שהמדפסת הנכונה נבחרה.
- עצה: אם המדפסת כבר מוגדרת, באפשרותך לבחור אותה ממסך דף הבית של Smart HP על-ידי החלקה ימינה או שמאלה ובחירתה.

כדי להשתמש במדפסת אחרת, לחץ או הקש על (סימן הפלוס) במסך דף הבית, ולאחר מכן בחר מדפסת אחרת או הוסף מדפסת חדשה.

- .**4** לחץ על מידע נוסף כאשר אתה רואה את ההודעה "הפוך את ההדפסה לקלה יותר על-ידי חיבור המדפסת שלך באופן אלחוטי" בראש דף הבית של האפליקציה .
	- .**5** פעל לפי ההוראות שעל-גבי המסך כדי להשלים את החיבור.

## שימוש בכלי ניהול מדפסת מתקדמים **(**למדפסות ברשת**)**

<span id="page-81-0"></span>כשהמדפסת מחוברת לרשת, ניתן להשתמש בשרת האינטרנט המשובץ (EWS (כדי להציג מידע אודות המצב, לשנות הגדרות ולנהל את המדפסת דרך המחשב.

- הערה: באפשרותך לפתוח את שרת האינטרנט המשובץ (EWS) ולהשתמש בו גם כשאינך מחובר לאינטרנט. עם זאת, חלק T של מהמאפיינים לא יהיו זמינים.
	- ה**ערה: ל**הצגה או שינוי של חלק מההגדרות, ייתכן שתזדקק לסיסמה. <u>"</u>
		- פתיחת שרת האינטרנט המשובץ
			- [אודות](#page-82-0) קובצי [Cookie](#page-82-0)

### פתיחת שרת האינטרנט המשובץ

באפשרותך להשתמש באחת מהדרכים הבאות כדי לפתוח את שרת האינטרנט המשובץ.

#### פתיחת שרת האינטרנט המשובץ דרך הרשת

.**1** אתר את כתובת ה-IP של המדפסת על-ידי נגיעה ב- (אלחוט) או על-ידי הדפסת דף תצורת רשת.

<sup>"</sup> **הערה: המדפסת והמחשב או ההתקן הנייד חייבים להיות מחוברים לאותה רשת. בנוסף, המדפסת מוכרחה להיות "** בעלת כתובת IP.

.**2** בדפדפן אינטרנט הנתמך במחשב או בהתקן נייד, הקלד את כתובת ה-IP המוקצית למדפסת.

לדוגמה, אם כתובת ה-IP היא ,123.123.123.123 הקלד את הכתובת בדפדפן האינטרנט באופן הבא: ://http .123.123.123.123

#### לפתיחת שרת האינטרנט המשובץ דרך תוכנת המדפסת **(Windows (**של **HP**

- .**1** פתח את תוכנת המדפסת. לקבלת מידע נוסף, ראה פתח את תוכנת [המדפסת](#page-16-0) של [HP](#page-16-0) [בעמוד](#page-16-0) .11
	- .**2** לחץ על הכרטיסייה הדפסה וסריקה, ולאחר מכן לחץ על תחזוקת המדפסת.
		- .**3** בתיבת הכלים, לחץ על הכרטיסייה מידע התקן.
- .**4** לאחר קבלת המידע על המדפסת, לחץ על **Page Home EWS Printer**) דף הבית של המדפסת בשרת EWS (סמוך לחלקו השמאלי התחתון של הדף.

#### לפתיחת שרת האינטרנט המשובץ דרך אפליקציית **Smart HP**

- .**1** פתח את אפליקציית Smart HP בהתקן שלך. לקבלת מידע נוסף, ראה השתמש [באפליקציית](#page-17-0) [Smart HP](#page-17-0) כדי [להדפיס](#page-17-0) , לסרוק [ולפתור](#page-17-0) בעיות בעמוד .12
	- .**2** במסך דף הבית של Smart HP, ודא שהמדפסת שלך נבחרה.
- עצה: אם המדפסת כבר מוגדרת, באפשרותך לבחור אותה ממסך דף הבית של Smart HP על-ידי החלקה ימינה או שמאלה ובחירתה.

כדי להשתמש במדפסת אחרת, לחץ או הקש על  $+$  (סימן הפלוס) במסך דף הבית, ולאחר מכן בחר מדפסת אחרת או הוסף מדפסת חדשה.

- .**3** לחץ או הקש על המדפסת.
- .**4 Android/iOS**: בחר הגדרה מתקדמת תחת מתקדם.

### **Mac10/ Windows**: לחץ על דף הבית של המדפסת **(EWS (**תחת מתקדם.

#### לפתיחת שרת האינטרנט המשובץ באמצעות **Direct Fi-Wi**

- .**1** במסך דף הבית בתצוגת לוח הבקרה של המדפסת, גע בסמל (Direct Fi-Wi(.
	- .**2** גע ב (הגדרות).
- <span id="page-82-0"></span>.**3** אם בתצוגה מופיע ש-Direct Fi-Wi נמצא במצב כבוי , גע בלחצן הדו-מצבי שליד **Direct Fi-Wi** כדי להפעיל את המאפיין.
- .**4** מהמחשב האלחוטי או מההתקן הנייד שברשותך, הפעל את הגדרות האלחוט, חפש אחר השם של Direct Fi-Wi והתחבר אליו, לדוגמה: Plus Tank Smart HP-\*\*-DIRECT) הסימון \*\* מציין את התווים הייחודיים לזיהוי המדפסת).

הזן את הסיסמה של Direct Fi-Wi כשתתבקש לעשות זאת.

```
ت<br>السام السلام: دדי לאתר את השם או הסיסמה של Wi-Fi Direct , גע ב- הַה (Wi-Fi Direct ) במסך דף הבית בתצוגת לוח (
                                                                           הבקרה של המדפסת.
```
.**5** בדפדפן אינטרנט הנתמך במחשב או בהתקן הנייד, הקלד את הכתובת הבאה: ://192.168.223.1http.

### אודות קובצי **Cookie**

שרת האינטרנט המשובץ (EWS (ממקם קובצי טקסט קטנים מאוד (Cookies (בכונן הקשיח בזמן הגלישה. קבצים אלה מאפשרים ל-EWS לזהות את המחשב שלך בפעם הבאה שתבקר באתר. לדוגמה, אם הגדרת את שפת EWS, קובץ Cookie יעזור למערכת לזכור את השפה שנבחרה כך שבפעם הבאה שתיגש ל-EWS, הדפים יוצגו באותה שפה. חלק מקובצי ה-Cookie) כגון קובצי ה-Cookie שבהם נשמרות העדפות ייחודיות ללקוח) יישמרו במחשב עד שתמחק אותם ידנית.

באפשרותך להגדיר את תצורת הדפדפן לקבל את כל קובצי ה-Cookie או להתריע בכל פעם שקובץ Cookie מוצע למחשב , הגדרה המאפשרת לך להחליט אם לקבל או לדחות את קובץ ה-Cookie. ניתן גם להשתמש בדפדפן להסרת קובצי Cookie בלתי רצויים.

הערה: בהתאם למדפסת שברשותך, אם תשבית קובצי Cookie, תשבית גם אחד או יותר מהמאפיינים הבאים:

- פתיחת היישום במקום שממנו יצאת (שימושי במיוחד בעת השימוש באשפי הגדרה)
	- שמירה בזיכרון של הגדרת שפת הדפדפן של EWS
		- התאמה אישית של דף הבית של EWS דף הבית

לקבלת מידע אודות שינוי הגדרות פרטיות וקובצי Cookie ואודות הצגה או מחיקה של קובצי Cookie, עיין בתיעוד הזמין בדפדפן האינטרנט.

### עצות להגדרת מדפסת ברשת ושימוש בה

השתמש בעצות הבאות כדי להגדיר מדפסת ברשת ולהשתמש בה:

- בעת התקנת המדפסת ברשת האלחוטית, ודא שהנתב האלחוטי או נקודת הגישה מופעלים. המדפסת מחפשת אחר נתבים אלחוטיים ולאחר מכן מציגה רשימה של שמות הרשת שאותרו במחשב.
- אם המחשב שברשותך מחובר לרשת פרטית וירטואלית (VPN(, עליך להתנתק מרשת ה-VPN לפני שתוכל לגשת לכל התקן אחר ברשת, לרבות המדפסת.
	- למד עוד אודות הגדרת תצורת הרשת והמדפסת להדפסה אלחוטית. לחץ כאן לקבלת מידע נוסף [באינטרנט](https://www.hp.com/go/wirelessprinting).
		- למד כיצד לאתר את הגדרות האבטחה ברשת. לחץ כאן לקבלת מידע נוסף [באינטרנט](https://h20180.www2.hp.com/apps/Nav?h_pagetype=s-001&h_product=26342890&h_client&s-h-e002-1&h_lang=he&h_cc=il).
			- ודא שהרשת האלחוטית שלך מספקת חיבור לאינטרנט.
				- ודא שהמדפסת מחוברת לרשת.

אם לא, השתמש ב'אשף הגדרת הרשת האלחוטית' בתצוגת לוח הבקרה של המדפסת כדי להגדיר תקשורת אלחוטית.

- ודא שהמדפסת וההתקן מופעלים ומחוברים לאותה רשת אלחוטית.
- אם חלפו יותר משעתיים מאז שהפעלת לראשונה את המדפסת ועדיין לא הגדרת אותה לעבודה אלחוטית, העבר את המדפסת למצב של הגדרת רשת על-ידי שחזור הגדרות הרשת של המדפסת. מצב ההגדרה יימשך שעתיים. לקבלת מידע אודות אופן שחזור הגדרות הרשת של המדפסת, ראה שחזור ההגדרות [המקוריות](#page-112-0) של היצרן שנקבעו כברירת מחדל [בעמוד](#page-112-0) .107
	- אם אתה משתמש בהתקן נייד, ודא ש-Bluetooth מופעל בהתקן הנייד.
	- למד אודות HP Print and Scan Doctor. לחץ כאן לקבלת מידע נוסף [באינטרנט](https://www.hp.com/support/PSDr).

הערה: תוכנית שירות זו זמינה עבור מערכת ההפעלה Windows בלבד.

- למד כיצד לעבור מחיבור USB לחיבור אלחוטי. לחץ כאן לקבלת מידע נוסף [באינטרנט](https://www.hp.com/go/wirelessprinting).
- למד כיצד לעבוד עם תוכניות חומת האש והאנטי-וירוס שלך בתהליך הגדרת המדפסת. לחץ כאן [לקבלת](https://h20180.www2.hp.com/apps/Nav?h_pagetype=s-001&h_product=26342890&h_client&s-h-e002-1&h_lang=he&h_cc=il) מידע נוסף [באינטרנט](https://h20180.www2.hp.com/apps/Nav?h_pagetype=s-001&h_product=26342890&h_client&s-h-e002-1&h_lang=he&h_cc=il).

# **7** פתרון בעיה

### סעיף זה כולל את הנושאים הבאים:

- קבל עזרה עם פתרון בעיות [באופן](#page-85-0) מקוון של [HP](#page-85-0)
	- קבל עזרה [נוספת](#page-86-0)
	- קבלת סיוע דרך לוח הבקרה של [המדפסת](#page-87-0)
		- קבלת עזרה [מאפליקציית](#page-88-0) [Smart HP](#page-88-0)
			- [חסימות](#page-89-0) ובעיות בהזנת נייר
			- בעיה בראש [ההדפסה](#page-97-0) (מחסנית)
				- <u>בעיות [בהדפסה](#page-103-0)</u>
				- בעיות [בהעתקה](#page-106-0)
				- <u>בעיות [בסריקה](#page-107-0)</u>
				- בעיות ברשת [ובחיבור](#page-108-0)
				- בעיות בחומרת [המדפסת](#page-110-0)
	- פתרון בעיות [באמצעות](#page-111-0) 'שירותי אינטרנט'
- שחזור ההגדרות [המקוריות](#page-112-0) של היצרן שנקבעו כברירת מחדל
	- תחזוקת [המדפסת](#page-113-0)
		- [התמיכה](#page-116-0) של [HP](#page-116-0)

## קבל עזרה עם פתרון בעיות באופן מקוון של **HP**

<span id="page-85-0"></span>השתמש בכלי מקוון של HP לפתרון בעיות כדי לפתור את בעיות המדפסת. השתמש בטבלה הבאה כדי לזהות את הבעיה שלך ולחץ על הקישור המתאים.

### הערה: תיתכן שהאשפים המקוונים של HP לפתרון בעיות לא יהיו זמינים בכל השפות. <u>(</u>

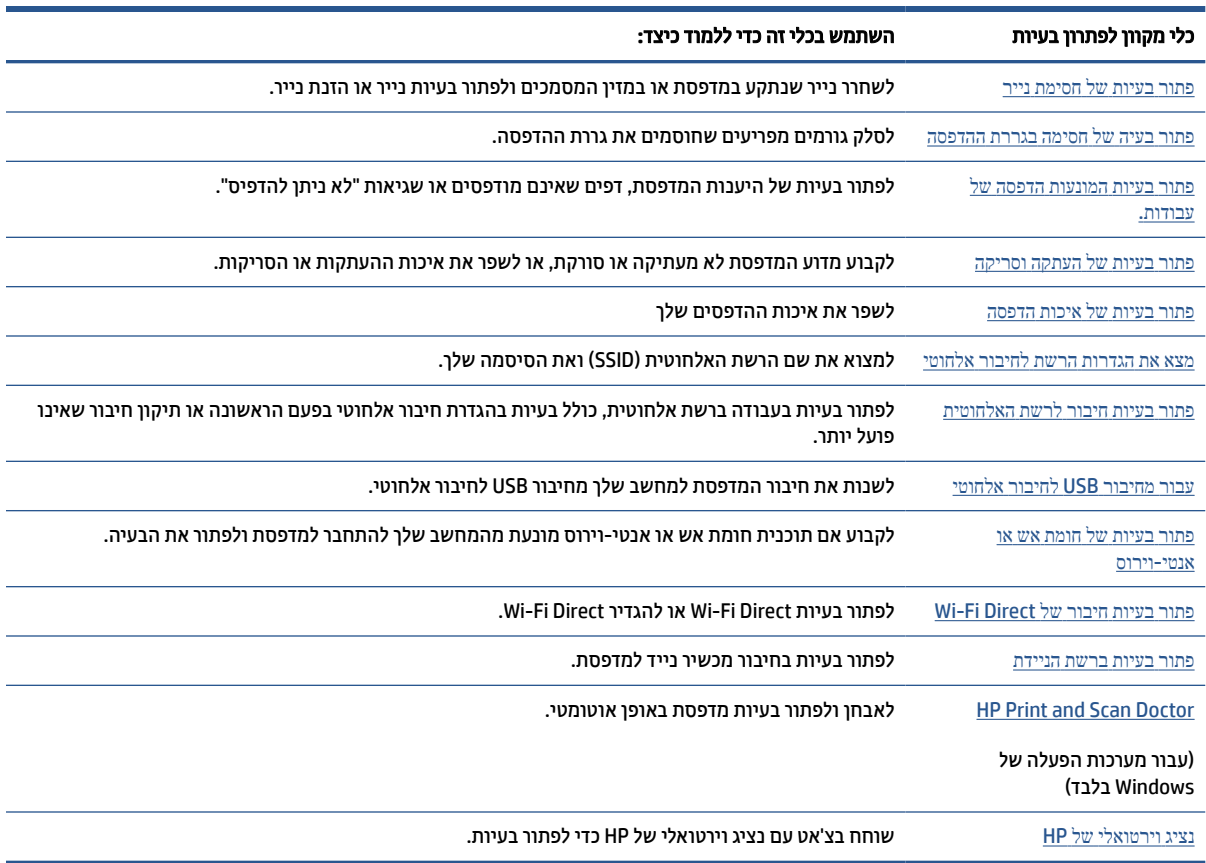

## קבל עזרה נוספת

<span id="page-86-0"></span>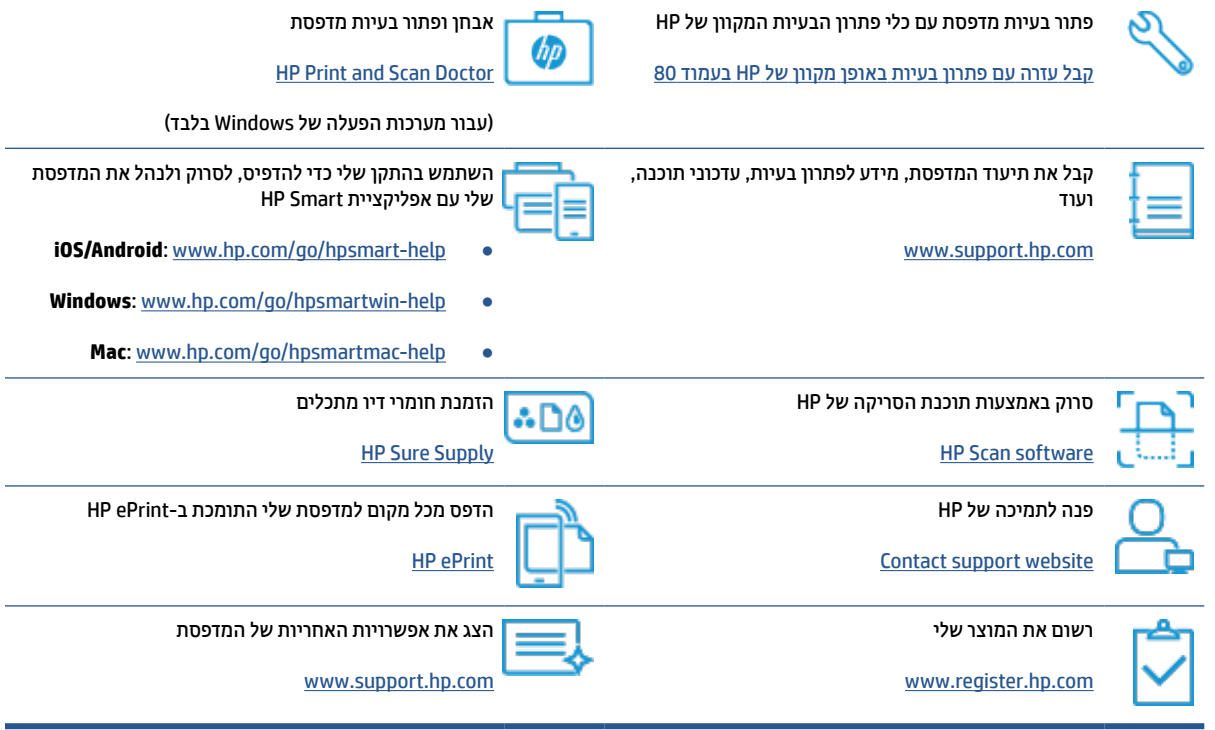

## קבלת סיוע דרך לוח הבקרה של המדפסת

<span id="page-87-0"></span>ניתן להשתמש בנושאי העזרה של המדפסת כדי לקבל מידע נוסף על המדפסת, וחלק מנושאי העזרה כוללים איורים שיציגו לך כיצד לבצע הליכים מסוימים, כגון טעינת נייר.

כדי לגשת לתפריט 'עזרה' ממסך 'דף הבית' או לעזרה תלוית-הקשר בנוגע למסך, גע ב בלוח הבקרה של המדפסת.

## קבלת עזרה מאפליקציית **Smart HP**

<span id="page-88-0"></span>האפליקציה Smart HP מציגה התראות לגבי בעיות במדפסות (חסימות נייר ובעיות אחרות), קישורים אל תוכן עזרה ואפשרויות לפנייה אל התמיכה לקבלת סיוע נוסף. לקבלת מידע נוסף על האפליקציה, ראה השתמש [באפליקציית](#page-17-0) [Smart HP](#page-17-0) כדי [להדפיס](#page-17-0), לסרוק ולפתור בעיות בעמוד .12

- .**1** פתח את Smart HP בהתקן שלך.
- .**2** במסך דף הבית של Smart HP, ודא שהמדפסת שלך נבחרה .
- עצה: תם המדפסת כבר מוגדרת, באפשרותך לבחור אותה ממסך דף הבית של HP Smart על-ידי החלקה ימינה או HP על-ידי החלקה י שמאלה ובחירתה.

כדי להשתמש במדפסת אחרת, לחץ או הקש על (סימן הפלוס) במסך דף הבית, ולאחר מכן בחר מדפסת אחרת או הוסף מדפסת חדשה .

.**3** כדי להציג את מצב המדפסת, לחץ או הקש על סמל המדפסת.

### חסימות ובעיות בהזנת נייר

### שחרור חסימת נייר או חסימה בגררת הדפסה

<span id="page-89-0"></span>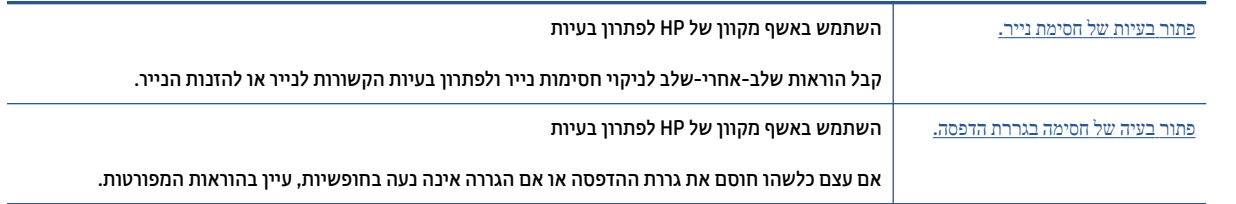

.<br>של הערה: ייתכן שהאשפים המקוונים של HP לפתרון בעיות אינם זמינים בכל השפות.

### קרא את ההוראות הכלליות המופיעות ב**'**עזרה**'** בנוגע לשחרור חסימות נייר

חסימות נייר יכולות להתרחש בכמה מקומות. לשחרור חסימות בגררה, הסר את כל החפצים, כולל נייר, שחוסמים את גררת ההדפסה באזור הגישה לראש ההדפסה.

תערה: אל תשתמש בכלי או התקן אחר כלשהם כדי להסיר חפצים תקועים. פעל תמיד בזהירות בעת הסרת חפצים שנתקעו  $\mathbb{P}$ מחלקה הפנימי של המדפסת.

### לשחרור חסימת נייר ממגש ההזנה

.**1** משוך בעדינות את הנייר שנתקע ממגש ההזנה

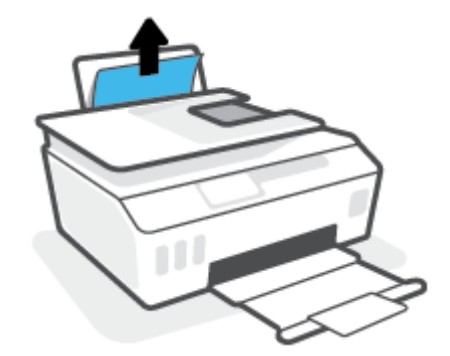

.**2** ודא כי עצמים זרים לא חוסמים את נתיב הנייר, ולאחר מכן טען את הנייר מחדש.

道 **הערה: \_ מ**גן מגש ההזנה יכול להגן על נתיב הנייר מחדירת פסולת ובכך למנוע חסימות נייר חמורות. אין לפרק את מגן <del>\_</del> מגש ההזנה .

#### לשחרור חסימת נייר ממגש הפלט

**▲** משוך בעדינות את הנייר שנתקע ממגש הפלט.

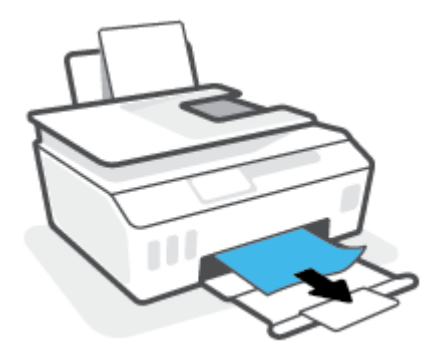

### לשחרור חסימת נייר במזין המסמכים

.**1** הרם את המכסה של מזין המסמכים.

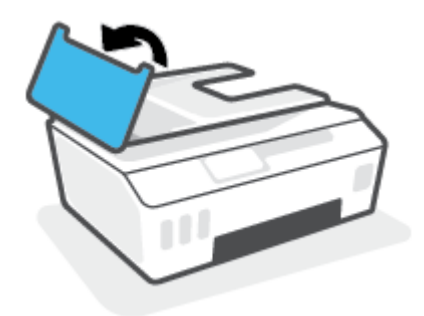

.**2** משוך בעדינות את הנייר התקוע מתוך הגלגלות.

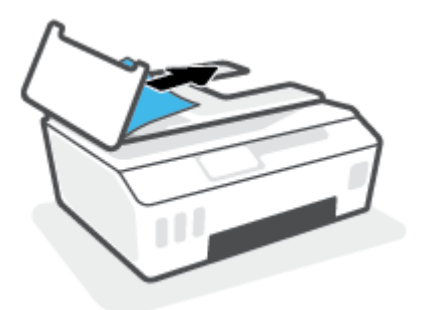

זהירות: אם הנייר נקרע בעת הוצאתו מהגלגלות, בדוק את הגלגלות והגלגלים וחפש פיסות נייר שנשארו בתוך $\bigtriangleup$ המדפסת .

אם לא תוציא את כל פיסות הנייר מתוך המדפסת, סביר להניח שיתרחשו חסימות נייר נוספות.

.**3** סגור את המכסה של מזין המסמכים, תוך לחיצה חזקה כלפי מטה עד שיינעל במקומו.

### לשחרור נייר או חפצים אחרים מאזור הגישה לראש ההדפסה **(**מחסנית**)**

.**1** סגור את מאריך מגש הפלט, ולאחר מכן סגור את מגש הפלט .

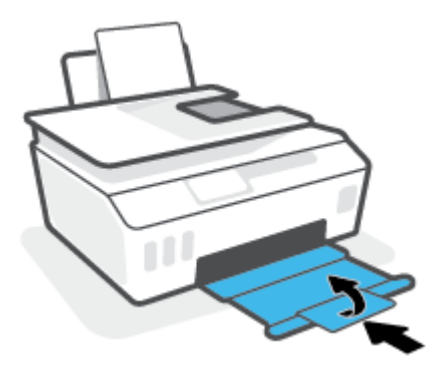

.**2** פתח את הדלת הקדמית של המדפסת .

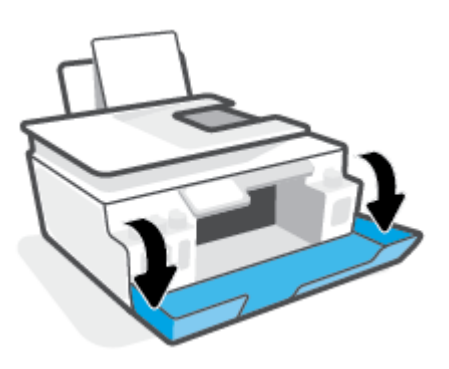

.**3** פתח את דלת הגישה לראש ההדפסה.

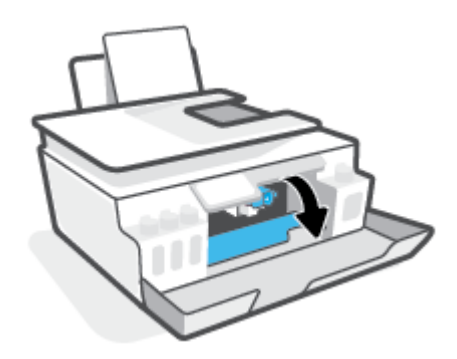

.**4** ודא שגררת ההדפסה אינה מופרעת. ייתכן שיהיה עליך להחליק את הגררה לצד ימין.

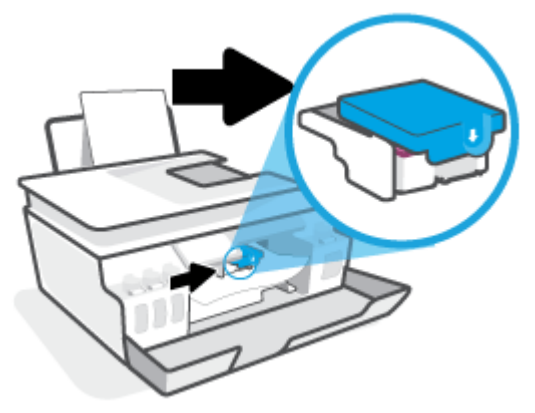

הסר נייר שנתקע או חפצים אחרים שחוסמים את הגררה.

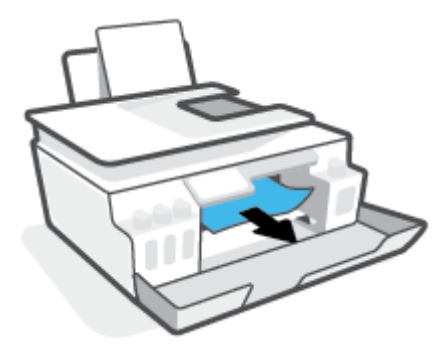

.**5** ודא שתפס ראש ההדפסה סגור היטב.

הודעה: לאחר שהגדרת את המדפסת, אל תפתח את תפס ראש ההדפסה, אלא אם התבקשת לעשות כן.

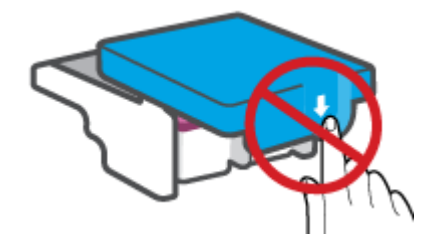

- .**6** סגור את הדלת הקדמית של המדפסת .
- .**7** משוך החוצה את מגש הפלט ואת מאריך מגש הפלט .

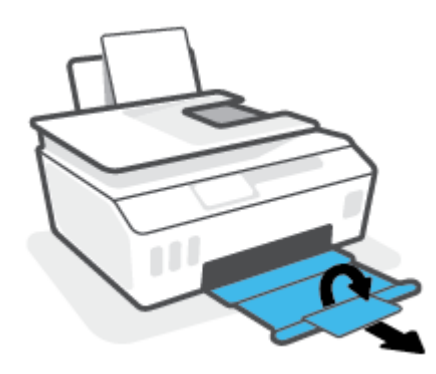

#### לשחרור חסימת נייר שנתקע במדפסת

הערה: בצע את ההוראות בסעיף זה לאחר שניסית דרכים אחרות לשחרור חסימות נייר. לפני שתתחיל, ודא שמכסי מיכלי הדיו סגורים היטב כדי למנוע דליפת דיו .

- .**1** לחץ על (לחצן הפעלה/כיבוי ) כדי לכבות את המדפסת.
- .**2** פתח את הדלת הקדמית, ולאחר מכן פתח את דלת הגישה לראש ההדפסה.

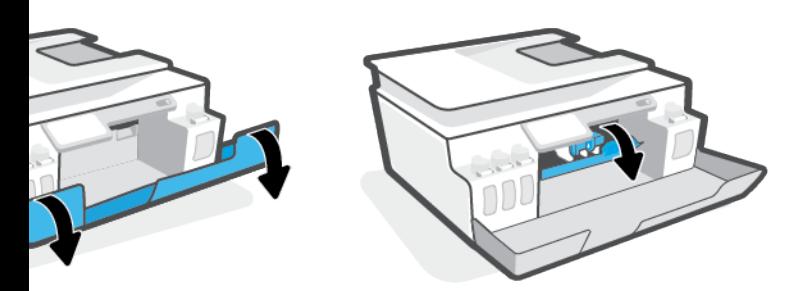

הערה: אם גררת ההדפסה לא נמצאת בצד שמאל, הזז אותה ידנית לקצה השמאלי.  $\mathbb{Z}$ 

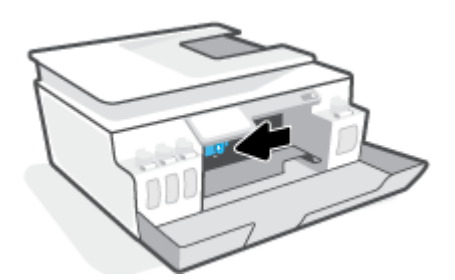

.**3** לחץ בחלק הצדי של תפס ראש ההדפסה כלפי מטה כדי לפתוח.

הערה: לאחר שהגדרת את המדפסת, אל תפתח את תפס ראש ההדפסה, אלא אם התבקשת לעשות זאת.

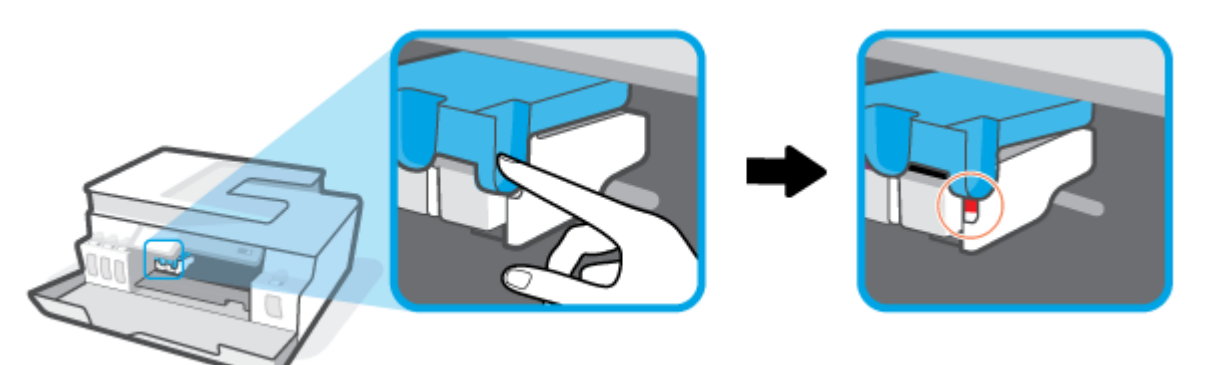

.**4** סגור את הדלתות.

- .**5** הרם את חלקה הקדמי של המדפסת, כך שהמדפסת תהיה מונחת על חלקה האחורי, כדי לחשוף את דלת הפינוי התחתונה. אתר את דלת הפינוי בתחתית המדפסת, ולאחר מכן משוך את שתי הלשוניות שבדלת הפינוי כדי לפתוח אותה.
	- הערה: אל תשאיר את המדפסת במצב נטוי למשך זמן רב מדי כדי למנוע דליפת דיו.

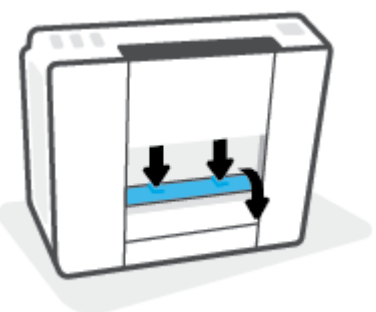

.**6** הסר את הנייר שנתקע.

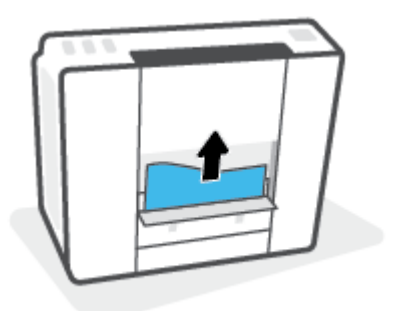

.**7** סגור את דלת הפינוי. דחוף בעדינות את הדלת כלפי המדפסת עד ששני התפסים יינעלו במקומם בנקישה.

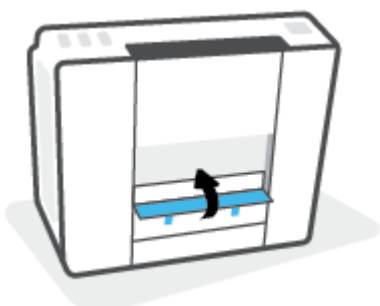

- .**8** סובב את המדפסת לאורך.
- .**9** פתח את הדלת הקדמית, ולאחר מכן פתח את דלת הגישה לראש ההדפסה.

.**10** סגור את תפס ראש ההדפסה ולאחר מכן סגור את הדלתות.

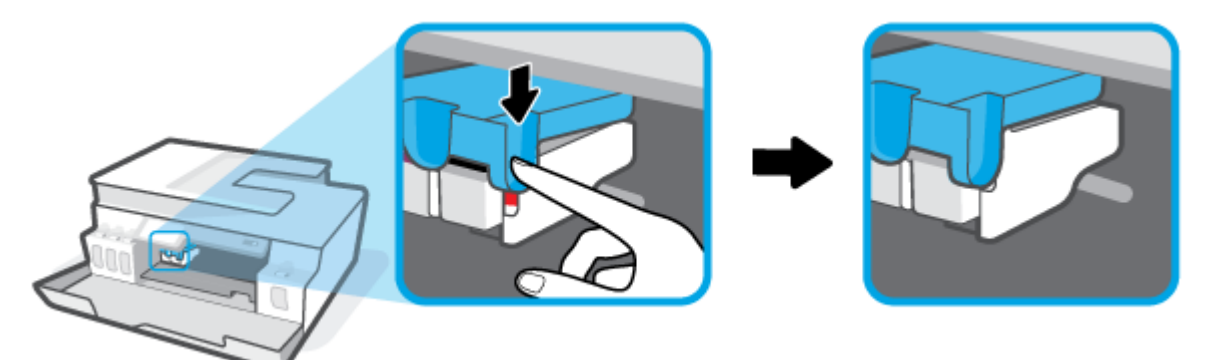

.**11** חבר את כבל החשמל ולאחר מכן הפעל את המדפסת.

### למד כיצד למנוע חסימות נייר

פעל לפי ההנחיות שלהלן כדי לסייע במניעת חסימות נייר.

- אין למלא את מגש הקלט יתר על המידה, אבל הקפד לטעון לפחות 5 דפים לקבלת התוצאות הטובות ביותר.
	- הקפד לשמור על המדפסת נקייה מאבק ופסולת על-ידי הסרת נייר וסגירת מגש הקלט כשאינה בשימוש.
		- הסר לעתים קרובות נייר מודפס ממגש הפלט.
		- ודא שהנייר שמונח במגש ההזנה ישר, ושהקצוות אינם כפופים או קרועים.
- אין לשלב סוגים שונים וגדלים שונים של נייר במגש ההזנה. על ערימת הנייר במגש ההזנה להיות באותו גודל ומאותו סוג.

השתמש בנייר של HP להשגת ביצועים מרביים. לקבלת מידע נוסף אודות נייר של HP, עיין בסעיף הנחיות [בסיסיות](#page-14-0) [לשימוש](#page-14-0) בנייר בעמוד .9

- התאם את מכוון רוחב הנייר במגש ההזנה כך שיתאים היטב לכל הניירות. ודא שמכוון רוחב הנייר אינו מקפל את הנייר במגש ההזנה.
	- אל תדחס את הנייר יתר על המידה למגש ההזנה.
- אין להוסיף נייר כשהמדפסת מדפיסה. אם הנייר במדפסת עומד להיגמר, המתן עד שהנייר ייגמר ורק לאחר מכן הוסף נייר.

### פתרון בעיות בהזנת הנייר

באיזו בעיה אתה נתקל?

- לא נאסף נייר ממגש ההזנה
- ודא שטעון נייר במגש ההזנה. לקבלת מידע נוסף, ראה טעינת חומרי [הדפסה](#page-23-0) בעמוד .18
- התאם את מכוון רוחב הנייר במגש ההזנה כך שיתאים היטב לכל הניירות. ודא שמכוון רוחב הנייר אינו מקפל את הנייר במגש ההזנה.
- ודא כי הנייר במגש ההזנה אינו מסולסל. יישר את הנייר על-ידי כיפופו בעדינות בכיוון הפוך לסלסול.
	- נקה את גלגלות הנייר.

### ● הדפים מוזנים בצורה עקומה

- ודא שהנייר טעון בפינה הימנית של מגש ההזנה ושמכוון רוחב הנייר צמוד לצידו השמאלי של הנייר.
	- טען נייר במדפסת רק כשלא מתבצעת הדפסה.

### ● נאספים מספר דפים יחד

- התאם את מכוון רוחב הנייר במגש ההזנה כך שיתאים היטב לכל הניירות. ודא שמכוון רוחב הנייר אינו מקפל את הנייר במגש ההזנה.
	- ודא כי מגש ההזנה אינו עמוס בנייר יתר על המידה.
		- ודא שגיליונות הנייר אינם דבוקים זה לזה.
	- השתמש בנייר של HP להשגת ביצועים ויעילות מרביים.
		- נקה את גלגלות הנייר.

### כדי לנקות את גלגלות הנייר באופן ידני

- .**1** הכן את החומרים הבאים:
- מקלון צמר גפן ארוך ונטול מוך
- מים מזוקקים, מסוננים או מינרלים (מי ברז עלולים להזיק למדפסת).
	- .**2** לחץ על (לחצן הפעלה/כיבוי ) כדי לכבות את המדפסת.
		- .**3** נתק את כבל המתח מחלקה האחורי של המדפסת.
			- .**4** נתק את כבל ה-USB, אם טרם עשית זאת.
				- .**5** הרם את מגש ההזנה.
				- .**6** הרם והחזק את מגן מגש ההזנה.

ے<br>(当 **הערה: אין להסיר את מגן מגש ההזנה. מגן מגש** ההזנה מונע חדירת פסולת לנתיב הנייר ובכך מונע חסימות נייר.

- .**7** הבט כלפי מטה דרך מגש ההזנה הפתוח ומצא את גלגלות איסוף הנייר האפורות. ייתכן שתזדקק לפנס כדי להאיר את האזור.
	- .**8** הרטב קלות מקלון צמר גפן ארוך במים מזוקקים או במים מינרלים, וסחוט היטב את המים העודפים מהמקלון.
- .**9** הצמד את המקלון לגלילים, ולאחר מכן סובב אותם כלפי מעלה באצבעותיך. הפעל לחץ מתון להסרת הצטברות של אבק או של לכלוך.
	- .**10** הורד את מגן מגש ההזנה.
	- .**11** אפשר לגלגלות להתייבש במשך 10 עד 15 דקות.
		- .**12** חבר מחדש את כבל המתח לגב המדפסת.
	- .**13** חבר מחדש את כבל ה-USB למדפסת בהתאם לצורך.
		- .**14** לחץ על לחצן ההפעלה להפעלת המדפסת.

## בעיה בראש ההדפסה **(**מחסנית**)**

<span id="page-97-0"></span>אם הודעה מצביעה על בעיה עם ראש הדפסה, נסה לבצע את הפעולות הבאות בסדר הבא:

- .1 ודא שראש ההדפסה שצוין מותקן כהלכה.
	- .2 נקה את חיבורי ראש ההדפסה.
- 3. פנה לתמיכה של HP לקבלת סיוע. בקר בכתובת www.support.hp.com.

### כדי לוודא שראש ההדפסה מותקן כהלכה

הודעה: ההוראות כאן חלות רק על סעיף זה. לאחר שהגדרת את המדפסת, אל תפתח את תפס ראש ההדפסה, אלא אם התבקשת לעשות זאת.

- .**1** ודא שהמדפסת מופעלת.
- .**2** סגור את מאריך מגש הפלט, ולאחר מכן סגור את מגש הפלט .

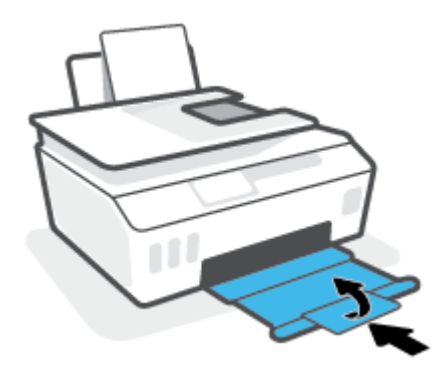

- .**3** הסר את ראש ההדפסה והכנס אותו מחדש.
- א. פתח את הדלת הקדמית של המדפסת.

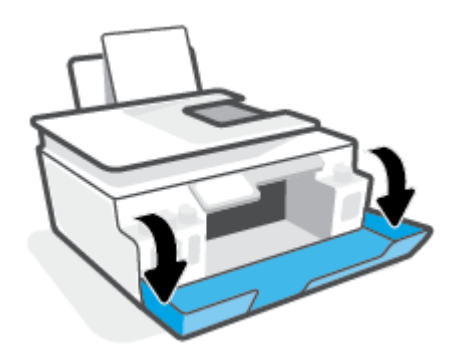

ב. פתח את דלת הגישה לראש ההדפסה.

הודעה: לאחר שהגדרת את המדפסת, אל תפתח את תפס ראש ההדפסה, אלא אם התבקשת לעשות זאת.

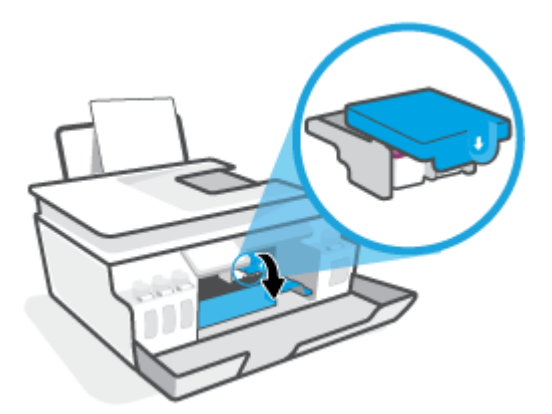

ג. לחץ כדי לפתוח את תפס ראש ההדפסה.

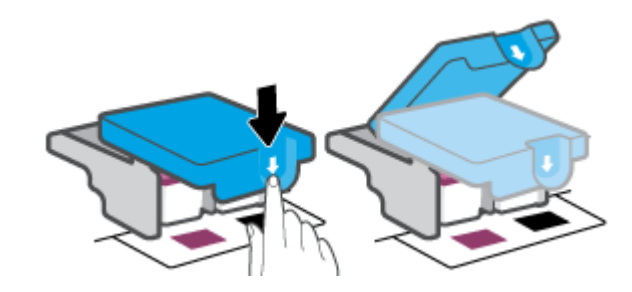

ד. הוצא את ראש ההדפסה מהגררה.

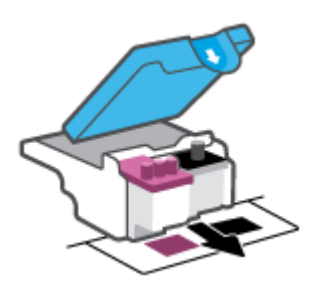

ה. בדוק אם קיים פקק בחלקו העליון של ראש ההדפסה או סרט פלסטי על מגעי ראש ההדפסה. אם קיים, הסר את הפקק מחלקו העליון של ראש ההדפסה ואת הסרט הפלסטי מהמגעים.

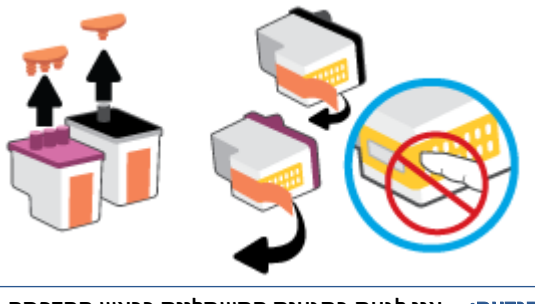

ו. החלק את ראש ההדפסה לחריץ עד שיינעל במקומו בנקישה.

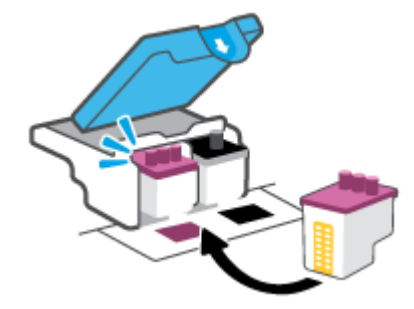

ז. סגור את תפס ראש ההדפסה. ודא שתפס ראש ההדפסה סגור היטב כדי להימנע מבעיות, כגון חסימות גררה.

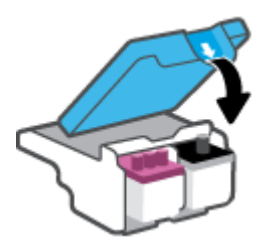

ח. סגור את הדלת הקדמית של המדפסת .

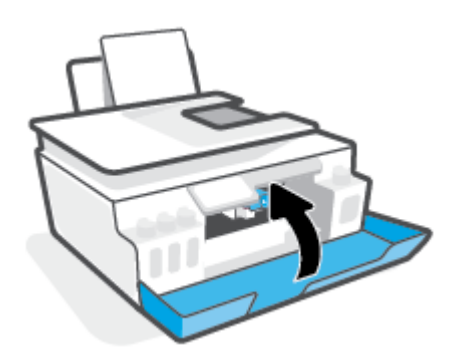

.**4** משוך החוצה את מגש הפלט ואת מאריך מגש הפלט .

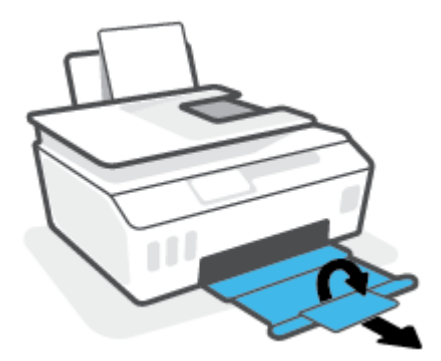

### לניקוי מגעי ראש ההדפסה

### הערה:

● פתח את תפס ראש ההדפסה ונקה את מגעי ראש ההדפסה רק בעת הצורך; לדוגמה, אם לא ניתן לזהות ראש הדפסה.

ההוראות כאן חלות רק על סעיף זה. לאחר שהגדרת את המדפסת, אל תפתח את תפס ראש ההדפסה, אלא אם התבקשת לעשות זאת.

- הליך הניקוי נמשך דקות ספורות בלבד. הקפד להתקין מחדש את ראשי ההדפסה במדפסת בהקדם האפשרי. לא מומלץ להשאיר את ראשי ההדפסה מחוץ למדפסת למשך יותר מ30- דקות. הדבר עלול לגרום לנזק לראשי ההדפסה.
	- .**1** ודא שהמדפסת מופעלת.
	- .**2** סגור את מאריך מגש הפלט, ולאחר מכן סגור את מגש הפלט .

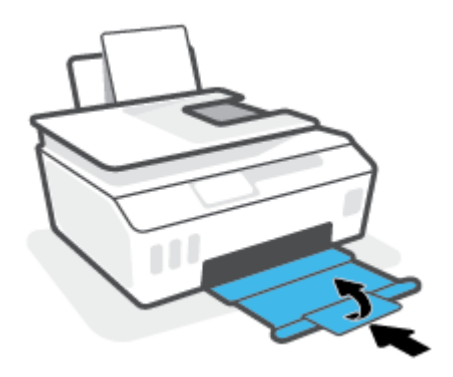

.**3** פתח את הדלת הקדמית של המדפסת .

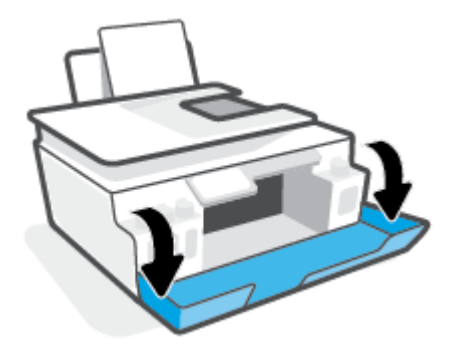

- .**4** פתח את דלת הגישה לראש ההדפסה.
- ے<br>ﷺ ה**ערה: לאחר שהגדרת את המדפסת, אל תפתח את תפס ראש ההדפסה, אלא אם התבקשת לעשות זאת.**

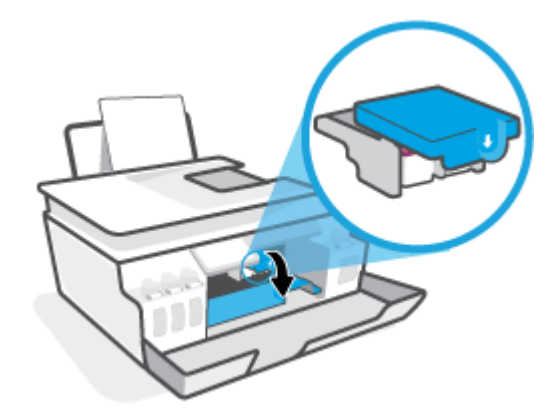

.**5** לחץ כדי לפתוח את תפס ראש ההדפסה.

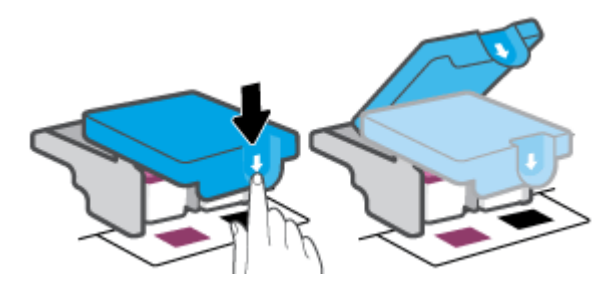

.**6** הסר את ראש ההדפסה שצוין בהודעת השגיאה.

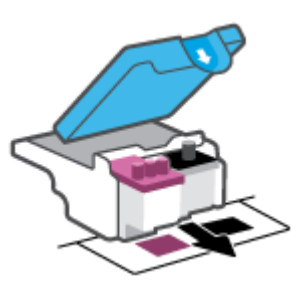

- .**7** נקה את המגעים של ראש ההדפסה ושל המדפסת.
- א. אחוז בראש ההדפסה מצדיו ואתר את המגעים החשמליים בראש ההדפסה.

המגעים החשמליים הם הנקודות הקטנות בצבע זהב שעל ראש ההדפסה.

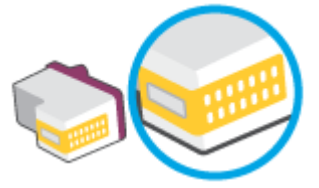

ב. נגב את המגעים בלבד בעזרת מקלון יבש או מטלית נטולת מוך.

نی) הערה: הקפד לנגב את המגעים בלבד, ואל תכתים בדיו או בפסולת אחרת את המגעים.

ג. בחלקה הפנימי של המדפסת, אתר את המגעים עבור ראש ההדפסה.

המגעים של המדפסת הם ארבע בליטות בצבע זהב הממוקמות אל מול מגעי ראש ההדפסה.

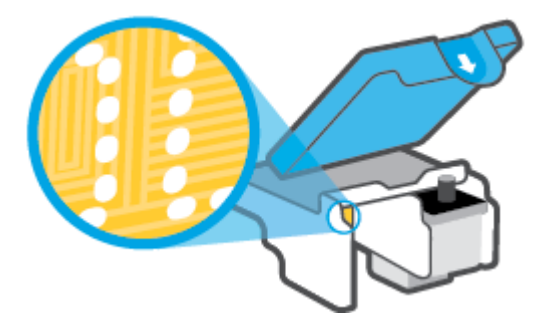

ד. השתמש במקלון יבש או במטלית נטולת מוך כדי לנגב את המגעים.

הערה: הקפד לנגב את המגעים בלבד, ואל תכתים בדיו או בפסולת אחרת את המגעים.  $\ddot{\mathbb{Z}}$ 

.**8** התקן מחדש את ראש ההדפסה.

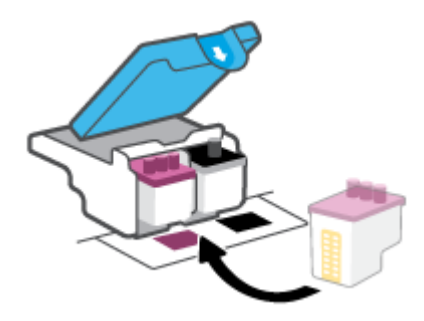

.**9** סגור את תפס ראש ההדפסה. ודא שתפס ראש ההדפסה סגור היטב כדי להימנע מבעיות, כגון חסימות גררה.

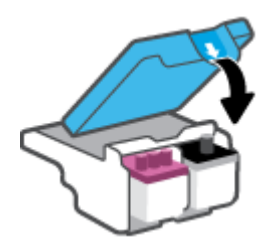

- .**10** סגור את הדלת הקדמית של המדפסת .
- .**11** בדוק אם הבעיה, המפורטת בהודעת השגיאה, נפתרה. אם הודעת השגיאה עדיין מופיעה, כבה את המדפסת, ולאחר מכן הפעל אותה מחדש.

### בעיות בהדפסה

### פתרון בעיות שבגללן לא ניתן להדפיס דף **(**לא ניתן להדפיס**)**

<span id="page-103-0"></span>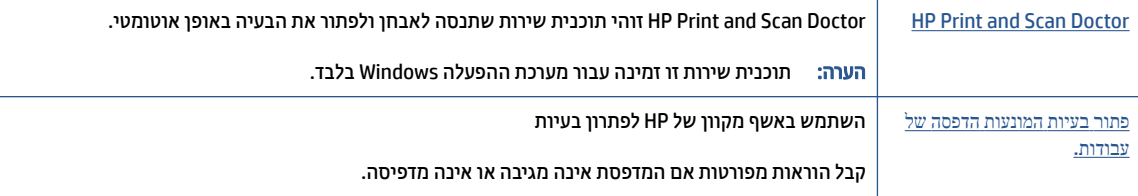

הערה: ייתכן ש-Doctor Scan and Print HP והאשפים המקוונים של HP לפתרון בעיות אינם זמינים בכל השפות.

### קרא את ההוראות הכלליות המופיעות ב**'**עזרה**'** בנוגע לבעיות שבגללן לא ניתן להדפיס

### לפתרון בעיות בהדפסה **(Windows(**

ודא שהמדפסת מופעלת ושנטען נייר במגש ההזנה. אם עדיין אינך מצליח להדפיס, נסה לבצע את הפעולות הבאות בסדר הבא:

- .**1** בדוק אם מתוכנת המדפסת נשלחו הודעות שגיאה ופעל בהתאם להוראות שעל-גבי המסך כדי לפתור אותן.
	- .**2** אם המחשב מחובר למדפסת באמצעות כבל USB, נתק את כבל ה-USB וחבר אותו מחדש .

אם המחשב מחובר למדפסת באמצעות חיבור אלחוטי, ודא כי החיבור פועל.

.**3** ודא שהמדפסת אינה במצב מושהה או לא מקוון.

### כדי לוודא שהמדפסת אינה במצב מושהה או לא מקוון

- א. בהתאם למערכת ההפעלה שלך, בצע אחת מהפעולות הבאות:
- **10 Windows**: בתפריט התחל של Windows, בחר מערכת **Windows** מרשימת האפליקציות, בחר לוח הבקרה, ולאחר מכן לחץ על הצג התקנים ומדפסות תחת חומרה וקול.
	- **7 Windows**: מתפריט התחל במערכת ההפעלה Windows, לחץ על התקנים ומדפסות.
	- ב. לחץ לחיצה כפולה או לחיצה ימנית על סמל המדפסת ובחר באפשרות ראה מה מודפס כדי לפתוח את תור ההדפסה.
- ג. בתפריט מדפסת, ודא שאין סימני ביקורת ליד האפשרות השהה הדפסה או השתמש במדפסת במצב לא מקוון.
	- ד. אם ערכת שינויים, נסה להדפיס מחדש.
	- .**4** ודא שהמדפסת מוגדרת כמדפסת ברירת המחדל.

#### כדי לוודא שהמדפסת מוגדרת כמדפסת ברירת המחדל

א. בהתאם למערכת ההפעלה שלך, בצע אחת מהפעולות הבאות:

- **10 Windows**: בתפריט התחל של Windows, בחר מערכת **Windows** מרשימת האפליקציות, בחר לוח הבקרה, ולאחר מכן לחץ על הצג התקנים ומדפסות תחת חומרה וקול.
	- **7 Windows**: מתפריט התחל במערכת ההפעלה Windows, לחץ על התקנים ומדפסות.
		- ב. ודא שהמדפסת הנכונה מוגדרת מדפסת ברירת המחדל.

ליד מדפסת ברירת המחדל יש סימן ביקורת בתוך עיגול שחור או ירוק.

- ג. אם מדפסת שגויה מוגדרת כמדפסת ברירת המחדל, לחץ לחיצה ימנית על המדפסת הנכונה ובחר קבע כמדפסת ברירת מחדל.
	- ד. נסה להשתמש במדפסת שוב.
	- .**5** הפעל מחדש את מנגנון ההדפסה ברקע.

### להפעלה מחדש של מנגנון ההדפסה ברקע

- א. בהתאם למערכת ההפעלה שלך, בצע אחת מהפעולות הבאות:
- **10 Windows** : מתפריט התחל במערכת ההפעלה Windows, לחץ על מערכת **Windows** ולאחר מכן לחץ על לוח הבקרה.
	- **7 Windows**: בתפריט התחל של Windows, לחץ על לוח הבקרה.
		- ב. לחץ על מערכת ואבטחה, ולאחר מכן לחץ על כלי ניהול.
			- ג. לחץ לחיצה כפולה על **שירותים**.
	- ד. לחץ לחיצה ימנית על מנגנון הדפסה ברקע ולאחר מכן לחץ על מאפיינים.
		- ה. בכרטיסייה כללי ודא שנבחר אוטומטי ברשימה הנפתחת סוג הפעלה.
			- **ו. תחת מצב שירות**, בדוק את המצב.
			- אם השירות לא פועל, לחץ על הפעלה.
	- אם השירות פועל, לחץ על עצור ולאחר מכן לחץ על הפעלה כדי להפעיל מחדש את השירות. לאחר מכן, לחץ על **אישור**.
		- .**6** הפעל מחדש את המחשב.
			- .**7** פנה את תור ההדפסה.

### לפינוי תור ההדפסה

- א. בהתאם למערכת ההפעלה שלך, בצע אחת מהפעולות הבאות:
- **10 Windows**: מתפריט התחל במערכת ההפעלה Windows, לחץ על מערכת **Windows** ולאחר מכן לחץ על לוח הבקרה. תחת חומרה וקול, בחר באפשרות הצג התקנים ומדפסות.
	- **7 Windows**: מתפריט התחל במערכת ההפעלה Windows, לחץ על התקנים ומדפסות.
		- ב. לחץ לחיצה ימנית על המדפסת, ולאחר מכן בחר את האפשרות 'ראה מה מודפס'.
	- ג. בתפריט מדפסת, לחץ על בטל את כל המסמכים או מחק לצמיתות מסמכים להדפסה ולאחר מכן לחץ על כן כדי לאשר.
- ד. אם ישנם עדיין מסמכים בתור, הפעל מחדש את המחשב ונסה להדפיס שוב לאחר שהמחשב הופעל מחדש.
	- ה. בדוק שנית את תור ההדפסה כדי לוודא שהוא פנוי, ולאחר מכן נסה להדפיס מחדש.

### כדי לפתור בעיות בהדפסה **(macOS(**

- .**1** בדוק אם מוצגות הודעות שגיאה ופתור אותן.
	- .**2** נתק וחבר מחדש את כבל ה-USB.
- .**3** ודא שהמוצר אינו במצב מושהה או לא מקוון.

#### כדי לוודא שהמוצר אינו במצב מושהה או לא מקוון

- א. בהעדפות מערכת, לחץ על מדפסות וסורקים. .
	- ב. לחץ על הלחצן פתח תור הדפסה.
	- ג. לחץ על עבודת הדפסה כדי לבחור בה.

היעזר בלחצנים הבאים לניהול עבודת ההדפסה:

- מחק: לביטול עבודת ההדפסה שנבחרה.
- הפסק: להפסקת עבודת ההדפסה שנבחרה.
- המשך: להמשך עבודת הדפסה שהופסקה.
- השהה מדפסת: להשהיית כל עבודות ההדפסה הנמצאות בתור ההדפסה.
	- ד. אם ערכת שינויים, נסה להדפיס מחדש.
		- .**4** הפעל מחדש את המחשב.

### פתרון בעיות באיכות ההדפסה

הוראות [מפורטות](https://h20180.www2.hp.com/apps/Nav?h_pagetype=s-001&h_product=26342890&h_client&s-h-e002-1&h_lang=he&h_cc=il) בנוגע לפתרון מרבית הבעיות באיכות ההדפסה. פתור בעיות באיכות ההדפסה באופן מקוון

### קרא את ההוראות הכלליות המופיעות ב**'**עזרה**'** בנוגע לפתרון בעיות בהדפסה

ق**הערה: בדי למנוע בעיות באיכות ההדפסה, תמיד כבה את המדפסת באמצעות הלחצן הפעלה/כיבוי, והמתן לכיבוי נורית T** הלחצן הפעלה/כיבוי לפני הוצאת התקע או כיבוי המפצל. פעולה זו מאפשרת למדפסת להעביר את ראשי ההדפסה למצב מכוסה, שבו הם מוגנים מהתייבשות.

לשיפור איכות ההדפסה, ראה שיפור איכות [ההדפסה](#page-63-0) בעמוד 58 .

### בעיות בהעתקה

לקבלת מידע נוסף, ראה <u>עצות לסריקה [ולהעתקה](#page-55-0) בהצלחה בעמוד 50</u>.

<span id="page-106-0"></span>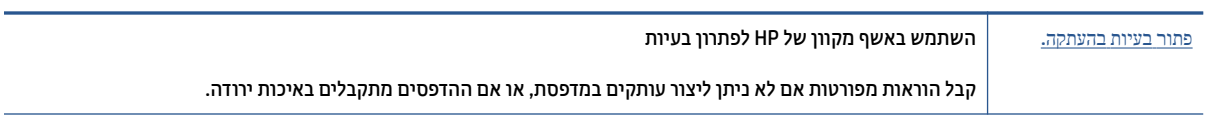

הערה: ייתכן שהאשפים המקוונים של HP לפתרון בעיות אינם זמינים בכל השפות.

## בעיות בסריקה

### לקבלת מידע נוסף, ראה <u>עצות לסריקה [ולהעתקה](#page-55-0) בהצלחה בעמוד 50</u>.

<span id="page-107-0"></span>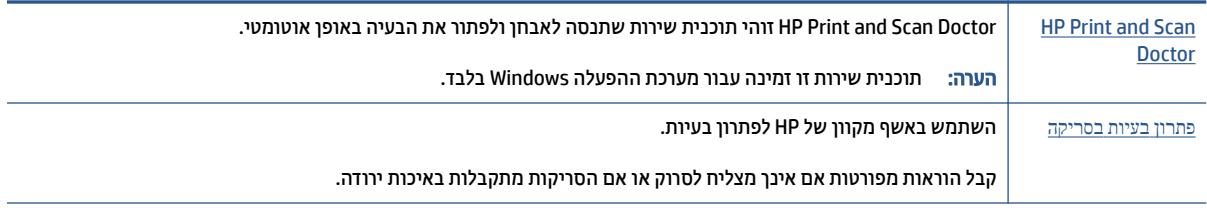

הערה: ייתכן ש-Doctor Scan and Print HP והאשפים המקוונים של HP לפתרון בעיות לא יהיו זמינים בכל השפות.
# בעיות ברשת ובחיבור

## תקן בעיות בחיבור לרשת

בחר באחת מהאפשרויות הבאות לפתרון בעיות.

<span id="page-108-0"></span>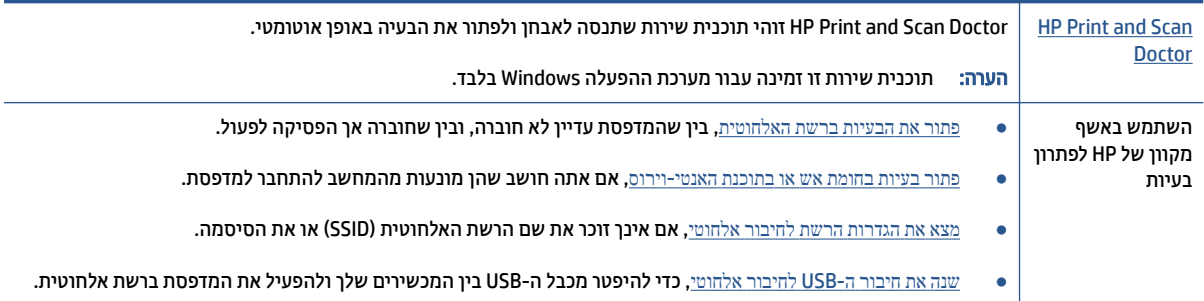

הערה: ייתכן ש-HP Print and Scan Doctor והאשפים המקוונים של HP לפתרון בעיות אינם זמינים בכל השפות. <del>"</del>

### קרא את ההוראות הכלליות המופיעות ב**'**עזרה**'** בנוגע לפתרון בעיות ברשת האלחוטית

**▲** הדפס את דוח בדיקת הרשת האלחוטית ודף תצורת הרשת. לקבלת מידע נוסף, ראה שינוי [הגדרות](#page-78-0) אלחוט בעמוד .73

## איתור הגדרות רשת לחיבור אלחוטי

בחר באחת מהאפשרויות הבאות לפתרון בעיות:

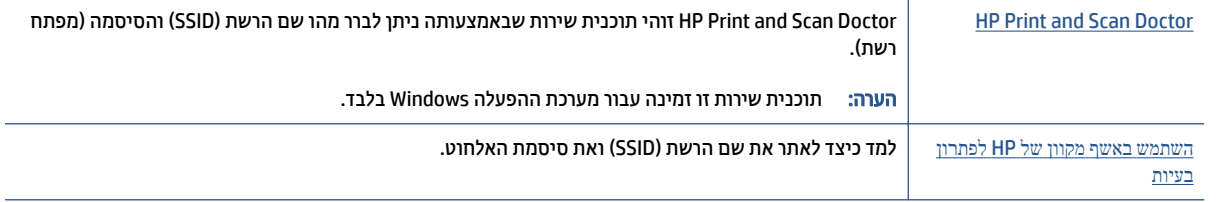

הערה: ייתכן ש-Doctor Scan and Print HP והאשפים המקוונים של HP לפתרון בעיות אינם זמינים בכל השפות.

## פתרון בעיה בחיבור של **Direct Fi-Wi**

לקבלת מידע נוסף על Wi-Fi Direct, ראה התחבר [למדפסת](#page-74-0) באופן אלחוטי ללא שימוש בנתב (Wi-Fi Direct) [בעמוד](#page-74-0) 69.

[השתמש](https://h20180.www2.hp.com/apps/Nav?h_pagetype=s-001&h_product=26342890&h_client&s-h-e002-1&h_lang=he&h_cc=il) באשף מקוון של [HP](https://h20180.www2.hp.com/apps/Nav?h_pagetype=s-001&h_product=26342890&h_client&s-h-e002-1&h_lang=he&h_cc=il) [לפתרון](https://h20180.www2.hp.com/apps/Nav?h_pagetype=s-001&h_product=26342890&h_client&s-h-e002-1&h_lang=he&h_cc=il) בעיות פתור את הבעיה ב-Direct Fi-Wi או למד כיצד להגדיר את Direct Fi-Wi.

.<br>של הערה: ייתכן שהאשפים המקוונים של HP לפתרון בעיות אינם זמינים בכל השפות.

### קרא את ההוראות הכלליות המופיעות ב**'**עזרה**'** בנוגע לפתרון בעיות ב**-Direct Fi-Wi**

- .**1** ודא שהסמל Direct Fi-Wi בצג של המדפסת דולק. להפעלת Direct Fi-Wi, ראה התחבר [למדפסת](#page-74-0) באופן אלחוטי ללא [שימוש](#page-74-0) בנתב (Wi-Fi Direct) [בעמוד](#page-74-0) 69.
- .**2** מהמחשב האלחוטי או מההתקן הנייד, הפעל את החיבור האלחוטי (Fi-Wi(, ולאחר מכן חפש את השם של Direct Fi-Wi של המדפסת והתחבר אליו.
	- رینه .<br>اسی است: حدد לאתר את השם או הסיסמה של Wi-Fi Direct, גע ב- הַה (Wi-Fi Direct ) במסך דף הבית בתצוגת לוח (Di הבקרה של המדפסת.
		- .**3** הזן את הסיסמה של Direct Fi-Wi כשתתבקש לעשות זאת.
	- .**4** אם אתה משתמש בהתקן נייד, ודא שהתקנת יישום הדפסה תואם. לקבלת מידע נוסף על הדפסה ניידת, בקר בכתובת [.www.hp.com/global/us/en/eprint/mobile\\_printing\\_apps.html](http://www.hp.com/global/us/en/eprint/mobile_printing_apps.html)

## מעבר מחיבור **USB** לחיבור אלחוטי

לשינוי סוג החיבור, ראה מעבר [מחיבור](#page-80-0) [USB](#page-80-0) לחיבור רשת [אלחוטית](#page-80-0) בעמוד .75

בחר באחת מהאפשרויות הבאות לפתרון בעיות:

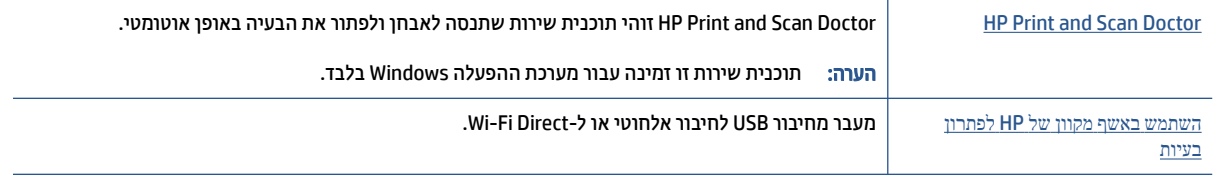

הערה: ייתכן ש-Doctor Scan and Print HP והאשפים המקוונים של HP לפתרון בעיות אינם זמינים בכל השפות.

# בעיות בחומרת המדפסת

### סגירת דלת המדפסת

<span id="page-110-0"></span>● ודא כי דלת הגישה לראש ההדפסה והדלת הקדמית סגורות עד הסוף.

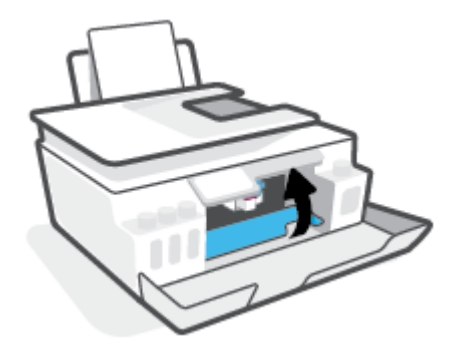

#### המדפסת נכבית באופן בלתי צפוי

- בדוק את הספקת החשמל ואת חיבורי החשמל.
- ודא שכבל החשמל של המדפסת מחובר היטב לשקע חשמל פעיל.

הערה: כאשר כיבוי אוטומטי מופעל, המדפסת תכבה באופן אוטומטי לאחר שעתיים של חוסר פעילות כדי לסייע להפחית את צריכת האנרגיה. לקבלת מידע נוסף, ראה כיבוי [אוטומטי](#page-20-0) בעמוד .15

#### פתרון כשל במדפסת

● כבה את המדפסת והפעל אותה מחדש. אם הבעיה אינה נפתרת, צור קשר עם HP.

# פתרון בעיות באמצעות **'**שירותי אינטרנט**'**

אם אתה נתקל בבעיות בעת השימוש ב'שירותי אינטרנט', כגון ePrint HP, בצע את הפעולות הבאות :

- ודא שהמדפסת מחוברת לאינטרנט באמצעות חיבור אלחוטי.
	- ודא כי עדכוני המוצר האחרונים הותקנו במדפסת.
- ודא כי 'שירותי אינטרנט' מופעלים במדפסת. לקבלת מידע נוסף, ראה הגדרת 'שירותי [אינטרנט](#page-40-0)' בעמוד .35
	- ודא כי הרכזת, המתג או הנתב המסדירים את העבודה ברשת מופעלים ופועלים באופן תקין.
- אם אתה מחבר את המדפסת באמצעות חיבור אלחוטי, ודא שהרשת האלחוטית פועלת כהלכה. לקבלת מידע נוסף, ראה בעיות ברשת [ובחיבור](#page-108-0) בעמוד .103
	- אם אתה משתמש ב-ePrint HP, בצע את הפעולות הבאות:
	- ודא כי כתובת הדואר האלקטרוני של המדפסת נכונה .
	- ודא כי כתובת הדואר האלקטרוני של המדפסת היא הכתובת היחידה המפורטת בשורה "אל" של הודעת הדואר האלקטרוני. אם כתובות דוא"ל נוספות מפורטות בשורה "אל", ייתכן כי הקבצים המצורפים שתשלח לא יודפסו .
		- ודא שאתה שולח מסמכים שעומדים בדרישות של ePrint HP. לקבלת מידע נוסף, בקר בכתובת [com.hpconnected.www](https://www.hpconnected.com)) ייתכן שלא יהיה זמין בכל המדינות/האזורים ).
		- אם הרשת שלך משתמשת בהגדרות proxy בעת ההתחברות לאינטרנט, ודא כי הגדרות ה-proxy שהזנת חוקיות:
		- בדוק את ההגדרות שבשימוש בדפדפן האינטרנט שבו אתה משתמש (כגון Explorer Internet, Firefox או .( Safari
			- היעזר במנהל ה-IT או באדם שהגדיר את חומת האש שלך .

אם הגדרות ה-Proxy שבשימוש בחומת האש שלך השתנו, עליך לעדכן הגדרות אלה בלוח הבקרה של המדפסת או בשרת האינטרנט המשובץ. אם הגדרות אלה אינן מעודכנות, לא תוכל להשתמש ב-ePrint HP.

לקבלת מידע נוסף, ראה הגדרת 'שירותי [אינטרנט](#page-40-0)' בעמוד .35

עצה: לקבלת סיוע נוסף בנושא הגדרה ושימוש ב'שירותי אינטרנט', בקר ב- www.hpconnected.com (ייתכן שלא יהיה  $\mathcal{\hat{V}}$ זמין בכל המדינות/האזורים )..

# שחזור ההגדרות המקוריות של היצרן שנקבעו כברירת מחדל

- אם ביצעת שינויים בהגדרות המדפסת או הרשת, באפשרותך לשחזר את המדפסת להגדרות היצרן או להגדרות הרשת המקוריות.
- אם חלפו יותר משעתיים מאז שהפעלת לראשונה את המדפסת ועדיין לא הגדרת אותה לעבודה אלחוטית, העבר את המדפסת למצב של הגדרת רשת על-ידי שחזור הגדרות הרשת של המדפסת. מצב ההגדרה יימשך שעתיים.
	- באפשרותר לפתור בעיות בחיבור לרשת גם על-ידי שחזור הגדרות הרשת של המדפסת.

זהירות:  $\;$  כדי לשחזר את הגדרות הרשת של המדפסת, תצטרך לחבר מחדש את המדפסת לרשת. $\triangle$ 

### לשחזור הגדרות הרשת של המדפסת מלוח הבקרה של המדפסת

באפשרותך להעביר את המדפסת למצב הגדרות רשת על-ידי שחזור הגדרות רשת המדפסת.

- **1.** ממסך 'דף הבית' גע ב- (ֹיןּי) (אלחוט) ולאחר מכן גע ב- לֱ**י)** (הגדרות).
- .**2** גע בשחזור הגדרות רשת, ולאחר מכן פעל בהתאם להוראות שעל-גבי המסך.
	- .**3** הדפס את דף תצורת הרשת וודא שהגדרות הרשת אופסו.
- ق הערה: לאחר איפוס הגדרות הרשת של המדפסת, הגדרות האלחוט שנקבעו קודם לכן (כגון מהירות הקישור או כתובת IP) יימחקו. כתובת ה-IP מוגדרת בחזרה למצב 'אוטומטי'.
- עצה: ) באפשרותך לבקר בכתובת www.support.hp.com לקבלת מידע ותוכניות שירות שבעזרתם ניתן לפתור בעיות נפוצות  $\hat{\chi}$ רבות במדפסת.

(Windows) הפעל את HP Print and Scan Doctor כדי לאבחן בעיות בהדפסה, בסריקה ובהעתקה ולפתור אותן באופן אוטומטי. היישום זמין רק בחלק מהשפות .

### לשחזור המדפסת להגדרות ברירת המחדל המקוריות של היצרן

- .**1** במסך דף הבית בתצוגת לוח הבקרה של המדפסת, גע בסמל ( הגדרות ).
- .**2** גע ב כלים , גע בשחזור הגדרות ברירת מחדל של היצרן, ולאחר מכן פעל בהתאם להוראות המוצגות על-גבי המסך.

# תחזוקת המדפסת

- ניקוי משטח הזכוכית של הסורק
	- ניקוי הצד [החיצוני](#page-114-0)
	- ניקוי מזין [המסמכים](#page-114-0)

## ניקוי משטח הזכוכית של הסורק

<span id="page-113-0"></span>אבק או לכלוך על משטח הזכוכית של הסורק, על תומך המכסה של הסורק או על מסגרת הסורק עלולים להאט את הביצועים, לפגוע באיכות הסריקות, ולהשפיע על דיוקן של תכונות כגון התאמת עותקים לגודל דף מסוים.

### לניקוי משטח הזכוכית של הסורק

אזהרה! לפני ניקוי המדפסת, כבה אותה על-ידי לחיצה על  $\bullet$  (הלחצן הפעלה/כיבוי ), ונתק את כבל המתח משקע  $\triangle$ החשמל.

.**1** הרם את מכסה הסורק.

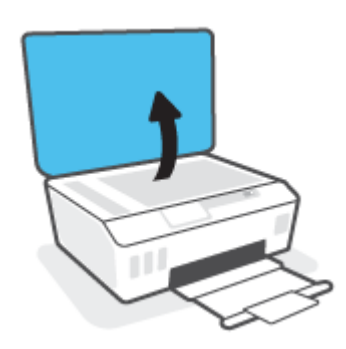

<span id="page-114-0"></span>.**2** נקה את משטח הזכוכית של הסורק ואת המכסה בעזרת מטלית רכה ונטולת סיבים שהתזת עליה נוזל ניקוי עדין למשטחי זכוכית.

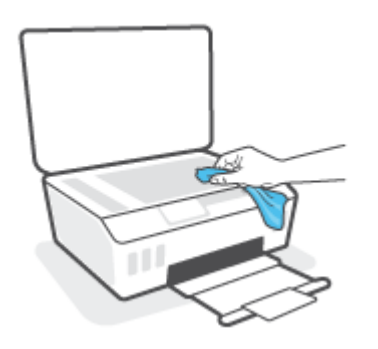

זהירות: השתמש אך ורק בחומר לניקוי זכוכית לצורך ניקוי משטח הזכוכית של הסורק. הימנע מחומרי ניקוי המכילים <u>^</u> חומרים שוחקים, אצטון, בנזן ופחמן טטרכלוריד, העלולים להזיק למשטח הזכוכית של הסורק. אין להשתמש באלכוהול מכיוון שהוא עלול להשאיר סימני מריחה על משטח הזכוכית של הסורק.

זהירות: אין לרסס את נוזל הניקוי ישירות על משטח הזכוכית של הסורק. אם תתיז כמות גדולה מדי של נוזל ניקוי , נוזל הניקוי עלול לנזול מתחת למשטח הזכוכית של הסורק ולגרום נזק לסורק.

.**3** סגור את מכסה הסורק והפעל את המדפסת.

### ניקוי הצד החיצוני

אזהרה! לפני ניקוי המדפסת, כבה אותה על-ידי לחיצה על לחצן הפעלה/כיבוי ("c (הלחצן הפעלה/כיבוי ) ונתק את כבל  $\Delta$ המתח משקע החשמל.

השתמש במטלית רכה, לחה ונטולת מוך לניגוב אבק, לכלוך וכתמים מהמארז. הרחק נוזלים מפנים המדפסת ומלוח הבקרה שלה.

### ניקוי מזין המסמכים

אם מזין המסמכים אוסף מספר דפים או אם הוא אינו אוסף נייר רגיל, באפשרותך לנקות את הגלגלות ואת משטח ההפרדה.

### לניקוי הגלגלות או משטח ההפרדה

אזהרה! לפני ניקוי המדפסת, כבה אותה על-ידי לחיצה על  $\bullet$  (הלחצן הפעלה/כיבוי ), ונתק את כבל המתח משקע  $\triangle$ החשמל.

.**1** הסר את כל מסמכי המקור ממגש מזין המסמכים.

.**2** הרם את המכסה של מזין המסמכים.

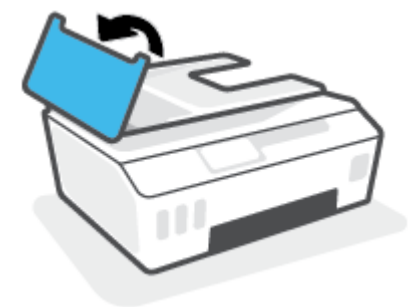

פעולה זו מספקת גישה קלה לגלגלות (1) ולמשטח ההפרדה (2).

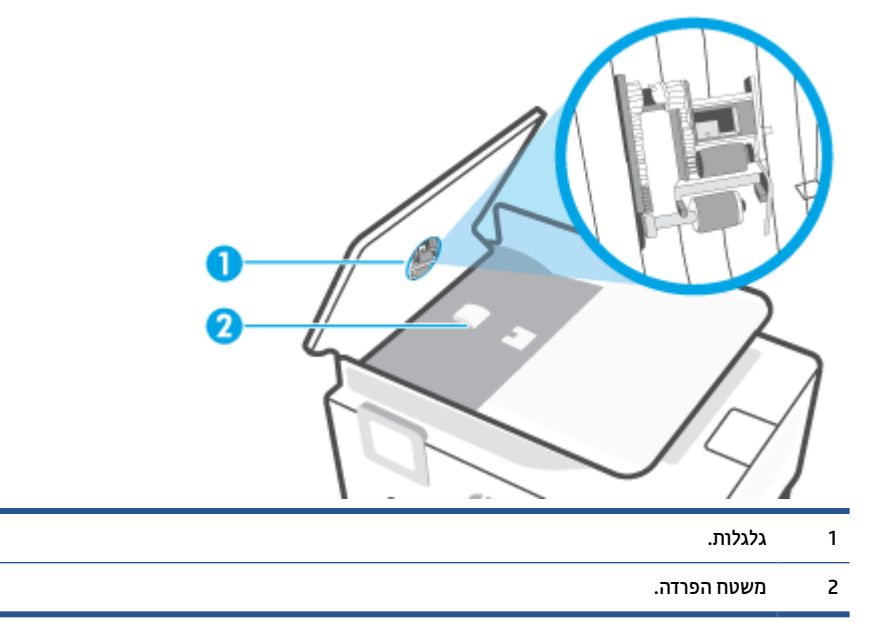

- .**3** הרטב קלות מטלית נקייה נטולת מוך במים מזוקקים ולאחר מכן סחוט את הנוזלים העודפים מהמטלית.
	- .**4** השתמש במטלית הלחה כדי לנגב את כל השאריות מהגלגלות או ממשטח ההפרדה.

ے<br>(ویں اللہ عن הערה: אם המשקע אינו יורד באמצעות מים מזוקקים, נסה להשתמש בכוהל איזופרופיל (ספירט).

.**5** סגור את המכסה של מזין המסמכים.

# התמיכה של **HP**

לקבלת מידע תמיכה ועדכוני מוצר עדכניים, בקר בכתובת www.support.hp.com. התמיכה המקוונת של HP מספקת מגוון אפשרויות שיסייעו לך בעבודה עם המדפסת:

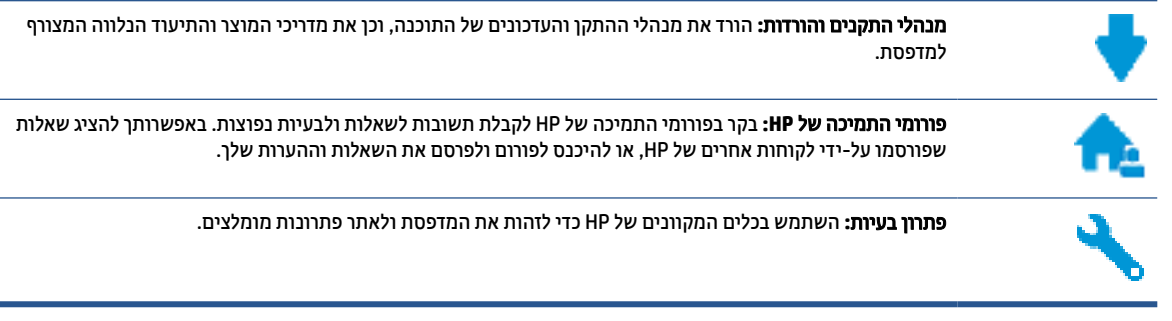

הערה: באפשרותך גם להשתמש באפליקציה Smart HP כדי לבדוק שגיאות מדפסת ולקבל סיוע בפתרון בעיות. לקבלת מידע אודות אפליקציה זו, עיין בסעיף השתמש [באפליקציית](#page-17-0) [Smart HP](#page-17-0) כדי [להדפיס](#page-17-0), לסרוק ולפתור בעיות בעמוד 12 .

## פנייה ל**-HP**

אם אתה זקוק לסיוע של נציג התמיכה הטכנית של HP כדי לפתור בעיה, בקר בפניה לאתר [האינטרנט](http://h20180.www2.hp.com/apps/Nav?h_pagetype=s-017&h_product=26342890&h_client&s-h-e002-1&h_lang=he&h_cc=il) של התמיכה. האפשרויות הבאות ליצירת קשר זמינות ללא תשלום עבור לקוחות בעלי אחריות בתוקף (תמיכה של נציג HP ללקוחות בעלות אחריות שאינה בתוקף עלולה להיות כרוכה בתשלום):

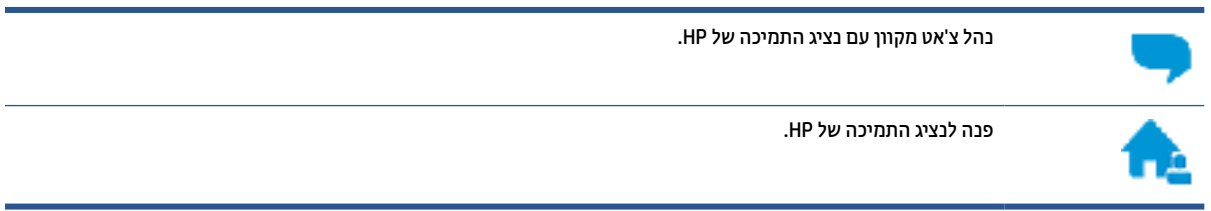

בעת פנייה לשירות התמיכה של HP, הכן מראש את הפרטים הבאים:

- שם המוצר (מופיע על-גבי המדפסת)
- מספר המוצר (מופיע בצדה הפנימי של הדלת הקדמית)

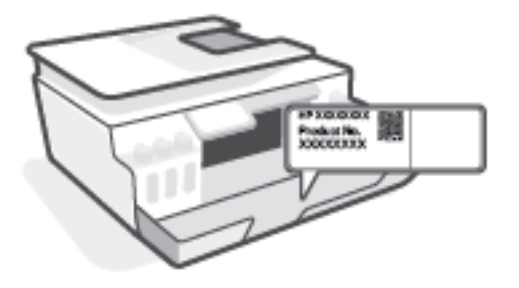

● מספר סידורי (נמצא בגב או בתחתית המדפסת)

## רישום המדפסת

<span id="page-117-0"></span>באמצעות רישום מהיר, באפשרותך ליהנות משירות טוב יותר, מתמיכה יעילה יותר ומהתראות תמיכה במוצר. אם לא רשמת את המדפסת שברשותך בעת התקנת התוכנה, באפשרותך לרשום אותה כעת בכתובת http://www.register.hp.com.

### אפשרויות נוספות במסגרת האחריות

תוכניות שירות מורחבות זמינות עבור המדפסת תמורת עלות נוספת. עבור אל [com.hp.support.www](https://h20180.www2.hp.com/apps/Nav?h_pagetype=s-001&h_product=26342890&h_client&s-h-e002-1&h_lang=he&h_cc=il) , בחר את המדינה/אזור והשפה שלך, ולאחר מכן חפש את אפשרויות האחריות המורחבת הזמינות עבור המדפסת.

# א מידע טכני

המידע המובא כאן כפוף לשינויים ללא הודעה מוקדמת.

סעיף זה כולל את הנושאים הבאים:

- [מפרטים](#page-119-0)
- [הודעות](#page-121-0) תקינה
- תוכנית ניהול [סביבתי](#page-125-0) למוצר

# מפרטים

לקבלת מידע נוסף, בקר בכתובת [com.hp.support.www](https://h20180.www2.hp.com/apps/Nav?h_pagetype=s-001&h_product=26342890&h_client&s-h-e002-1&h_lang=he&h_cc=il) .

#### דרישות מערכת

<span id="page-119-0"></span>● לקבלת מידע ותמיכה אודות גרסאות עתידיות של מערכת ההפעלה, בקר בכתובת [com.hp.support.www](https://h20180.www2.hp.com/apps/Nav?h_pagetype=s-001&h_product=26342890&h_client&s-h-e002-1&h_lang=he&h_cc=il) .

### מפרט תנאי הסביבה

- טווח טמפרטורות מומלץ להפעלה: 15° עד 30° צלזיוס (59° עד 86° פרנהייט)
	- טווח טמפרטורות להפעלה: 5° עד 40° צלזיוס (41° עד 104° פרנהייט)
		- טווח לחות מומלץ להפעלה: 20% עד 80% לחות יחסית ללא עיבוי
			- טווח לחות להפעלה: 15% עד 80% לחות יחסית ללא עיבוי
- טווח טמפרטורות במצב חוסר פעילות (אחסון): -40° עד 60° צלזיוס (-40° עד 140° פרנהייט)
	- בנוכחות שדות אלקטרומגנטיים חזקים, ייתכן שיהיה עיוות מסוים בפלט מהמדפסת.
- HP ממליצה להשתמש בכבל USB שאינו עולה באורכו על 3 מטרים כדי למזער רעשים פוטנציאליים שנוצרים כתוצאה משדות אלקטרומגנטיים.

#### קיבולת מגש ההזנה

- גיליונות נייר רגיל (75 ג'/מ"ר [20 ליבראות]): עד 100
	- מעטפות: עד 10
	- כרטיסיות: עד 30
	- גיליונות נייר צילום: עד 30

#### קיבולת מגש הפלט

- גיליונות נייר רגיל (75 ג'/מ"ר [20 ליבראות]): עד 30
	- מעטפות: עד 10
	- כרטיסיות: עד 30
	- גיליונות נייר צילום: עד 30

#### סוג הנייר וגודלו

● לקבלת רשימה מלאה של חומרי הדפסה נתמכים, עיין בתוכנת המדפסת או בשרת האינטרנט המשובץ (EWS(. לפתיחת שרת האינטרנט המשובץ, ראה פתיחת שרת [האינטרנט](#page-81-0) המשובץ בעמוד .76

### משקל הנייר

- נייר רגיל: 60 עד 90 ג'/מ"ר (16 עד 24 ליבראות)
- מעטפות: 75 עד 90 ג'/מ"ר (20 עד 24 ליבראות)
	- כרטיסים: עד 200 ג'/מ"ר
	- נייר צילום: עד 300 ג'/מ"ר (80 ליבראות)

### מפרטי הדפסה

- <span id="page-120-0"></span>● מהירויות ההדפסה משתנות בהתאם למורכבות המסמך
	- שיטה: הזרקת דיו תרמית לפי דרישה
		- שפה: PCL3 GUI

#### מפרטי העתקה

- רזולוציה: עד dpi 600
- עיבוד תמונה דיגיטלי
- מהירויות העתקה משתנות בהתאם למורכבות המסמך והדגם

#### מפרטי סריקה

● רזולוציה: עד ppi 1,200 x 1,200 אופטית

לקבלת מידע נוסף אודות רזולוציית ppi, עיין בתוכנת הסורק.

- צבע: bit24- צבע, bit8- גוני אפור (256 רמות אפור)
- גודל סריקה מרבי ממשטח הזכוכית: 29.7 x 21.6 ס"מ

### רזולוציית הדפסה

● למידע על רזולוציות הדפסה נתמכות, בקר בכתובת [com.hp.support.www](https://h20180.www2.hp.com/apps/Nav?h_pagetype=s-001&h_product=26342890&h_client&s-h-e002-1&h_lang=he&h_cc=il).

#### מידע אקוסטי

● אם יש לך גישה לאינטרנט, באפשרותך לקבל מידע על אקוסטיקה מאתר [האינטרנט](https://h20180.www2.hp.com/apps/Nav?h_pagetype=s-001&h_product=26342890&h_client&s-h-e002-1&h_lang=he&h_cc=il) של [HP](https://h20180.www2.hp.com/apps/Nav?h_pagetype=s-001&h_product=26342890&h_client&s-h-e002-1&h_lang=he&h_cc=il).

# הודעות תקינה

<span id="page-121-0"></span>המדפסת עומדת בדרישות המוצר מסוכנויות התקינה במדינה/אזור שלך.

סעיף זה כולל את הנושאים הבאים:

- מספר דגם לתקינה
	- הצהרת FCC
- [הוראות](#page-122-0) בנוגע לכבל המתח
- הודעה [למשתמשים](#page-122-0) בתצוגות חזותיות במקומות עבודה בגרמניה
	- הצהרה בדבר פליטת רעשים [למשתמשים](#page-122-0) בגרמניה
		- הודעת תקינה של האיחוד [האירופי](#page-122-0)
			- הצהרת [תאימות](#page-123-0)
		- הצהרות תקינה [אלחוטיות](#page-123-0) וקוויות

## מספר דגם לתקינה

למוצר הוקצה מספר דגם לתקינה לצורך זיהוי ופיקוח. אין לבלבל את מספר הדגם לתקינה עם השמות השיווקיים או עם מספרי המוצר.

## הצהרת **FCC**

The United States Federal Communications Commission (in 47 CFR 15.105) has specified that the following .notice be brought to the attention of users of this product

This equipment has been tested and found to comply with the limits for a Class B digital device, pursuant to Part 15 of the FCC Rules. These limits are designed to provide reasonable protection against harmful interference in a residential installation. This equipment generates, uses and can radiate radio frequency energy and, if not installed and used in accordance with the instructions, may cause harmful interference to radio communications. However, there is no guarantee that interference will not occur in a particular installation. If this equipment does cause harmful interference to radio or television reception, which can be determined by turning the equipment off and on, the user is encouraged to try to correct the interference by :one or more of the following measures

- . Reorient or relocate the receiving antenna  $\bullet$
- . Increase the separation between the equipment and the receiver  $\qquad \bullet$
- .Connect the equipment into an outlet on a circuit different from that to which the receiver is connected
	- .Consult the dealer or an experienced radio/TV technician for help

If the product has an Ethernet / LAN port with metallic casing then use of a shielded interface cable is :הערה .required to comply with the Class B limits of Part 15 of FCC rules

(Modifications (part 15.21

Any changes or modifications made to this device that are not expressly approved by HP may void the user's .authority to operate the equipment <span id="page-122-0"></span>For further information, contact: Manager of Corporate Product Regulations, HP Inc. 1501 Page Mill Road, .Palo Alto, CA 94304, U.S.A

This device complies with Part 15 of the FCC Rules. Operation is subject to the following two conditions: (1) this device may not cause harmful interference, and (2) this device must accept any interference received, .including interference that may cause undesired operation

## הוראות בנוגע לכבל המתח

ודא שמקור המתח שלך מתאים לדירוג המתח של המוצר. דירוג המתח מופיע על המוצר. המוצר משתמש במתח של 100-240 או 200-240 וולט AC תדר Hz .50/60

זהירות: כדי למנוע נזק למוצר, השתמש אך ורק בכבל החשמל שמצורף למוצר.<u>^</u>

## הודעה למשתמשים בתצוגות חזותיות במקומות עבודה בגרמניה

### **(GS-Erklärung (Deutschland**

Das Gerät ist nicht für die Benutzung im unmittelbaren Gesichtsfeld am Bildschirmarbeitsplatz vorgesehen. Um störende Reflexionen am Bildschirmarbeitsplatz zu vermeiden, darf dieses Produkt nicht im .unmittelbaren Gesichtsfeld platziert werden

## הצהרה בדבר פליטת רעשים למשתמשים בגרמניה

Geräuschemission

LpA < 70 dB am Arbeitsplatz im Normalbetrieb nach DIN 45635 T. 19

## הודעת תקינה של האיחוד האירופי

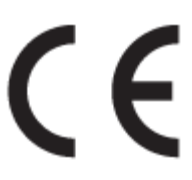

מוצרים הנושאים את סימון CE תואמים להנחית האיחוד האירופי הרלוונטיות ולתקנים המתואמים האירופאים הקשורים . ניתן למצוא את הצהרת התאימות המלאה באתר האינטרנט הבא:

www.hp.eu/certificates) חפש באמצעות שם דגם המוצר או מספר דגם התקינה שלו (RMN), שניתן למצוא בתווית התקינה .)

ליצירת קשר בנושאי תקינה, יש לפנות אל HP Deutschland GmbH, HQ-TRE, 71025, Boeblingen, Germany.

### מוצרים עם פונקציונליות אלחוטית

**EMF**

● מוצר זה עומד בדרישות המפורטות בהנחיות הבינלאומיות (ICNIRP (בנוגע לחשיפה לקרינת תדרי רדיו.

אם המוצר כולל התקן המשדר ומקבל אותות רדיו, שמירה על מרחק הפרדה של 20 ס"מ בעת שימוש רגיל במוצר מבטיחה כי רמות החשיפה לתדרי רדיו עומדות בדרישות האיחוד האירופי.

### פונקציונליות אלחוטית באירופה

- עבור מוצרים עם 802.11 n/g/b או רדיו Bluetooth:
- <span id="page-123-0"></span>– מוצר זה פועל בתדרי רדיו בין MHz 2400 ל-MHz ,2483.5 עם עוצמת שידור של dBm 20) mW 100 (ומטה.
	- עבור מוצרים עם רדיו n/g/b/a .802.11
- מוצר זה פועל בתדרי רדיו בין MHz 2400 ל-MHz ,2483.5 ובין MHz 5170 ל-MHz ,5710 עם עוצמת שידור של .ומטה) 100 mW) 20 dBm

– זהירות: LAN אלחוטי x802.11 IEEE עם רצועת תדרים של GHz 5.15-5.35 מוגבל לשימוש בתוך מבנים בלבד עבור כל המדינות/אזורים המופיעים בתרשים. שימוש באפליקציית WLAN זו בחוץ עלול להוביל להפרעות בשירותי רדיו קיימים.

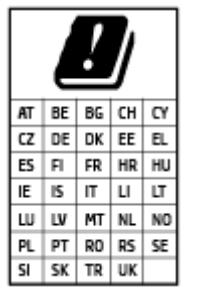

### הצהרת תאימות

ניתן למצוא את הצהרת התאימות בכתובת [certificates/eu.hp.www.](http://www.hp.eu/certificates)

### הצהרות תקינה אלחוטיות וקוויות

סעיף זה כולל את מידע התקינה הבא בנוגע למוצרים אלחוטיים וקוויים:

- חשיפה לקרינת תדר רדיו
- הודעה למשתמשים בקנדה
- הודעה [למשתמשים](#page-124-0) בקנדה [\(GHz 5\(](#page-124-0)

### חשיפה לקרינת תדר רדיו

The radiated output power of this device is far below the FCC radio frequency exposure limits.  $\therefore$   $\triangle$ Nevertheless, the device shall be used in such a manner that the potential for human contact during normal operation is minimized. This product and any attached external antenna, if supported, shall be placed in such a manner to minimize the potential for human contact during normal operation. In order to avoid the possibility of exceeding the FCC radio frequency exposure limits, human proximity to the antenna shall not be .less than 20 cm (8 inches) during normal operation

### הודעה למשתמשים בקנדה

Under Innovation, Science and Economic Development Canada regulations, this radio transmitter may only operate using an antenna of a type and maximum (or lesser) gain approved for the transmitter by Innovation, Science and Economic Development Canada. To reduce potential radio interference to other users, the antenna type and its gain should be so chosen that the equivalent isotropically radiated power (e.i.r.p.) is not more than that necessary for successful communication.

This device complies with Innovation, Science and Economic Development Canada licence-exempt RSS standard(s). Operation is subject to the following two conditions: (1) this device may not cause interference, and (2) this device must accept any interference, including interference that may cause undesired operation of the device.

<span id="page-124-0"></span>WARNING! Exposure to Radio Frequency Radiation. The radiated output power of this device is below the Innovation, Science and Economic Development Canada radio frequency exposure limits. Nevertheless, the device should be used in such a manner that the potential for human contact is minimized during normal operation.

To avoid the possibility of exceeding the Innovation, Science and Economic Development Canada radio frequency exposure limits, human proximity to the antennas should not be less than 20 cm (8 inches).

Conformément au Règlement d'Innovation, Science et Développement Economique Canada, cet émetteur radioélectrique ne peut fonctionner qu'avec une antenne d'un type et d'un gain maximum (ou moindre) approuvé par Innovation, Science et Développement Economique Canada. Afin de réduire le brouillage radioélectrique potentiel pour d'autres utilisateurs, le type d'antenne et son gain doivent être choisis de manière à ce que la puissance isotrope rayonnée équivalente (p.i.r.e.) ne dépasse pas celle nécessaire à une communication réussie.

Cet appareil est conforme aux normes RSS exemptes de licence d'Innovation, Science et Développement Economique Canada. Son fonctionnement dépend des deux conditions suivantes : (1) cet appareil ne doit pas provoquer d'interférences nuisibles et (2) doit accepter toutes les interférences reçues, y compris des interférences pouvant provoquer un fonctionnement non souhaité de l'appareil.

AVERTISSEMENT relatif à l'exposition aux radiofréquences. La puissance de rayonnement de cet appareil se trouve sous les limites d'exposition de radiofréquences d'Innovation, Science et Développement Economique Canada. Néanmoins, cet appareil doit être utilisé de telle sorte qu'il doive être mis en contact le moins possible avec le corps humain.

Afin d'éviter le dépassement éventuel des limites d'exposition aux radiofréquences d'Innovation, Science et Développement Economique Canada, il est recommandé de maintenir une distance de plus de 20 cm entre les antennes et l'utilisateur.

### הודעה למשתמשים בקנדה **(GHz 5(**

**A CAUTION:** When using IEEE 802.11a wireless LAN, this product is restricted to indoor use, due to its operation in the 5.15- to 5.25-GHz frequency range. The Innovation, Science and Economic Development Canada requires this product to be used indoors for the frequency range of 5.15 GHz to 5.25 GHz to reduce the potential for harmful interference to co-channel mobile satellite systems. High-power radar is allocated as the primary user of the 5.25- to 5.35-GHz and 5.65- to 5.85-GHz bands. These radar stations can cause interference with and/or damage to this device.

**ATTENTION:** Lors de l'utilisation du réseau local sans fil IEEE 802.11a, ce produit se limite à une utilisation en intérieur à cause de son fonctionnement sur la plage de fréquences de 5,15 à 5,25 GHz. Innovation, Science et Développement Economique Canada stipule que ce produit doit être utilisé en intérieur dans la plage de fréquences de 5,15 à 5,25 GHz afin de réduire le risque d'interférences éventuellement dangereuses avec les systèmes mobiles par satellite via un canal adjacent. Le radar à haute puissance est alloué pour une utilisation principale dans une plage de fréquences de 5,25 à 5,35 GHz et de 5,65 à 5,85 GHz. Ces stations radar peuvent provoquer des interférences avec cet appareil et l'endommager.

# תוכנית ניהול סביבתי למוצר

<span id="page-125-0"></span>חברת HP מחויבת לספק מוצרים איכותיים שאינם פוגעים באיכות הסביבה. בתכנון מוצר זה הובאו בחשבון אפשרויות מיחזור שונות. מספר החומרים צומצם עד למינימום, מבלי לגרוע מהפונקציונליות של המדפסת ומאמינותה. התכנון מאפשר להפריד בקלות חומרים שונים זה מזה. אמצעי ההידוק והחיבורים השונים ניתנים לאיתור בקלות ולהסרה בעזרת כלים פשוטים. חלקים בעדיפות גבוהה תוכננו כך שניתן יהיה לגשת אליהם בקלות לפירוק ותיקון יעילים.

לקבלת מידע נוסף, בקר באתר 'המחויבות של HP לאיכות הסביבה' בכתובת:

[.www.hp.com/sustainableimpact](http://www.hp.com/sustainableimpact)

- עצות ידידותיות לסביבה
- [תקנה](#page-126-0) [1275/2008](#page-126-0) של ועדת האיחוד [האירופי](#page-126-0)
	- [נייר](#page-126-0)
	- חלקי [פלסטיק](#page-126-0)
	- [גיליונות](#page-126-0) נתונים על בטיחות
		- [תוכנית](#page-126-0) מיחזור
	- תוכנית [המיחזור](#page-126-0) של [HP](#page-126-0) לחומרי דיו [מתכלים](#page-126-0)
		- צריכת [חשמל](#page-126-0)
		- השלכת ציוד פסולת על-ידי [משתמשים](#page-127-0)
			- [השלכת](#page-127-0) פסולת עבור ברזיל
				- [חומרים](#page-127-0) כימיים
- טבלת החומרים/הרכיבים [המסוכנים](#page-127-0) והרכבם (סין)
- הצהרת מצב הנוכחות של סימון החומרים [המוגבלים](#page-129-0) (טייוואן)
	- הגבלת חומרים [מסוכנים](#page-130-0) (הודו)
- תקנות בנושא ניהול פסולת של ציוד חשמלי [ואלקטרוניקה](#page-130-0) (טורקיה)
	- [EPEAT](#page-130-0)
	- מידע [למשתמש](#page-130-0) על [Ecolabel SEPA](#page-130-0)) [סין](#page-130-0))
- תווית צריכת האנרגיה בסין בעת שימוש [במדפסת](#page-130-0), פקס ומכשיר העתקה
	- השלכת סוללות [בטייוואן](#page-131-0)
	- הנחיית האיחוד [האירופי](#page-131-0) בנושא סוללות
		- הודעה בנושא [סוללות](#page-131-0) עבור ברזיל
	- הודעה על חומרים פרקוליים [בקליפורניה](#page-131-0)

### עצות ידידותיות לסביבה

HP מחויבת לסייע ללקוחותיה לצמצם את ההשפעה על הסביבה. בקר באתר האינטרנט Solutions Eco HP) פתרונות אקולוגיים של HP (לקבלת מידע נוסף אודות היוזמות הסביבתיות של HP.

[www.hp.com/sustainableimpact](http://www.hp.com/sustainableimpact) 

## תקנה **1275/2008** של ועדת האיחוד האירופי

<span id="page-126-0"></span>למידע על נתוני צריכת חשמל של המוצר, לרבות צריכת חשמל של המוצר במצב המתנה בחיבור לרשת כאשר כל שאר היציאות ברשת האלחוטית פעילות, עיין בסעיף 15P' מידע נוסף' בהצהרת ECO IT של המוצר בכתובת [/hpinfo/com.hp.www](http://www.hp.com/hpinfo/globalcitizenship/environment/productdata/itecodesktop-pc.html) .[globalcitizenship/environment/productdata/itecodesktop-pc.html](http://www.hp.com/hpinfo/globalcitizenship/environment/productdata/itecodesktop-pc.html)

### נייר

מוצר זה מתאים לשימוש בנייר ממוחזר בהתאם לתקן 19309 DIN ו12281:2002- EN.

## חלקי פלסטיק

חלקי פלסטיק שמשקלם עולה על 25 גרם מסומנים בהתאם לתקנים בין-לאומיים המגבירים את האפשרות לזיהוי סוגי פלסטיק למטרות מיחזור בסיום חיי המוצר.

## גיליונות נתונים על בטיחות

גיליונות נתונים על בטיחות, מידע על בטיחות המוצר ועל איכות הסביבה זמינים באתר [ecodata/go/com.hp.www](http://www.hp.com/go/ecodata) או לפי בקשה.

### תוכנית מיחזור

HP מציעה מספר ההולך וגדל של תוכניות החזרת מוצרים ומיחזור במדינות/אזורים רבים ושותפויות עם מספר מרכזי מיחזור מוצרי אלקטרוניקה ברחבי העולם. HP פועלת לשימור משאבים על-ידי מכירה חוזרת של כמה ממוצריה הפופולריים ביותר . לקבלת מידע נוסף אודות מיחזור מוצרי HP, בקר בכתובת:

[www.hp.com/recycle](http://www.hp.com/recycle) 

## תוכנית המיחזור של **HP** לחומרי דיו מתכלים

HP מחויבת להגנה על הסביבה. תוכנית Program Recycling Supplies Inkjet HP) תוכנית המיחזור של HP לחומרי דיו מתכלים) זמינה במדינות/אזורים רבים ומאפשרת מיחזור ללא תשלום של מחסניות הדפסה ומחסניות דיו משומשות. לקבלת מידע נוסף, בקר באתר האינטרנט הבא:

[www.hp.com/hpinfo/globalcitizenship/environment/recycle/](http://www.hp.com/hpinfo/globalcitizenship/environment/recycle/)

### צריכת חשמל

ציוד הדפסה והדמיה של HP המסומן בסמל RSTAR ENERGY מאושר על-ידי המשרד לאיכות הסביבה בארה"ב. הסימון הבא יופיע על-גבי מוצרי הדמיה בעלי אישור STAR ENERGY :

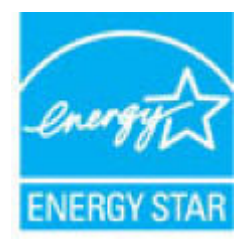

מידע נוסף אודות דגמים של מוצרי הדמיה המאושרים על-ידי STAR ENERGY מופיע בכתובת: [/go/com.hp.www](http://www.hp.com/go/energystar) [energystar](http://www.hp.com/go/energystar)

## השלכת ציוד פסולת על**-**ידי משתמשים

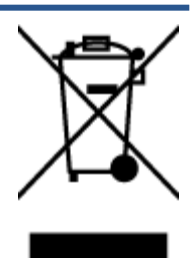

<span id="page-127-0"></span>סמל זה מציין כי אין להשליך את המוצר יחד עם פסולת ביתית אחרת. במקום זאת, עליך להגן על בריאות האנשים ועל הסביבה, על-ידי מסירת ציוד הפסולת לנקודת איסוף ייעודית לצורך מחזור פסולת של ציוד אלקטרוני וחשמלי. לקבלת מידע נוסף, פנה אל המשרד המקומי בעיר מגוריך, או בקר באתר .<http://www.hp.com/recycle>

# השלכת פסולת עבור ברזיל

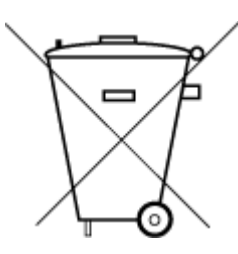

Não descarte o produto eletronico em lixo comum

Este produto eletrônico e seus componentes não devem ser descartados no lixo comum, pois embora estejam em conformidade com padrões mundiais de restrição a substâncias nocivas, podem conter, ainda que em quantidades mínimas, substâncias impactantes ao meio ambiente. Ao final da vida útil deste produto, o usuário deverá entregá-lo à HP. A não .observância dessa orientação sujeitará o infrator às sanções previstas em lei

> Após o uso, as pilhas e/ou baterias dos produtos HP deverão ser entregues ao .estabelecimento comercial ou rede de assistência técnica autorizada pela HP

> :Para maiores informações, inclusive sobre os pontos de recebimento, acesse

[www.hp.com.br/reciclar](http://www.hp.com.br/reciclar) 

### חומרים כימיים

HP מחויבת לספק ללקוחותיה מידע אודות החומרים הכימיים במוצריה כדי להתאים לדרישות חוקיות, כגון REACH*) תקנה EC מספר 1907/2006 של הפרלמנט והמועצה האירופיים)*. דוח עם פרטי הכימקלים עבור מוצר זה ניתן למצוא בכתובת: .[www.hp.com/go/reach](http://www.hp.com/go/reach)

# טבלת החומרים**/**הרכיבים המסוכנים והרכבם **(**סין**)**

### 产品中有害物质或元素的名称及含量

《根据中国《电器电子产品有害物质限制使用管理办法

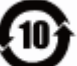

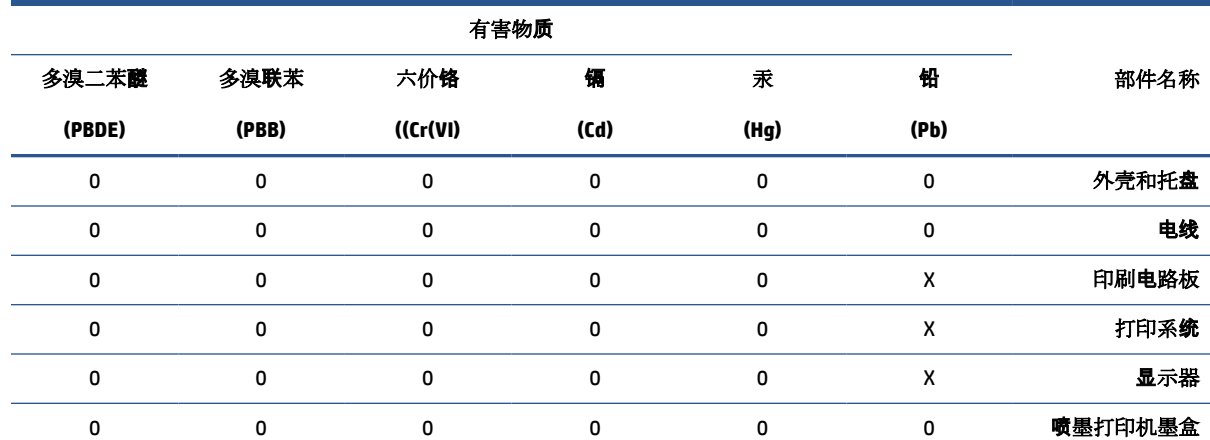

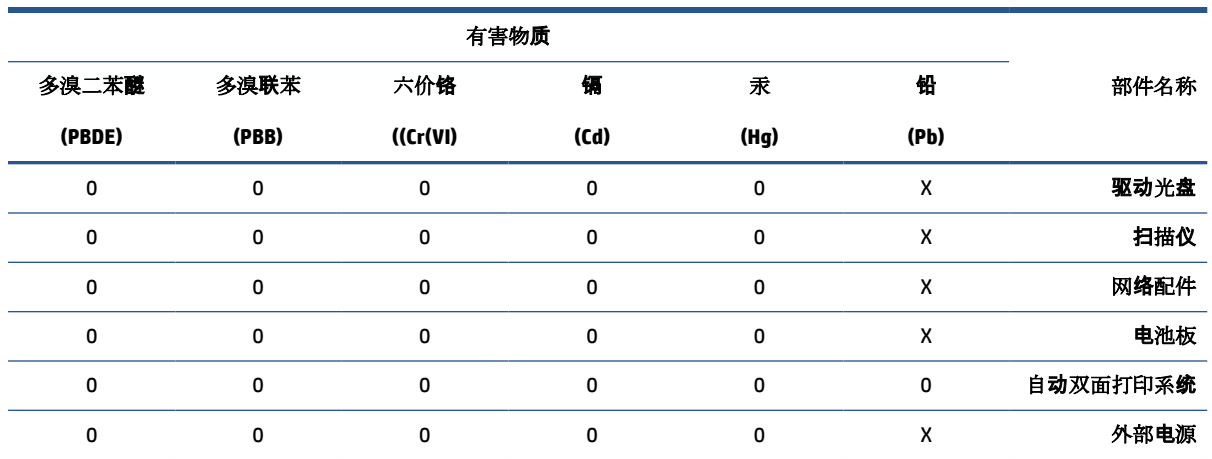

。本表格依据 SJ/T 11364 的规定编制

。表示该有害物质在该部件所有均质材料中的含量均在 GB/T 26572 规定的限量要求以下: 0

。X:表示该有害物质至少在该部件的某一均质材料中的含量超出 GB/T 26572 规定的限量要求

。此表中所有名称中含"X"的部件均符合欧盟 RoHS 立法

。注:环保使用期限的参考标识取决于产品正常工作的温度和湿度等条件

# הצהרת מצב הנוכחות של סימון החומרים המוגבלים **(**טייוואן**)**

### <span id="page-129-0"></span>台灣 限用物質含有情況標示聲明書

**Taiwan Declaration of the Presence Condition of the Restricted Substances Marking**

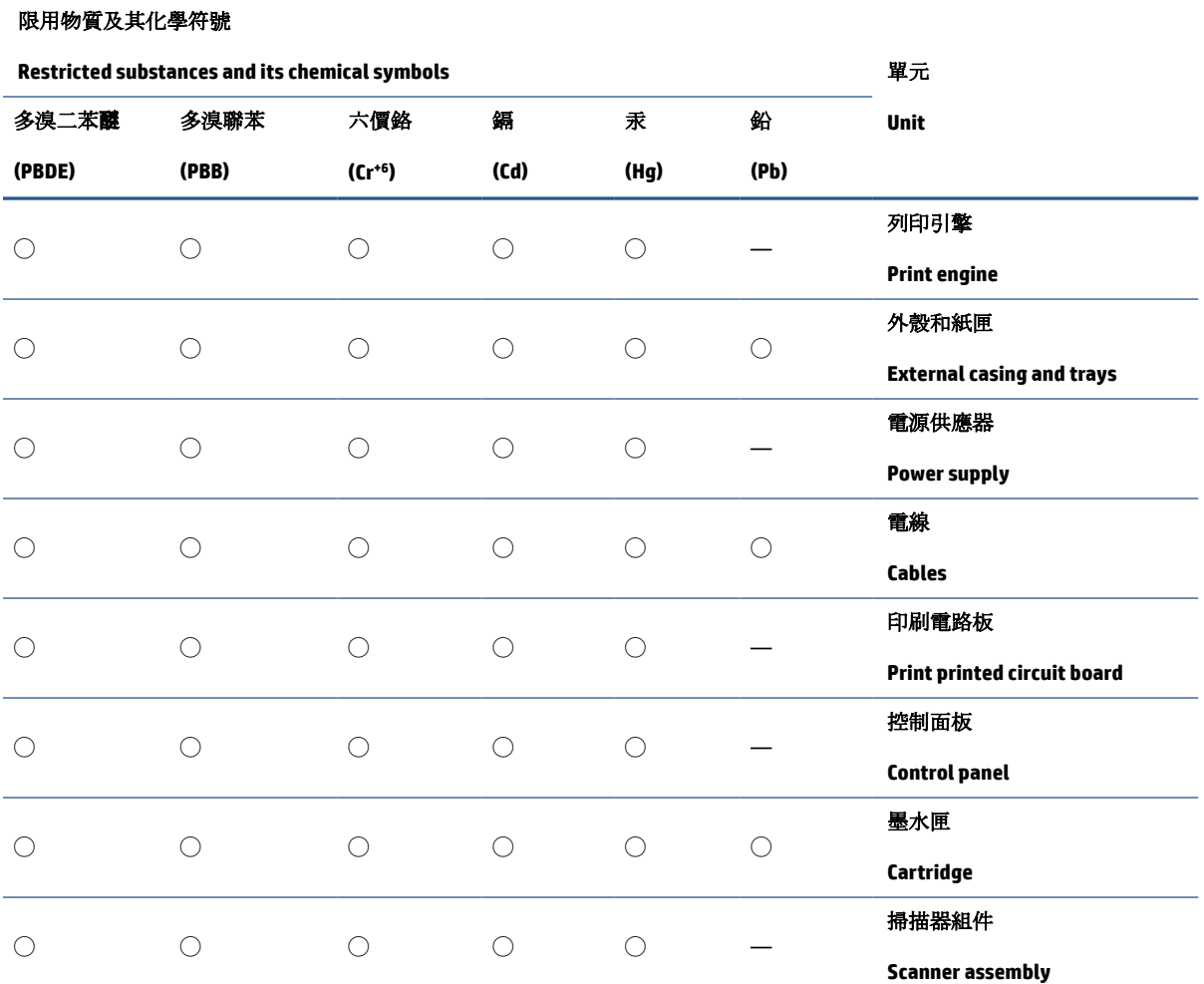

備考 1. 〝超出 0.1 wt %"及 〝超出 0.01 wt %"係指限用物質之百分比含量超出百分比含量基準值。

Note 1: "Exceeding 0.1 wt %" and "exceeding 0.01 wt %" indicate that the percentage content of the restricted substance exceeds the reference percentage value of presence condition.

備考 2. ℃)"係指該項限用物質之百分比含量未超出百分比含量基準值。

Note 2: "◯" indicates that the percentage content of the restricted substance does not exceed the percentage of reference value of presence.

備考 3.〝—〞係指該項限用物質為排除項目。

Note 3: "—" indicates that the restricted substance corresponds to the exemption.

若要存取產品的最新使用指南或手冊,請前往 [www.support.hp.com](http://www.support.hp.com)。選取搜尋您的產品,然後依照 畫 面上的指示繼續執行。

To access the latest user guides or manuals for your product, go to [www.support.hp.com.](http://www.support.hp.com) Select **Find your product**, and then follow the onscreen instructions.

# הגבלת חומרים מסוכנים **(**הודו**)**

<span id="page-130-0"></span>This product, as well as its related consumables and spares, complies with the reduction in hazardous substances provisions of the "India E-waste Rule 2016." It does not contain lead, mercury, hexavalent chromium, polybrominated biphenyls or polybrominated diphenyl ethers in concentrations exceeding 0.1 weight % and 0.01 weight % for cadmium, except where allowed pursuant to the exemptions set in Schedule .2 of the Rule

# תקנות בנושא ניהול פסולת של ציוד חשמלי ואלקטרוניקה **(**טורקיה**)**

Türkiye Cumhuriyeti: AEEE Yönetmeliğine uygundur

### **EPEAT**

Most HP products are designed to meet EPEAT. EPEAT is a comprehensive environmental rating that helps identify greener electronics equipment. For more information on EPEAT go to [www.epeat.net.](http://www.epeat.net) For information on HP's EPEAT registered products go to [www.hp.com/hpinfo/globalcitizenship/environment/pdf/](http://www.hp.com/hpinfo/globalcitizenship/environment/pdf/epeat_printers.pdf) [.epeat\\_printers.pdf](http://www.hp.com/hpinfo/globalcitizenship/environment/pdf/epeat_printers.pdf)

## מידע למשתמש על **Ecolabel SEPA)** סין**)**

### 中国环境标识认证产品用户说明

。噪声大于 63.0 dB(A) 的办公设备不宜放置于办公室内,请在独立的隔离区域使用

。如需长时间使用本产品或打印大量文件,请确保在通风良好的房间内使用

。如您需要确认本产品处于零能耗状态,请按下电源关闭按钮,并将插头从电源插座断开

。您可以使用再生纸,以减少资源耗费

### תווית צריכת האנרגיה בסין בעת שימוש במדפסת**,** פקס ומכשיר העתקה

### 复印机、打印机和传真机能源效率标识实施规则

依据"复印机、打印机和传真机能源效率标识实施规则",该打印机具有中国能效标识。标识上显示的能 效等级和操作模式值根据"复印机、打印机和传真机能效限定值及能效等级"标准("GB 21521")来确定 和计算。

能效等级 .**1**

产品能效等级分3级,其中1级能效最高。能效限定值根据产品类型和打印速度由标准确定。能 。效等级则根据基本功耗水平以及网络接口和内存等附加组件和功能的功率因子之和来计算

能效信息 .**2**

喷墨打印机

操作模式功率

。睡眠状态的能耗按照 GB 21521 的标准来衡量和计算。该数据以瓦特 (W) 表示

待机功率 ●

待机状态是产品连接到电网电源上功率最低的状态。该状态可以延续无限长时间,且使用者 无法改变此状态下产品的功率。对于"成像设备"产品,"待机"状态通常相当于"关闭"状态,但 。也可能相当于"准备"状态或者"睡眠"状态。该数据以瓦特 (W) 表示

睡眠状态预设延迟时间

<span id="page-131-0"></span>出厂前由制造商设置的时间决定了该产品在完成主功能后进入低耗模式(例如睡眠、自动关 机)的时间。该数据以分钟表示。

附加功能功率因子之和 ●

。网络接口和内存等附加功能的功率因子之和。该数据以瓦特(W)表示

标识上显示的能耗数据是根据典型配置测量得出的数据,此类配置包含登记备案的打印机依据复印 机、打印机和传真机能源效率标识实施规则所选的所有配置。因此,该特定产品型号的实际能耗可能 与标识上显示的数据有所不同。

。要了解规范的更多详情,请参考最新版的 GB 21521 标准

## השלכת סוללות בטייוואן

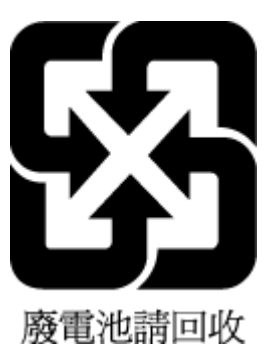

## הנחיית האיחוד האירופי בנושא סוללות

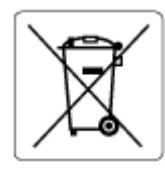

מוצר זה כולל סוללה המשמשת לשמירה על שלמות הנתונים של שעון זמן אמת או הגדרות המוצר, והיא מתוכננת להמשיך לפעול למשך כל חיי המוצר. כל ניסיון להעניק שירות או להחליף את הסוללה צריך להתבצע אך ורק על-ידי טכנאי שירות מוסמך .

## הודעה בנושא סוללות עבור ברזיל

.A bateria deste equipamento nao foi projetada para removida pelo cliente

# הודעה על חומרים פרקוליים בקליפורניה

Perchlorate material - special handling may apply. See: [www.dtsc.ca.gov/hazardouswaste/perchlorate](http://www.dtsc.ca.gov/hazardouswaste/perchlorate)

This product's real-time clock battery or coin cell battery may contain perchlorate and may require special .handling when recycled or disposed of in California

# אינדקס

### א

אחריות [112](#page-117-0)

### ב

בעיות בהזנת הנייר, פתרון בעיות [90](#page-95-0)

### ד

דרישות מערכת [114](#page-119-0)

### ה

הדפסה מתח [115](#page-120-0) פתרון בעיות [105](#page-110-0) הדפסה עקומה, פתרון בעיות הדפסה [91](#page-96-0) הודעות תקינה [116](#page-121-0) הצהרות אלחוט [118](#page-123-0) מספר זיהוי דגם לתקינה [116](#page-121-0) הזנת מספר דפים יחד, פתרון בעיות [91](#page-96-0) העתקה מתח [115](#page-120-0) הצגה הגדרות רשת [73](#page-78-0)

## ח

חיבור רשת חיבור אלחוטי [68](#page-73-0) חסימות שחרור [84](#page-89-0)

## ל

לוח הבקרה לחצנים [5](#page-10-0) מאפיינים [5](#page-10-0) נוריות [5](#page-10-0) סמלי מצב [6](#page-11-0) לחצנים, לוח בקרה [5](#page-10-0) לחצנים, לוח הבקרה [5](#page-10-0)

## מ

מגשים פתרון בעיות בהזנה [90](#page-95-0) שחרור חסימות נייר [84](#page-89-0) מזין מסמכים בעיות הזנה, פתרון בעיות [109](#page-114-0) ניקוי [109](#page-114-0) מידע טכני מפרטי הדפסה [115](#page-120-0) מפרטי העתקה [115](#page-120-0) מפרטים סביבתיים [114](#page-119-0) מפרטי סריקה [115](#page-120-0) מיחזור מחסניות דיו [121](#page-126-0) מערכות הפעלה נתמכות [114](#page-119-0) משטח הזכוכית, סורק ניקוי [108](#page-113-0) משטח הזכוכית של הסורק ניקוי [108](#page-113-0) מתח דרישות מערכת [114](#page-119-0)

# נ

נוריות, לוח הבקרה [5](#page-10-0) נייר HP, הזמנה [10](#page-15-0) דפים עקומים [91](#page-96-0) פתרון בעיות בהזנה [90](#page-95-0) שחרור חסימות [84](#page-89-0) ניקוי הצד החיצוני [109](#page-114-0) מזין מסמכים [109](#page-114-0) משטח הזכוכית של הסורק [108](#page-113-0)

## ס

סביבה מפרטים סביבתיים [114](#page-119-0) תוכנית ניהול סביבתי למוצר [120](#page-125-0) סמלי מצב [6](#page-11-0)

### סריקה מפרטי סריקה [115](#page-120-0) מתוך Webscan [49](#page-54-0)

## פ

פתרון בעיות בעיות בהזנת הנייר [90](#page-95-0) דפים עקומים [91](#page-96-0) הדפסה [105](#page-110-0) הנייר אינו נאסף מהמגש [90](#page-95-0) מערכת העזרה של לוח הבקרה [82](#page-87-0) נאספים מספר דפים יחד [91](#page-96-0) צריכת חשמל [105](#page-110-0)

## צ

צריכת חשמל פתרון בעיות [105](#page-110-0)

# ר

רשתות הצגה והדפסה של הגדרות [73](#page-78-0)

## ש

שרת אינטרנט משובץ [76](#page-81-0) (OS X) [49](#page-54-0) Webscan

## ת

תוכנה [49](#page-54-0) Webscan תחזוקה ניקוי [109](#page-114-0) תמיכת לקוחות אחריות [112](#page-117-0)

## W

[49](#page-54-0) Webscan Windows דרישות מערכת [114](#page-119-0)